**Информационная система обеспечения градостроительной деятельности** 

Руководство администратора

### **Аннотация**

<span id="page-1-0"></span>Настоящий документ является руководством администратора по конфигурированию системы.

Руководство ориентировано на опытных пользователей, специалистов по внедрению, сетевых администраторов организации, приобретающей данное программное обеспечение, и раскрывает аспекты подготовительной работы для корректной и полной работы программного обеспечения системы на рабочем месте пользователя.

<span id="page-2-0"></span>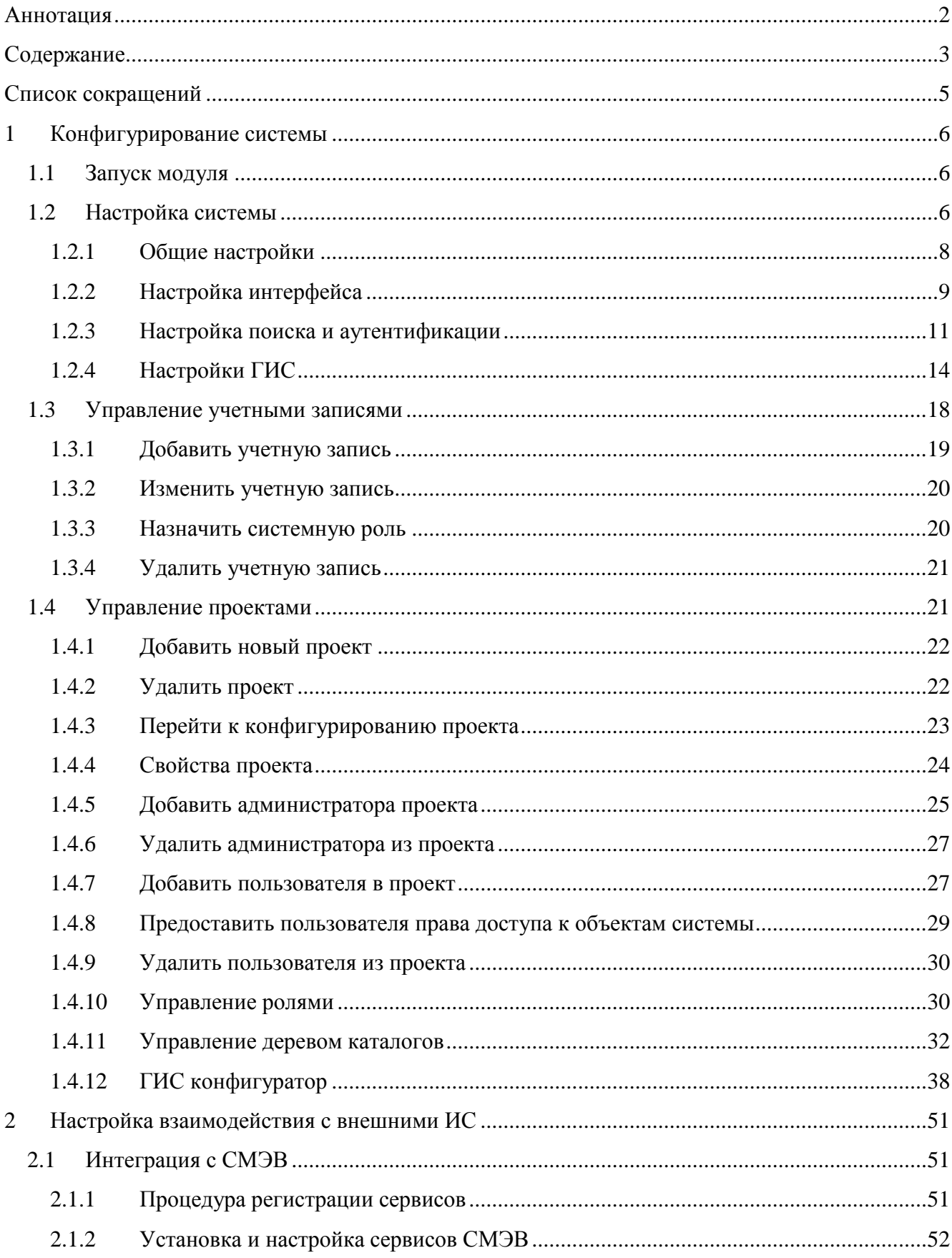

# Содержание

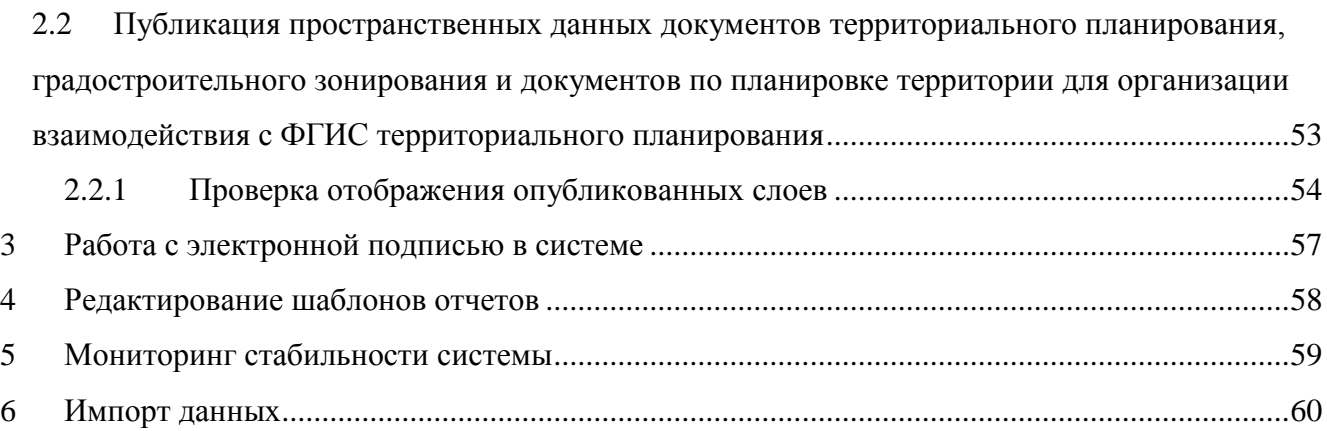

# **Список сокращений**

<span id="page-4-0"></span>АРМ — автоматизированное рабочее место;

БД — база данных;

ГИС — геоинформационная система;

ЕПГУ — единый портал государственных и муниципальных услуг;

МФЦ — многофункциональный центр предоставления государственных и муниципальных

услуг;

РПУ — региональный портал государственных и муниципальных услуг

ПО — программное обеспечение;

СМЭВ — система межведомственного электронного взаимодействия;

ЭП — электронная подпись.

## <span id="page-5-0"></span>1 Конфигурирование системы

Модуль «Конфигуратор» обеспечивает возможность управления проектами, настройки системы, разграничения доступа к АРМам Системы путем управления учетными записями пользователей и применения подхода ролей, которыми определяются полномочия для доступа/запрета доступа к определенным объектам системы.

### <span id="page-5-1"></span>1.1 Запуск модуля

- 1) Введите в адресной строке браузера адрес системы, добавив в конце /system.
- 2) Если потребуется авторизация, то введите учетные данные.
- 3) При успешной авторизации на странице браузера загрузится конфигуратор системы.

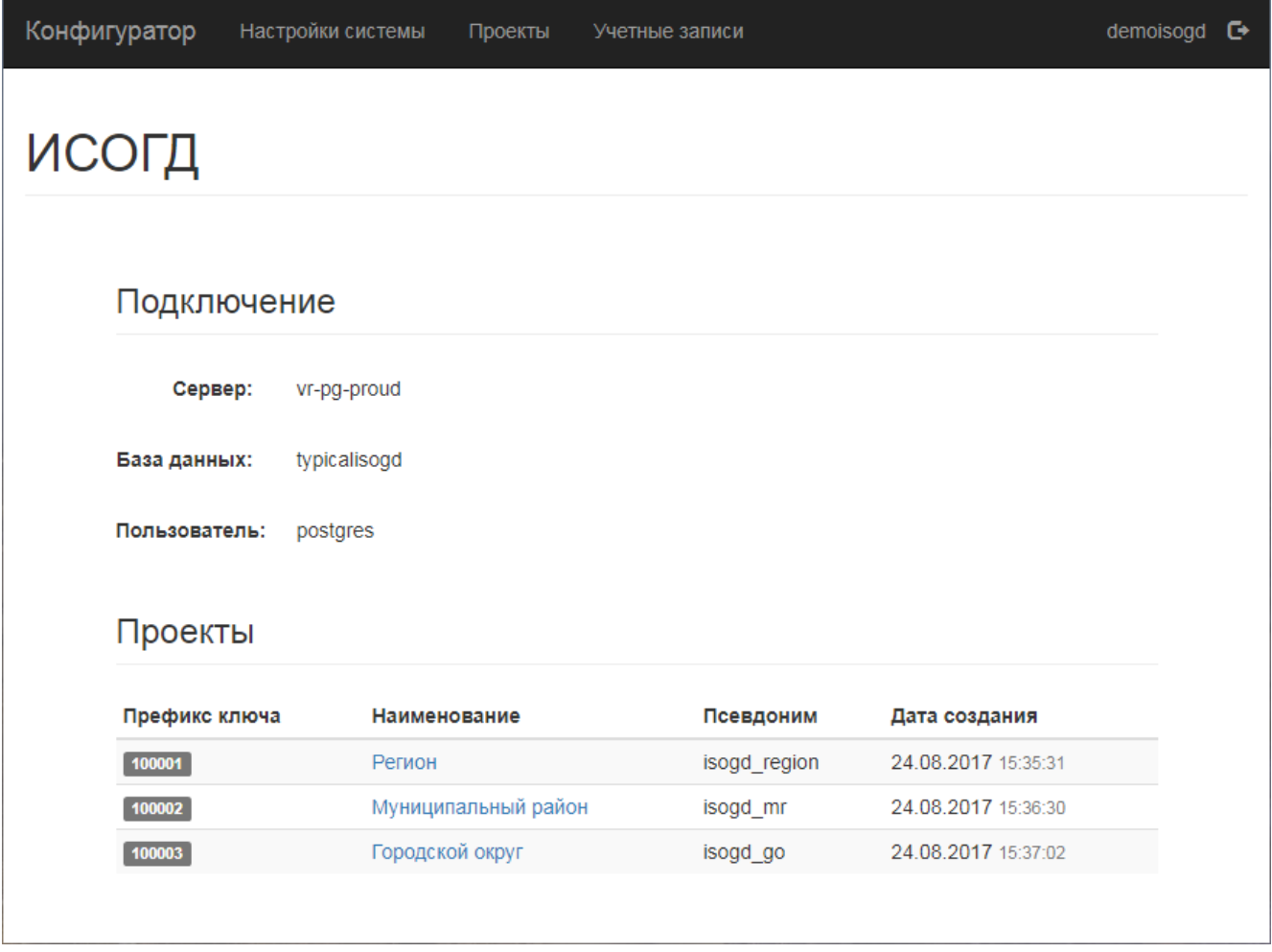

### <span id="page-5-2"></span>1.2 Настройка системы

В конфигураторе перейти к настройке системы. Для этого в конфигураторе системы выбрать раздел «Настройки системы».

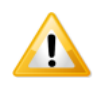

*Доступ к настройкам системы предоставляется пользователю, которому назначена системная роль «Менеджер системы».*

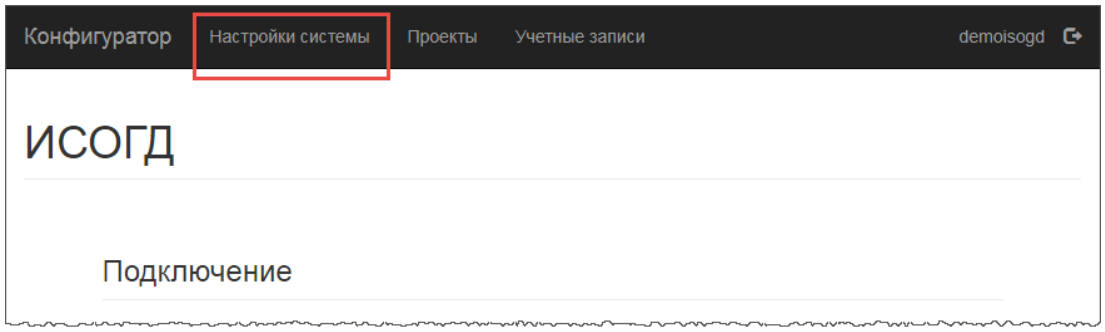

Откроется перечень настроек системы:

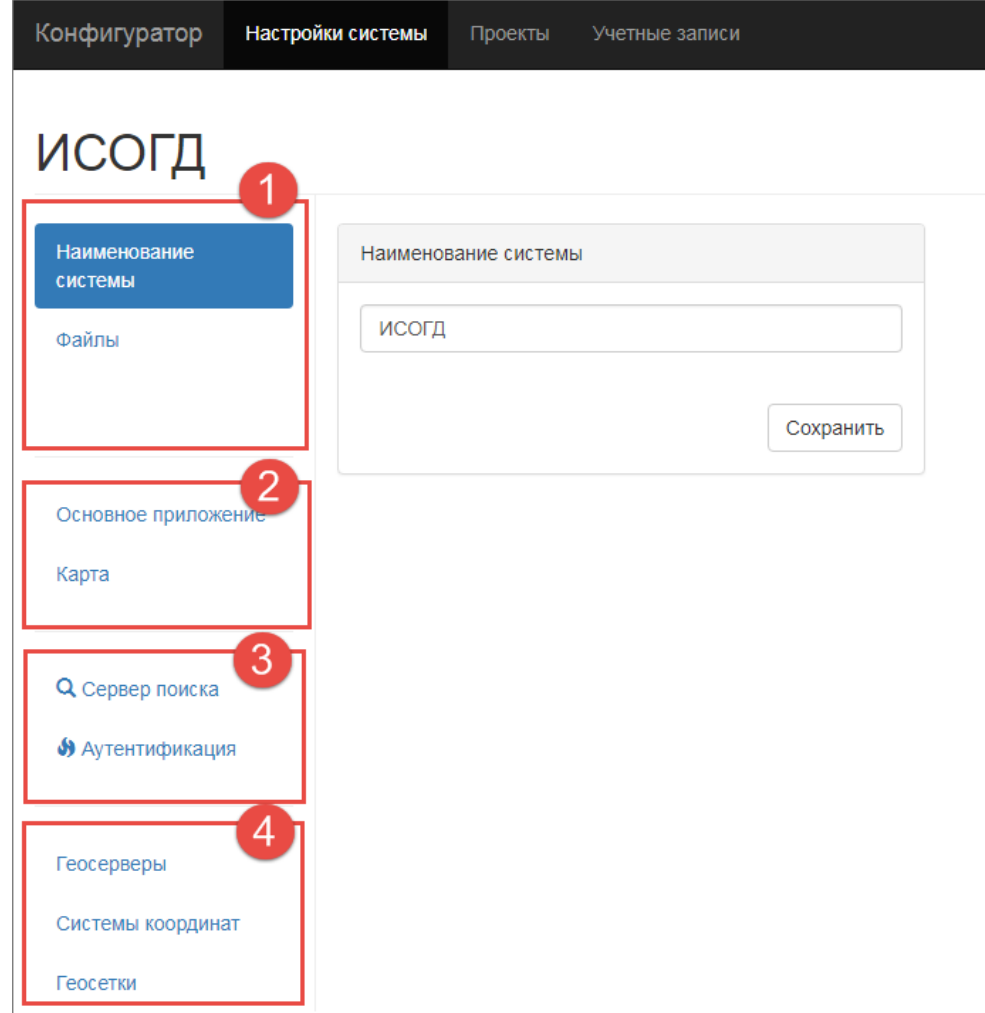

Страница настроек системы состоит из следующих частей:

- **[1] —** общие настройки;
- **[2] —** настройка интерфейса;
- **[3] —** настройка поиска и аутентификации;
- **[4] —** настройки ГИС.

### <span id="page-7-0"></span>**1.2.1 Общие настройки**

Общие настройки включают в себя:

- 1) наименование системы;
- 2) работа с файлами;

#### **1.2.1.1 Наименование системы**

Наименование системы, указанное в общих настройках, отображается в главном меню системы.

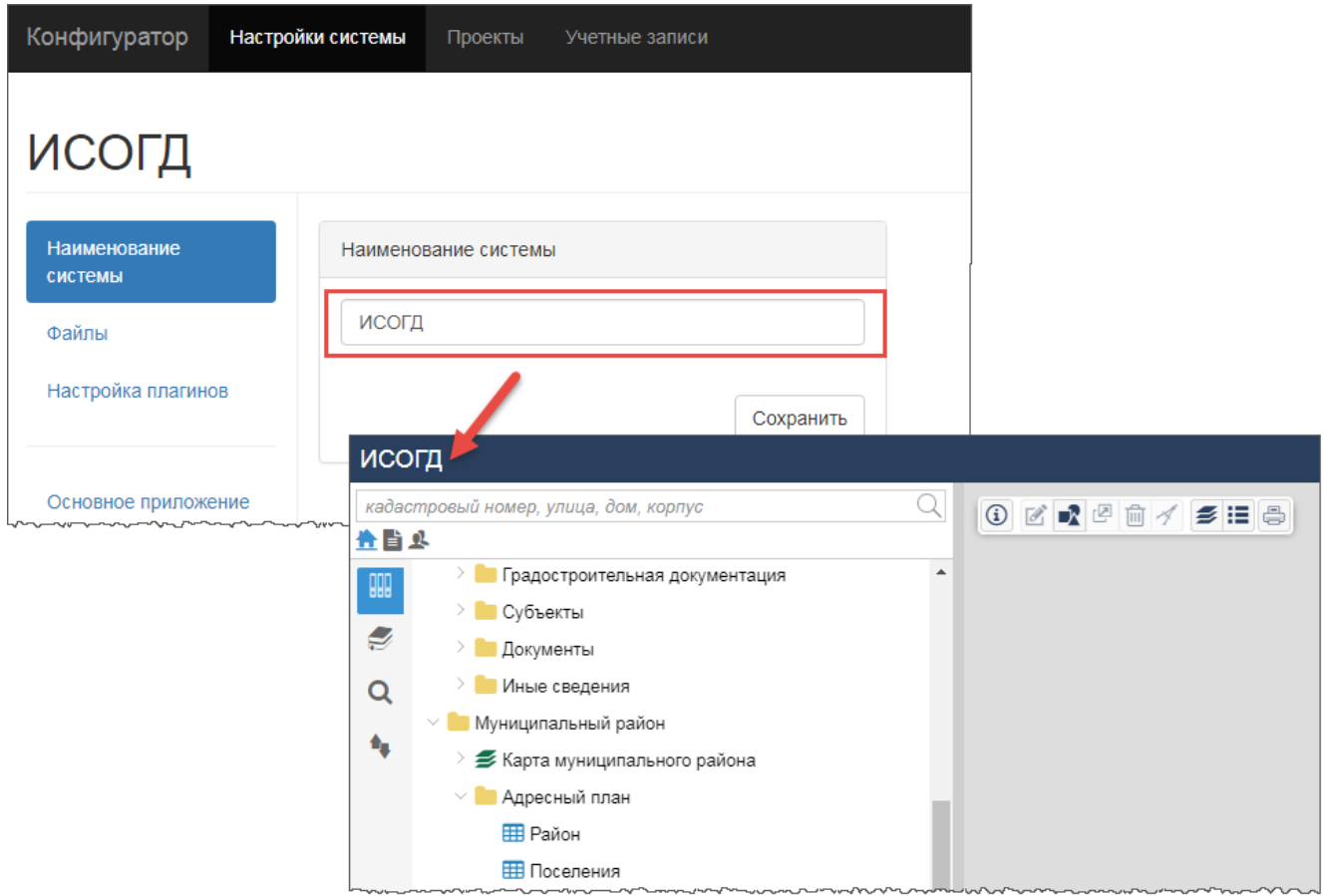

Наименование системы указывается во время установки системы. Чтобы изменить наименование системы:

- 1) В разделе «Настройки системы» нажмите на ссылку «Наименование системы».
- 2) Введите новое наименование системы.
- 3) Нажмите на кнопку **«Сохранить»**.

### **1.2.1.2 Работа с файлами**

Настройка «Файлы» необходима для определения места хранения пользовательских файлов в системе. Используется при добавлении файлов к карточке объекта в секцию «Вложения».

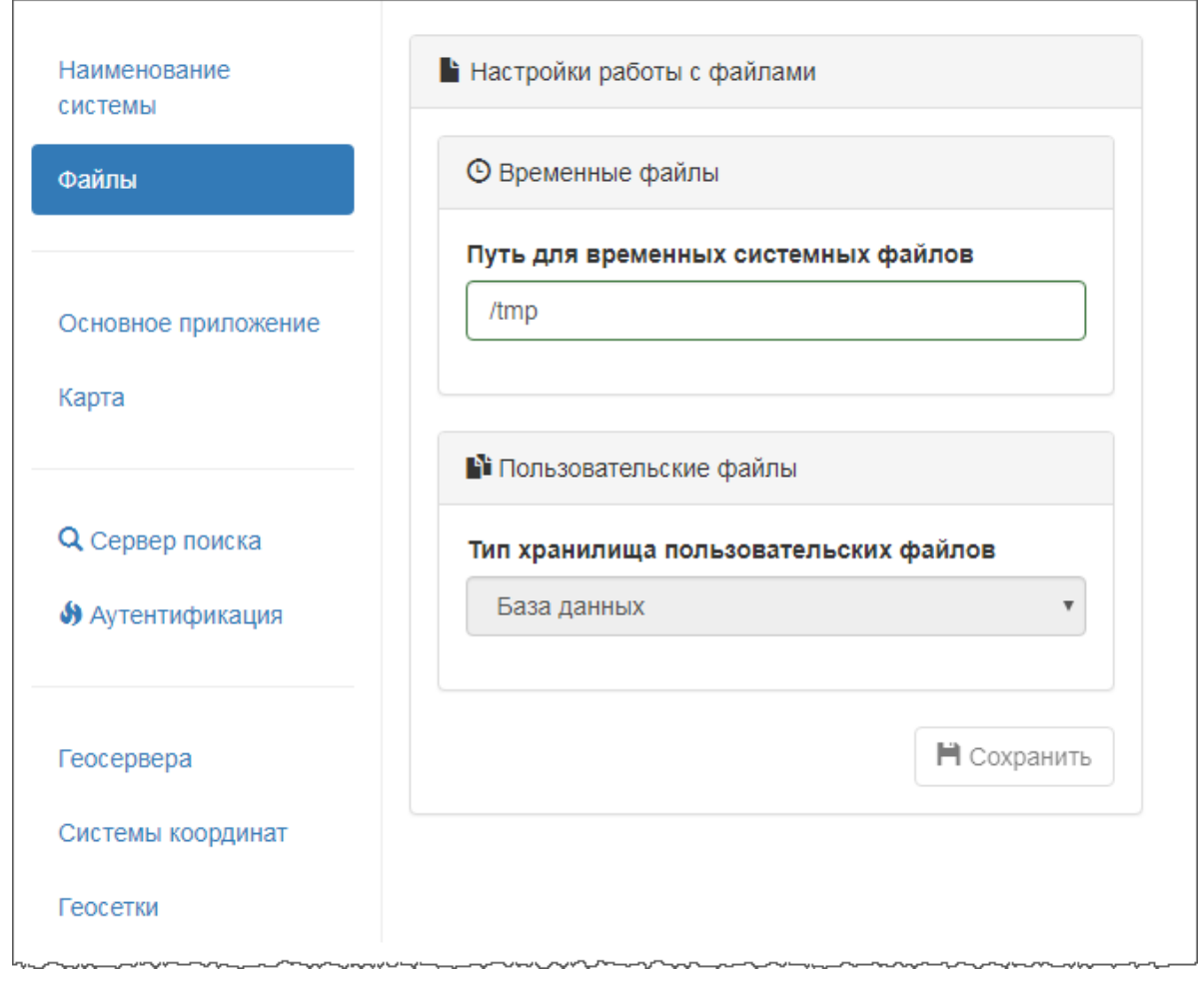

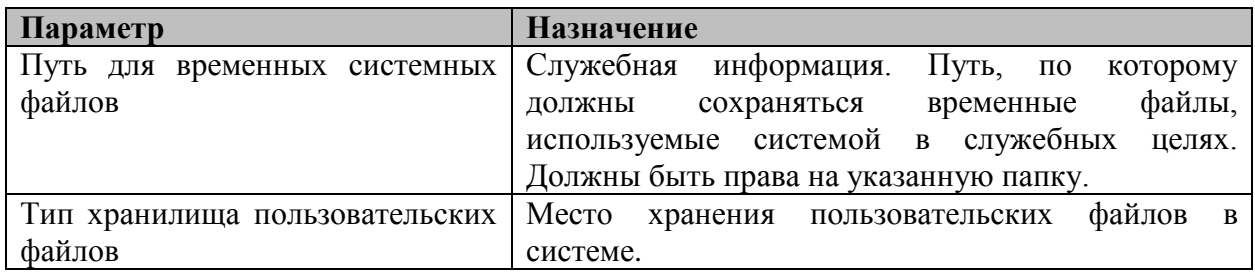

### <span id="page-8-0"></span>**1.2.2 Настройка интерфейса**

Настройка интерфейса включает в себя:

- 1) настройка интерфейса главного окна системы;
- 2) настройка интерфейса окна карты.

#### **1.2.2.1 Настройка интерфейса главного окна системы**

Настройка интерфейса главного окна системы включает в себя варианты расположения панели навигации и панели представления. При входе в систему панели будут отображаться в соответствии с указанными настройками.

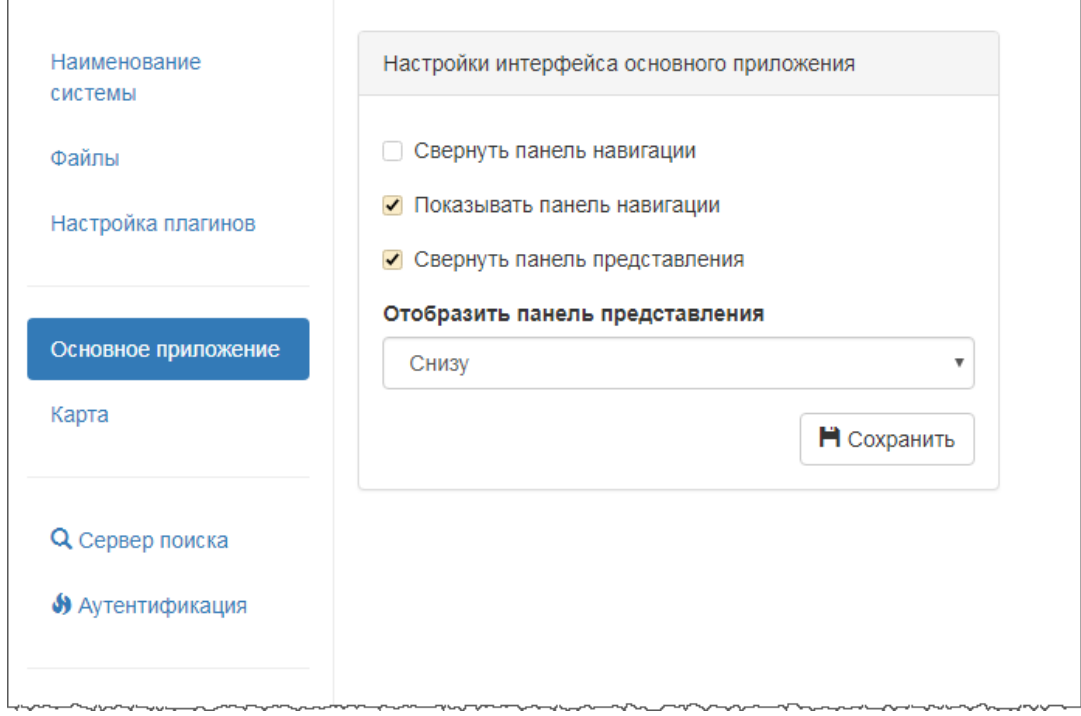

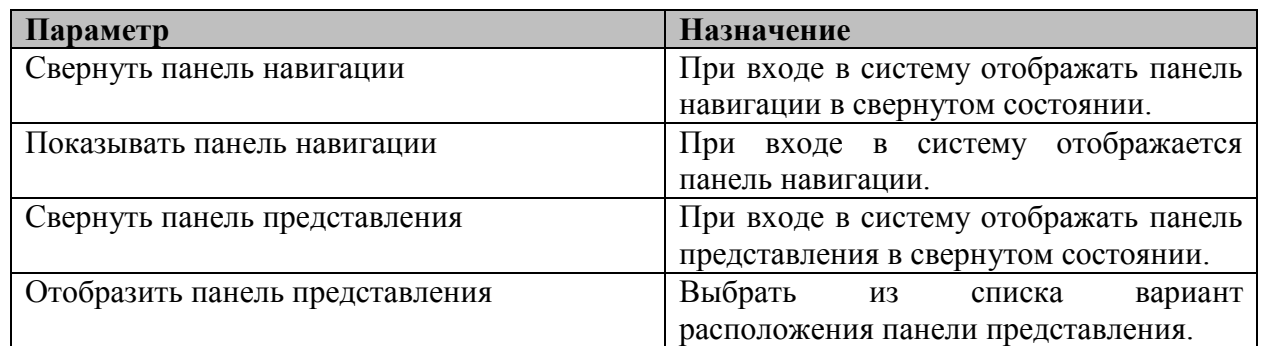

## **1.2.2.2 Настройка интерфейса окна карты**

Настройка интерфейса окна карты включает в себя формирование перечня доступных инструментов карты.

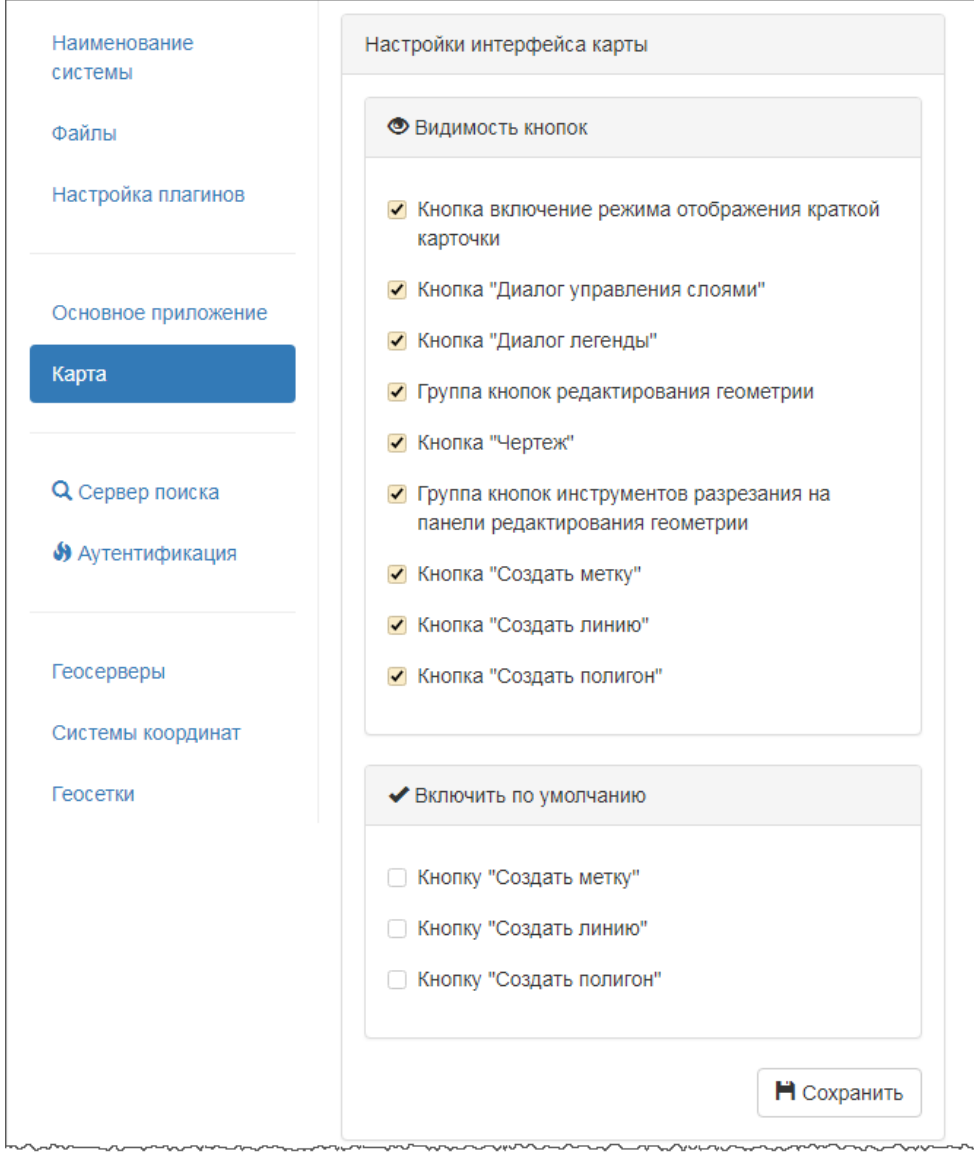

## <span id="page-10-0"></span>**1.2.3 Настройка поиска и аутентификации**

### **1.2.3.1 Настройка поиска**

Настройка поиска выполняется в разделе «Сервер поиска». Указываются настройки сервера полнотекстового поиска и настройка подключения к серверу поиска.

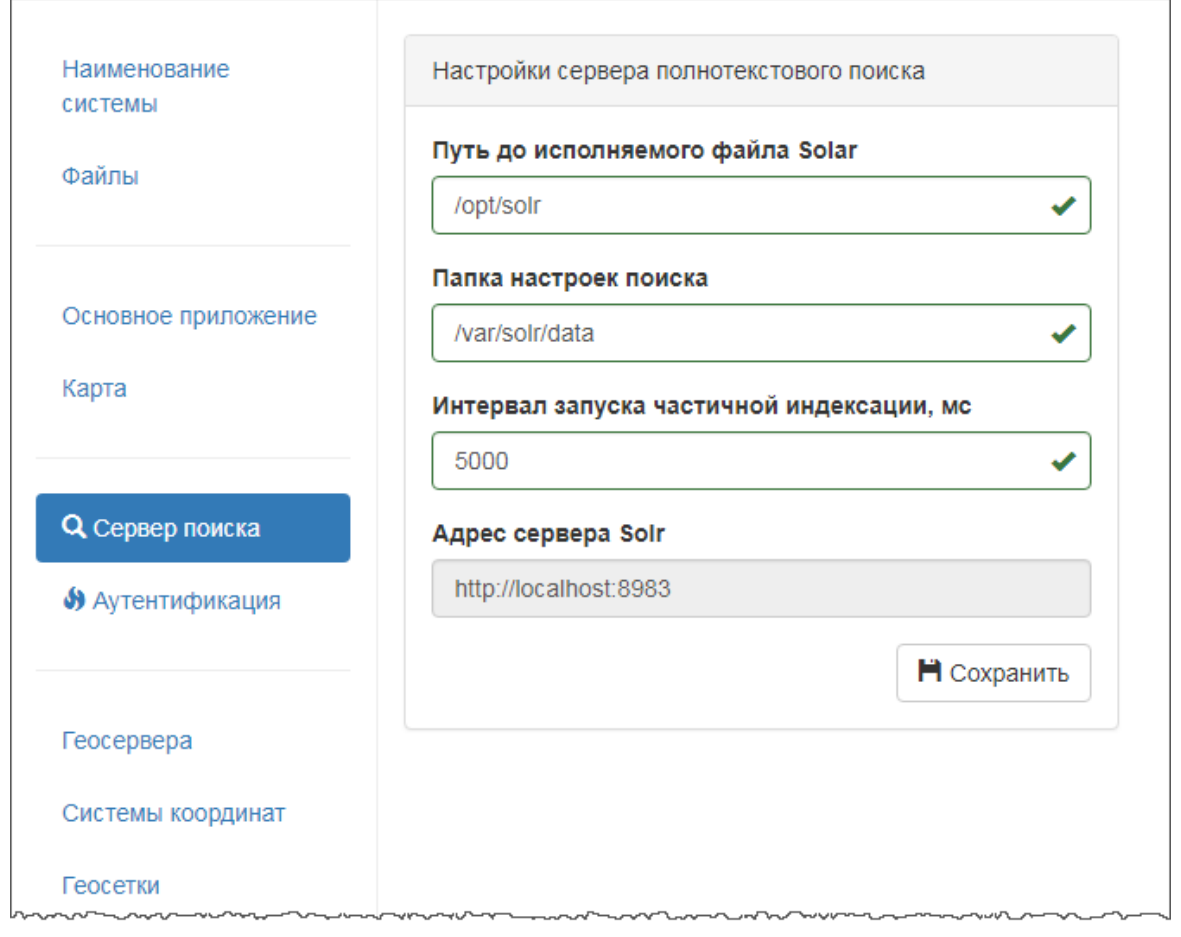

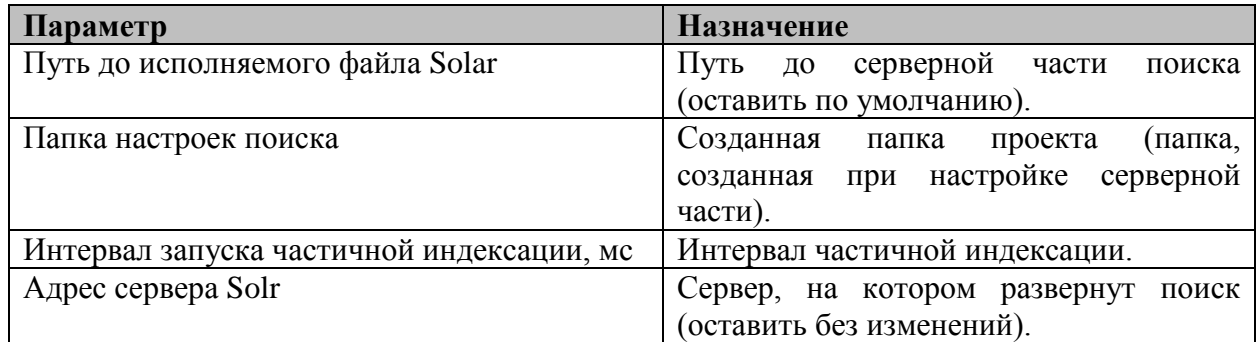

### <span id="page-11-0"></span>**1.2.3.2 Настройка аутентификации**

Настройка аутентификация выполняется в разделе «Аутентификация». Также возможно выбрать способ входа в приложение следующим способом аутентификации: логин/пароль, ЕСИА.

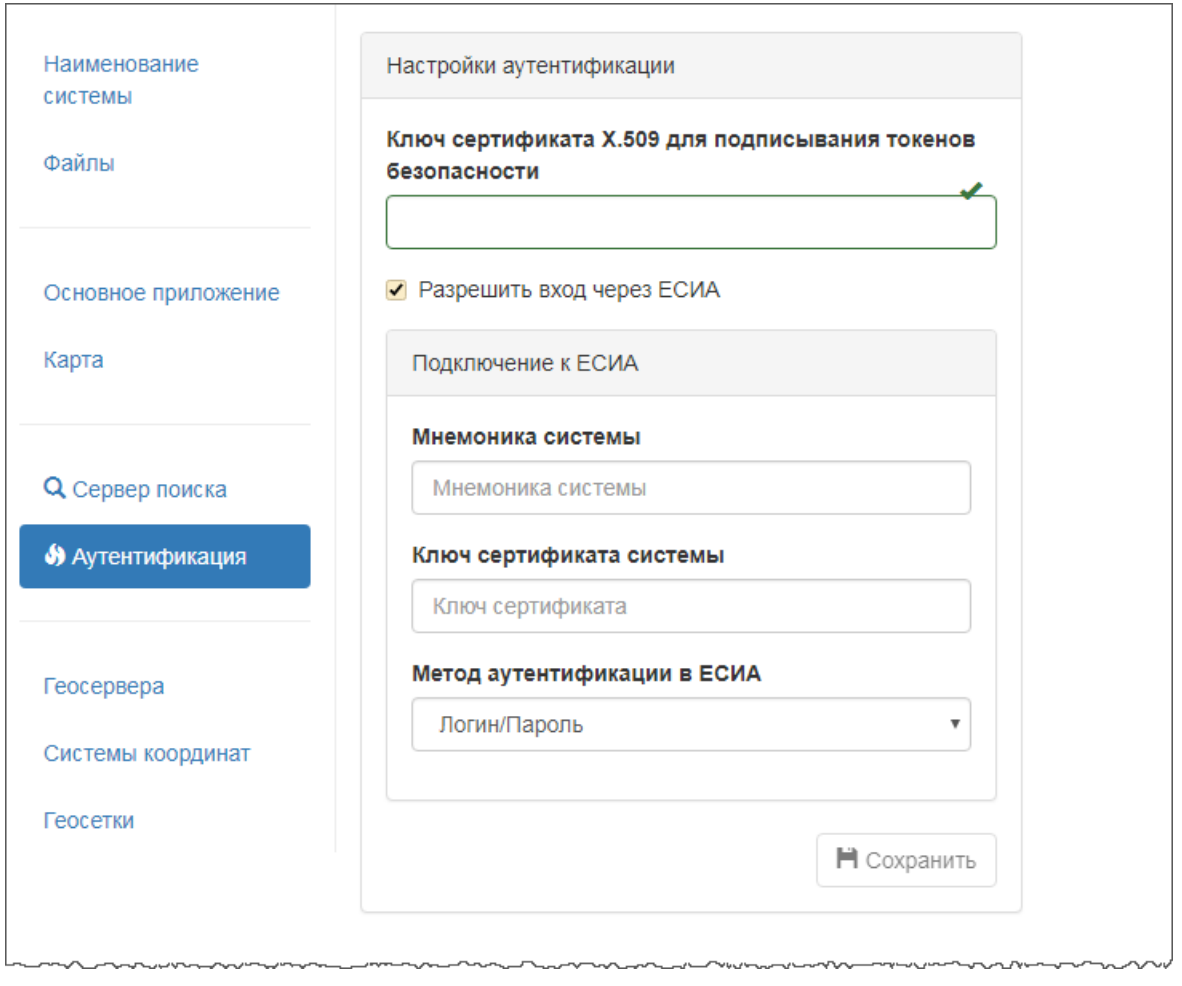

Для возможности использования аутентификации с помощью ЕСИА требуется предварительная регистрация системы в ЕСИА (подробнее [http://minsvyaz.ru/uploaded/presentations/esiamr225\\_8AF82x5.pdf\)](http://minsvyaz.ru/uploaded/presentations/esiamr225_8AF82x5.pdf), для регистрации в ЕСИА система должна быть зарегистрирована в СМЭВ (подробнее https://smev.gosuslugi.ru/portal/faq.jsp#!/5).

При выборе способа аутентификации: ЕСИА, необходимо заполнить настройки подключения к ЕСИА:

- 1) Мнемоника системы мнемоника предоставляется после регистрации информационной системы в СМЭВ;
- 2) Ключ сертификата системы сертификат ключа квалифицированной электронной подписи, выпущенный на технологическом портале ЕСИА и используемый при регистрации системы в ЕСИА (адрес портала http://esia.gosuslugi.ru/console/tech, руководство пользователя технологического портала http://minsvyaz.ru/ru/documents/4545/)

3) Метод аутентификации в ЕСИА – необходимо указать один из методов (логин/пароль, цифровая подпись, любой), который разрешен в системе при использовании аутентификации посредством ЕСИА. Например, если указан способ *цифровая подпись*, то вход в систему будет разрешен только тому пользователю, который прошел аутентификацию в ЕСИА с использованием своей электронной подписи.

### <span id="page-13-0"></span>**1.2.4 Настройки ГИС**

Настройки ГИС включают в себя:

- 1) настройку геосерверов;
- 2) настройку системы координат;
- 3) настройку геосеток.

#### **1.2.4.1 Настройка геосервера**

Раздел «Геосревера» предназначен для описания геосервера с целью их использования для размещения и публикации геониформационных ресурсов.

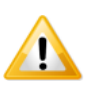

*Для одного проекта используется подключение только к одному геосерверу.*

#### **1.2.4.1.1 Добавить описание геосервера**

Чтобы добавить описание геосервера:

- 1) Перейдите в раздел «Геосервера».
- 2) Нажмите на кнопку
- 3) Заполните описание геосервера.

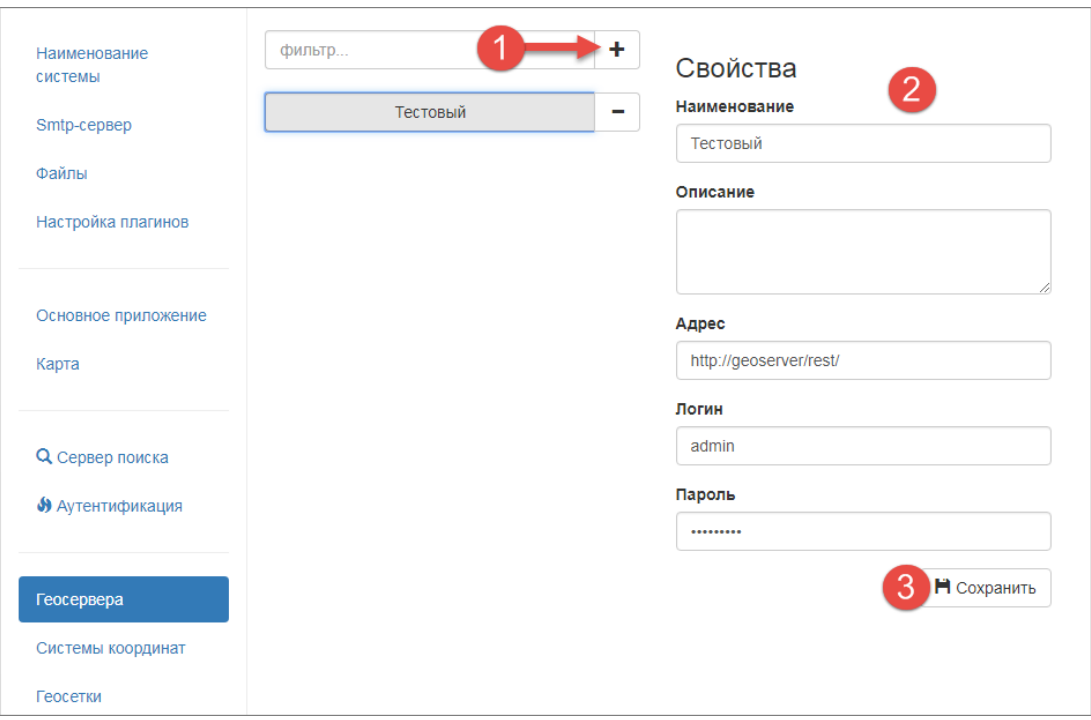

4) Нажмите на кнопку «Сохранить».

### 1.2.4.1.2 Изменить описание геосервера

Чтобы изменить описание геосервера:

- 1) Перейти в раздел «Геосервера».
- 2) Щелкните левой кнопкой мыши по наименованию геосервера.

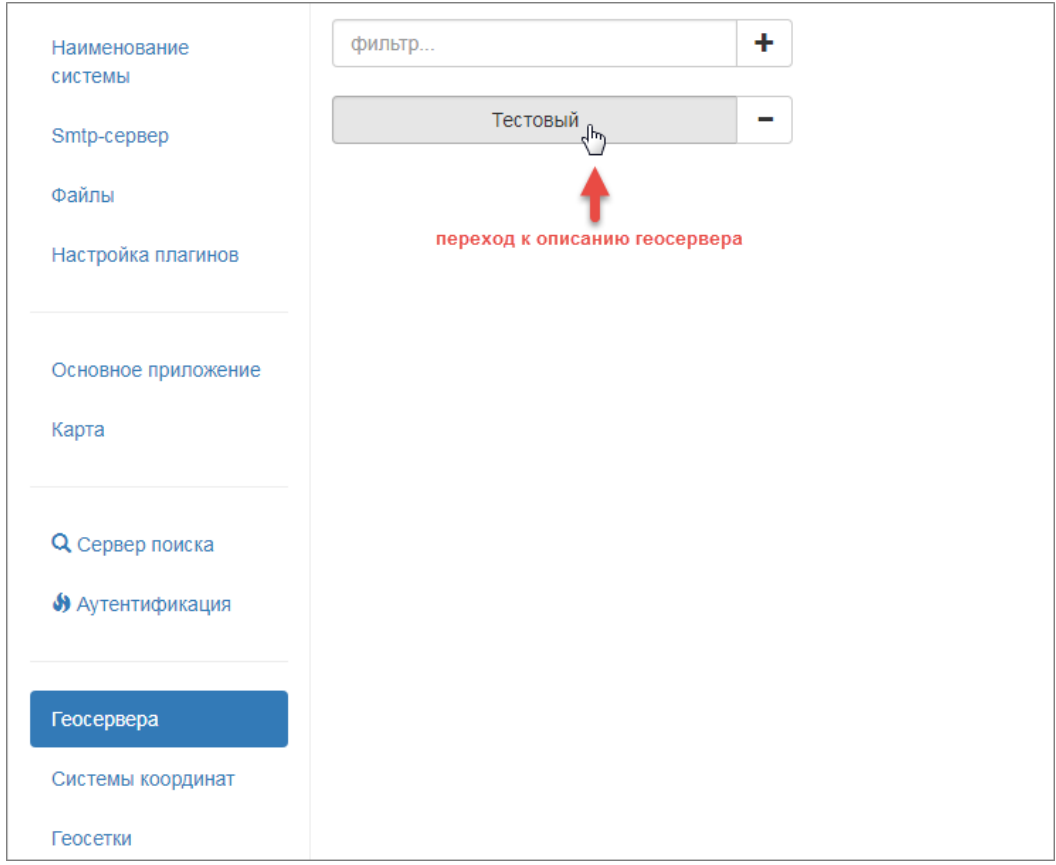

- 3) В открывшемся описании геосервера внесите изменения.
- 4) Нажмите на кнопку **«Сохранить»**.

#### <span id="page-15-0"></span>**1.2.4.2 Настройка систем координат**

Раздел «Системы координат» предназначен для описания систем координат с целью их использования для размещения и публикации геониформационных ресурсов.

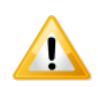

*Рекомендуется не изменять предустановленную систему координат.*

#### **1.2.4.2.1 Добавить описание системы координат**

Чтобы добавить описание системы координат:

- 1) Перейдите в раздел «Системы координат».
- 2) Нажмите на кнопку .

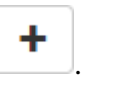

- 3) Заполните описание системы координат.
- 4) При изменении WKT описания, описание Proj4 рассчитывается автоматически и наоборот.

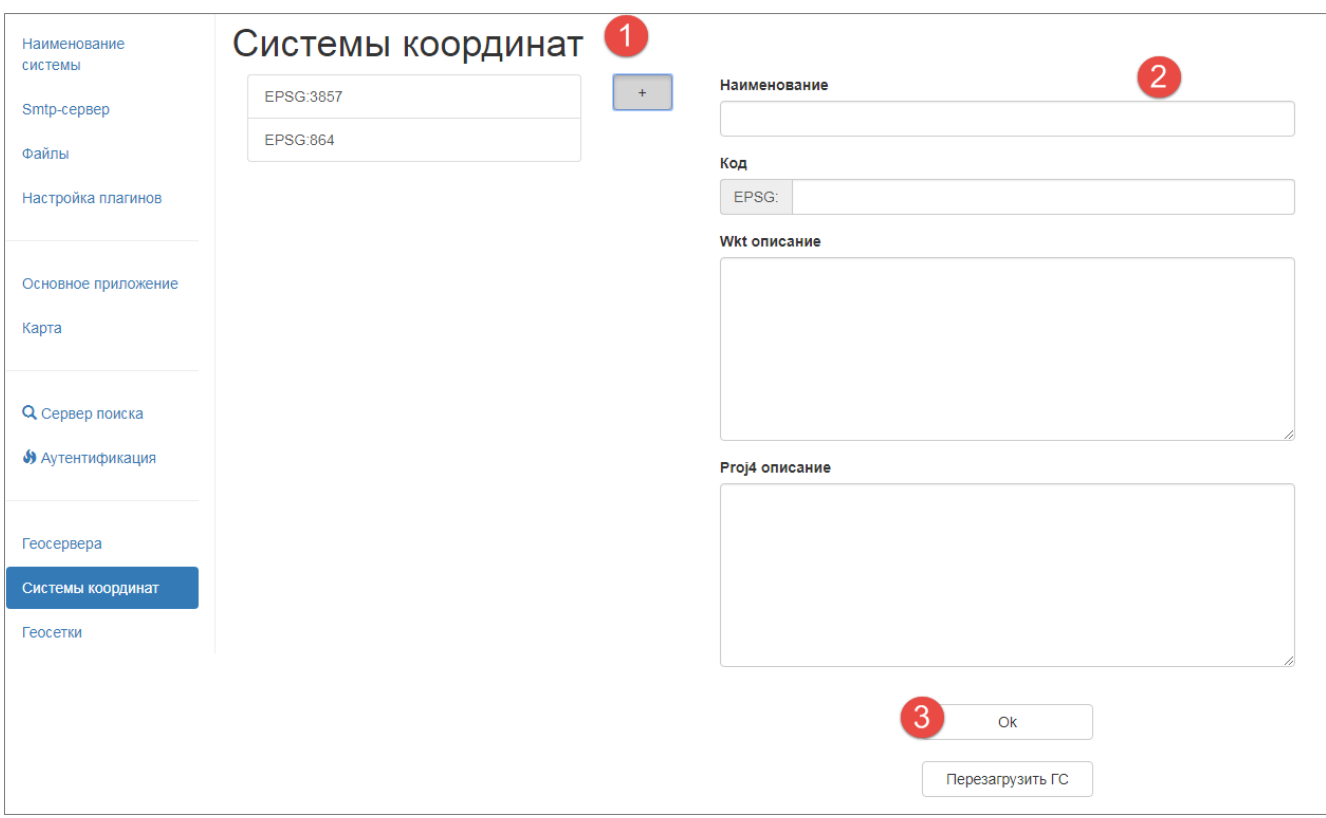

5) Нажмите на кнопку **«ОК»**.

#### **1.2.4.2.2 Изменить описание системы координат**

Чтобы изменить описание системы координат:

- 1) Перейти в раздел «Системы координат».
- 2) Щелкните левой кнопкой мыши по наименованию системы координат.
- 3) В открывшемся описании системы координат внесите изменения. При изменении WKT описания, описание Proj4 рассчитывается автоматически и наоборот
- 4) Нажмите на кнопку **«OK»**.

#### **1.2.4.3 Настройка геосеток**

Раздел «Геосетки» предназначен для описания геосеток с целью их использования для размещения и публикации геониформационных ресурсов.

#### <span id="page-16-0"></span>**1.2.4.3.1 Добавить описание геосетки**

Чтобы добавить описание геосетки:

- 1) Перейдите в раздел «Геосетки».
- 2) Нажмите на кнопку .
- 
- 3) Заполните описание геосетки.
- 4) Чтобы добавить масштабы, нажмите на кнопку **+** Добавить и введите значение масштаба. Выполните действие для каждого значения масштаба. Для

масштабов реализован валидатор, который проверяет, что каждый уровень меньше следующего и больше предыдущего.

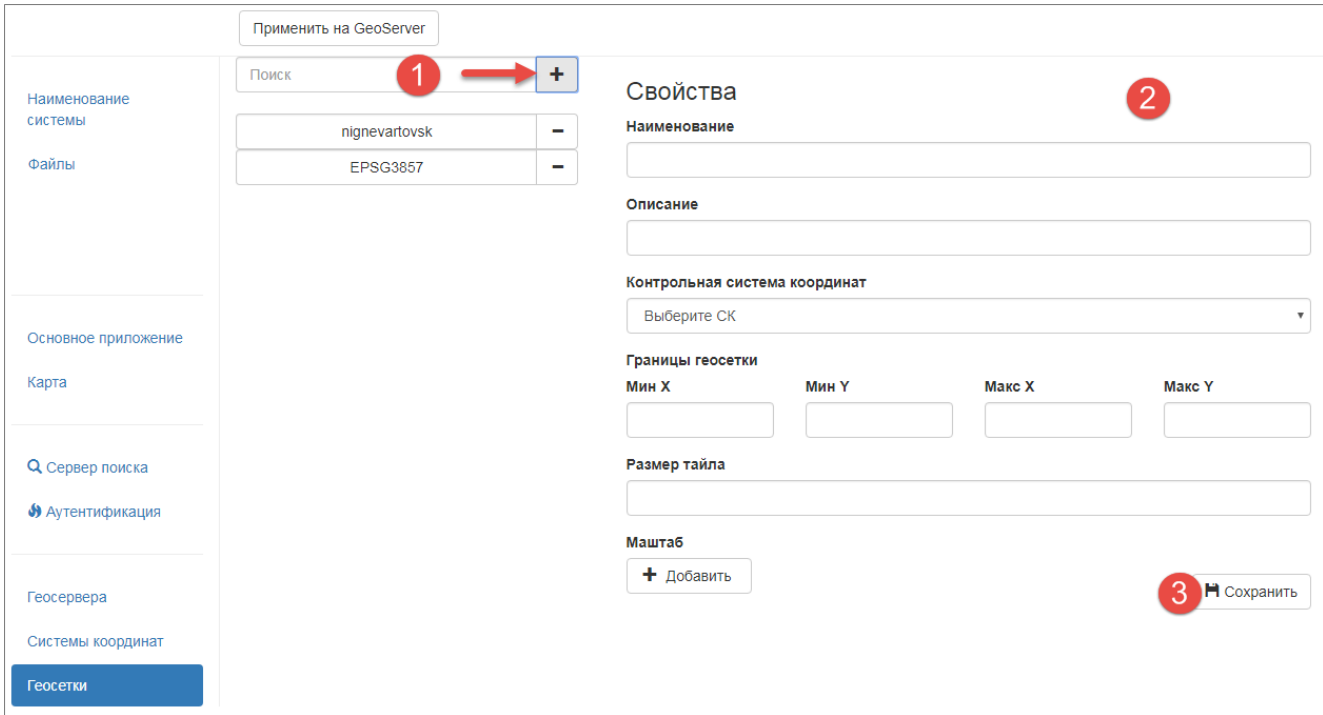

- 5) Нажмите на кнопку **«Сохранить»**.
- 6) Нажмите на кнопку **«Применить на Geoserver»**.

#### **1.2.4.3.2 Изменить описание геосетки**

Чтобы изменить описание геосетки:

- 1) Перейти в раздел «Геосетки».
- 2) Щелкните левой кнопкой мыши по наименованию геосетки.
- 3) В открывшемся описании геосетки внесите изменения.
- 4) Нажмите на кнопку **«Сохранить»**.

### <span id="page-17-0"></span>**1.3 Управление учетными записями**

Раздел конфигуратора «Учетные записи» предназначен для управления учетными записями пользователей.

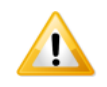

*Доступ к учетным записям предоставляется пользователю, которому назначена системная роль «Менеджер учетных записей».*

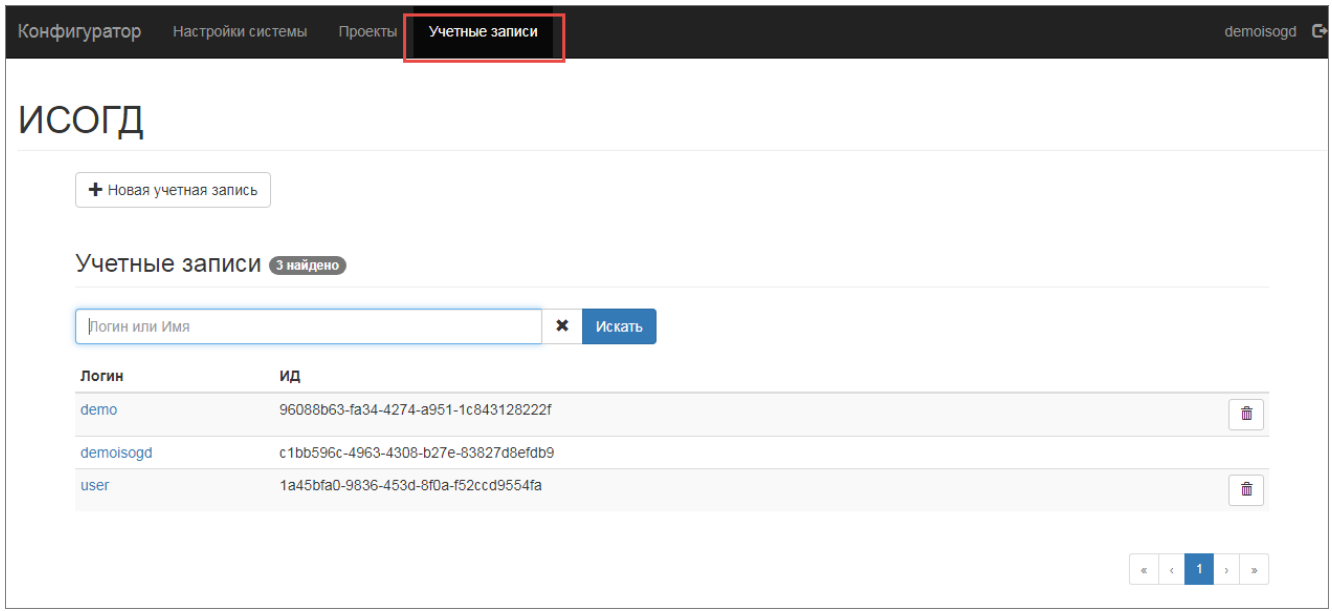

## <span id="page-18-0"></span>**1.3.1 Добавить учетную запись**

Для создания учетной записи нажмите на кнопку **т** новая учетная запись заполнить форму:

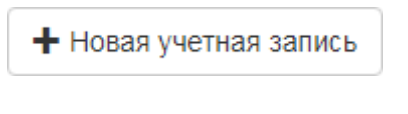

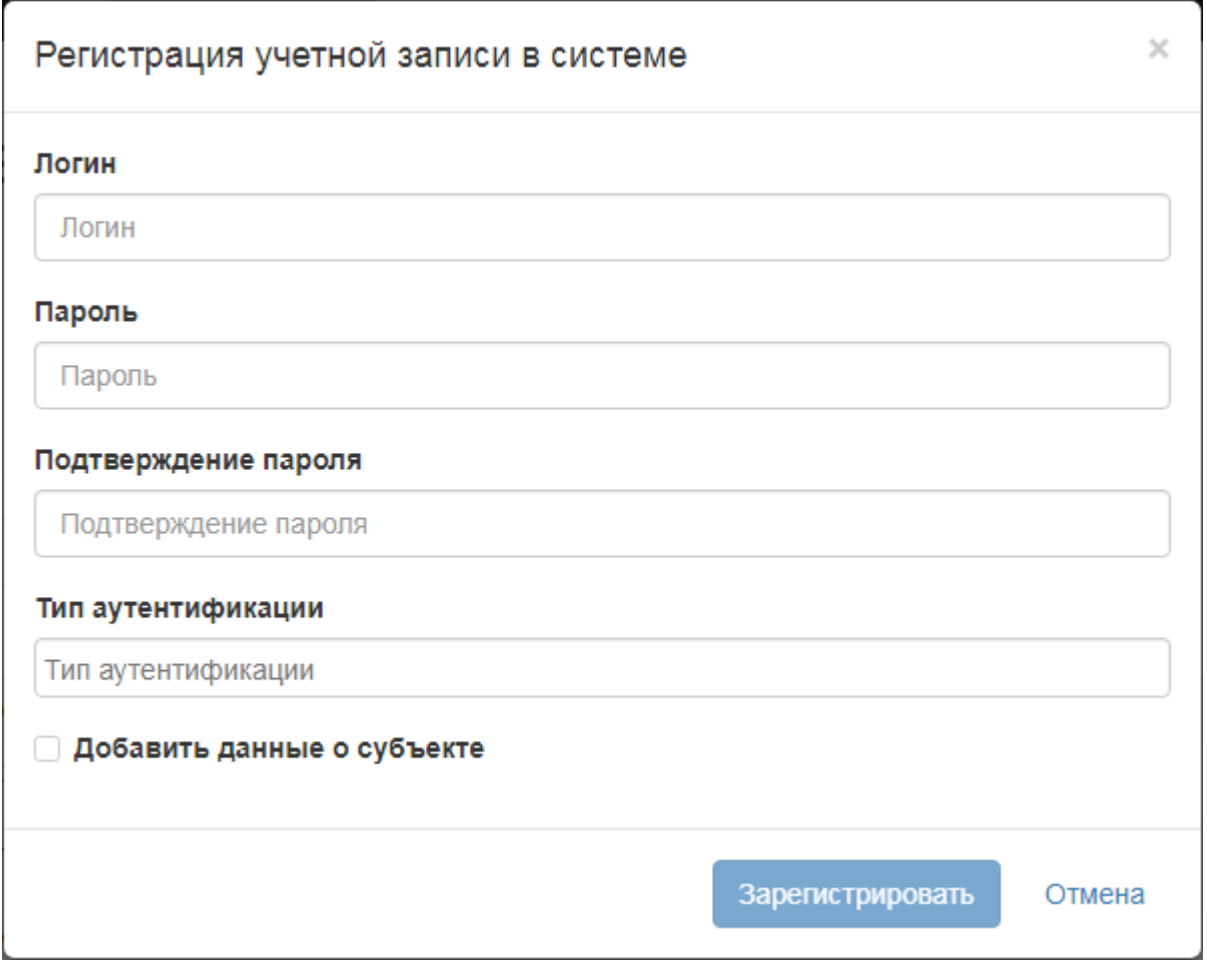

- Логин введите логин пользователя;
- Пароль введите пароль пользователя в соответствии с требованиями безопасности<sup>-</sup>
- Подтверждение пароля подтвердите введенный пароль;
- Тип аутентификации выбрать из списка способ аутентификации. По умолчанию используется внутренняя аутентификация. При выборе способа аутентификации ECИA или Windows, убедитесь, что в настройках системы также выбран данный способ аутентификации (см. пункт 1.2.3.2).
- $\overline{\phantom{a}}$ – Лобавить субъекта ланные установить флажок. если требуется персонализировать пользователя. Ввести ФИО пользователя или название организации (в случае, если регистрируемый пользователь является юридическим лицом), данные сведения отображаются в журнале изменений.

Нажать на кнопку «Зарегистрировать».

Чтобы предоставить право доступа к объектам системы, добавьте пользователя в проект и назначьте ему роли (см. пункт 1.4).

### <span id="page-19-0"></span>1.3.2 Изменить учетную запись

Чтобы изменить свойства учетной записи:

- 1) Перейдите в раздел «Учетные записи».
- 2) Щелкните левой кнопкой мыши по ссылке-логину пользователя.
- 3) Внесите изменения.
- 4) Нажмите на кнопку «Сохранить».

### <span id="page-19-1"></span>1.3.3 Назначить системную роль

Для пользователей, выполняющих роль администратора системы, предусмотрены системные роли. Системные роли бывают двух типов:

- Менеджер системы (создается на этапе установки конфигуратора, в дальнейшем может быть изменен);
- Менеджер учетных записей.

Возможности системных ролей рассмотрены в таблице.

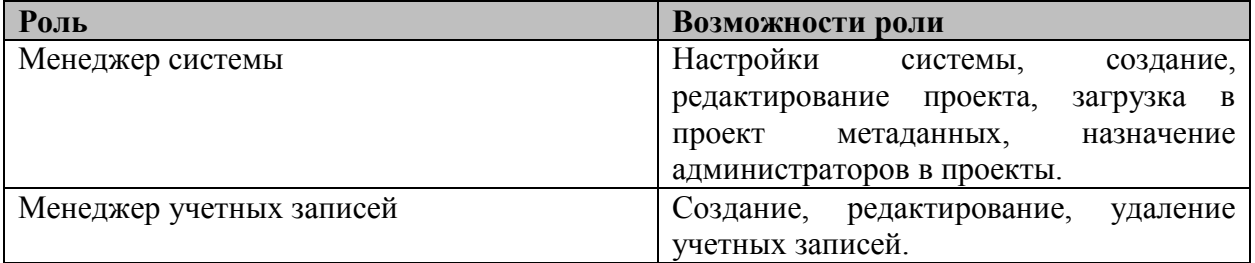

Чтобы назначить пользователю системную роль:

- 1) Перейдите в раздел «Учетные записи».
- 2) Щелкните левой кнопкой мыши по ссылке-логину пользователя.
- 3) Установить флажок, соответствующий роли пользователя.
- 4) Нажмите на кнопку **«Сохранить»**.

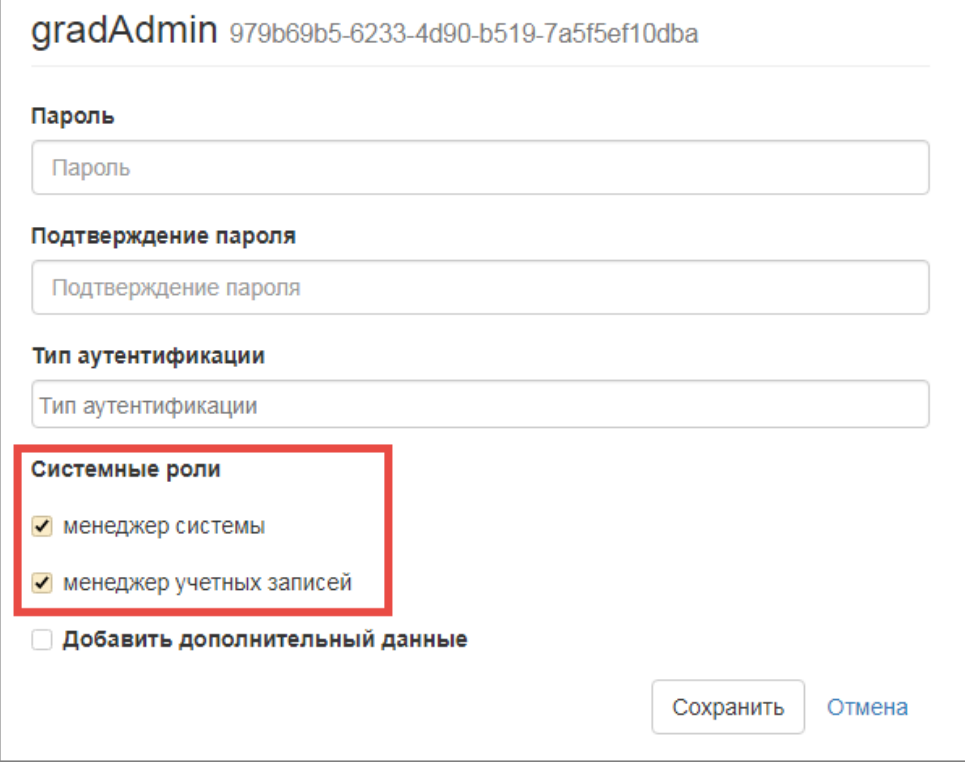

### <span id="page-20-0"></span>**1.3.4 Удалить учетную запись**

Чтобы удалить учетную запись:

- 1) Перейдите в раздел «Учетные записи».
- 2) Нажмите кнопку **пользователя.**
- 3) Учетная записи пользователя будет удалена из системы.

#### <span id="page-20-1"></span>**1.4 Управление проектами**

Проект — конфигурация системы для конкретного муниципального образования, которая определяет набор каталогов, карт, таблиц, типов объектов, пользователей.

Управление проектом доступно администратору проекта. Администратора проекта назначает пользователь, обладающий системной ролью «Менеджер проекта».

Управление проектами осуществляется в разделе конфигуратора «Проекты».

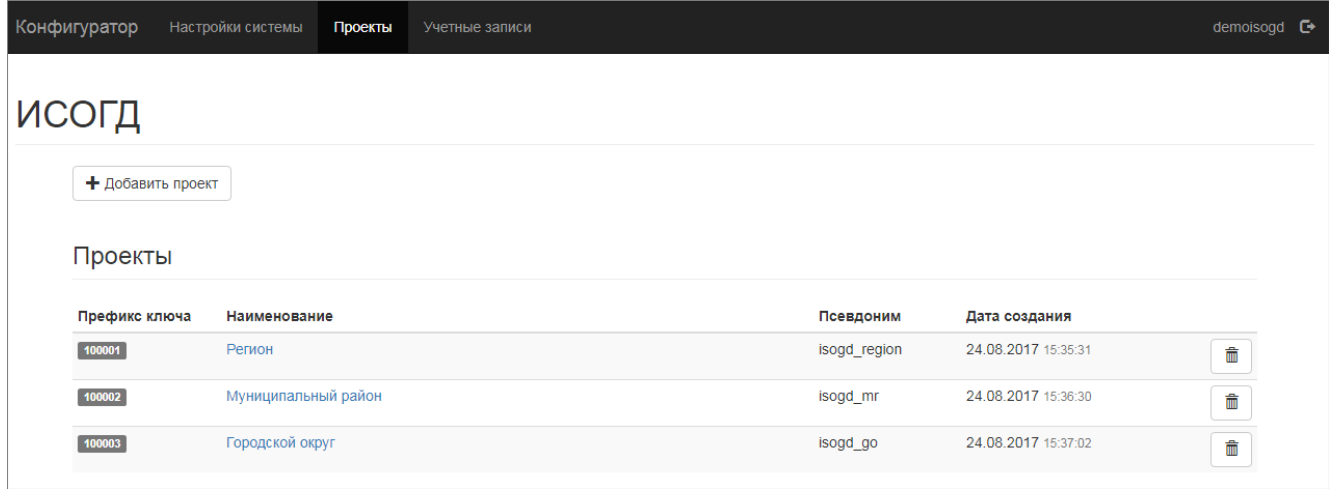

### <span id="page-21-0"></span>**1.4.1 Добавить новый проект**

Для создания нового проекта (схему проекта в БД) нажмите на кнопку + Добавить проект и заполнить форму:

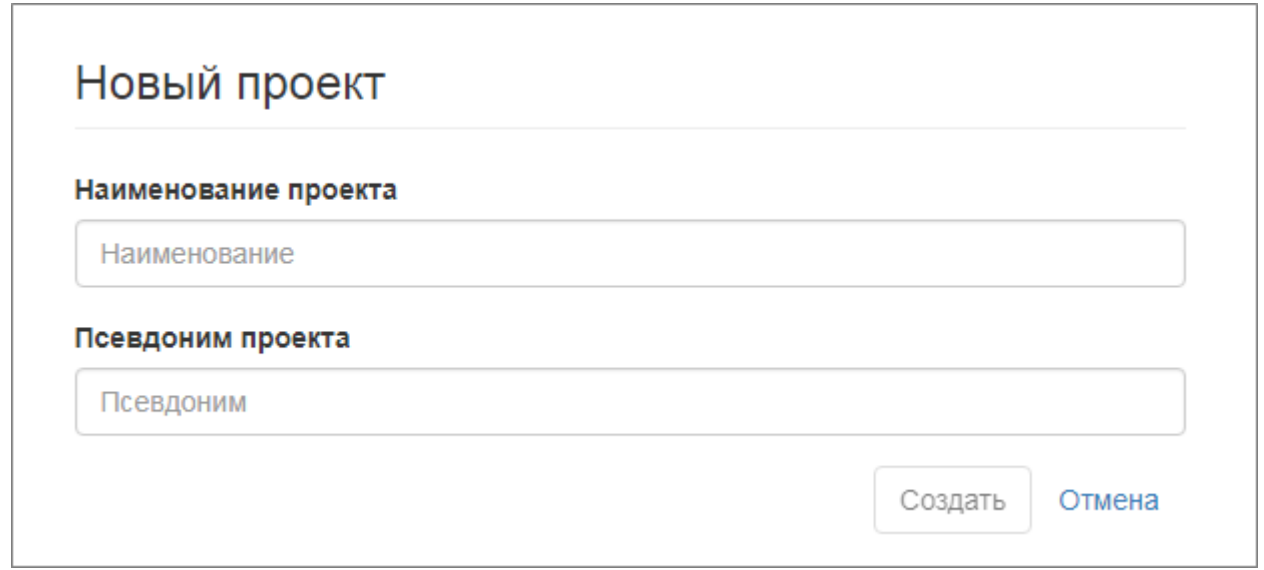

- Наименование проекта введите название проекта. Указанное наименование отображается в конфигураторе;
- Псевдоним введите псевдоним проекта, используйте латиницу;

Нажать на кнопку **«Создать»**.

### <span id="page-21-1"></span>**1.4.2 Удалить проект**

Чтобы удалить проект:

- 1) Перейдите в раздел «Проекты».
- 2) Нажмите кнопку **поряда** от ссылки-названия проекта.
- 3) Система отключает проект (в БД схема проекта остается).

## <span id="page-22-0"></span>1.4.3 Перейти к конфигурированию проекта

Чтобы перейти к конфигурированию проекта:

- 1) Перейдите в раздел «Проекты».
- 2) Нажмите на ссылку-название проекта или выберите проект из списка в главном меню конфигуратора.

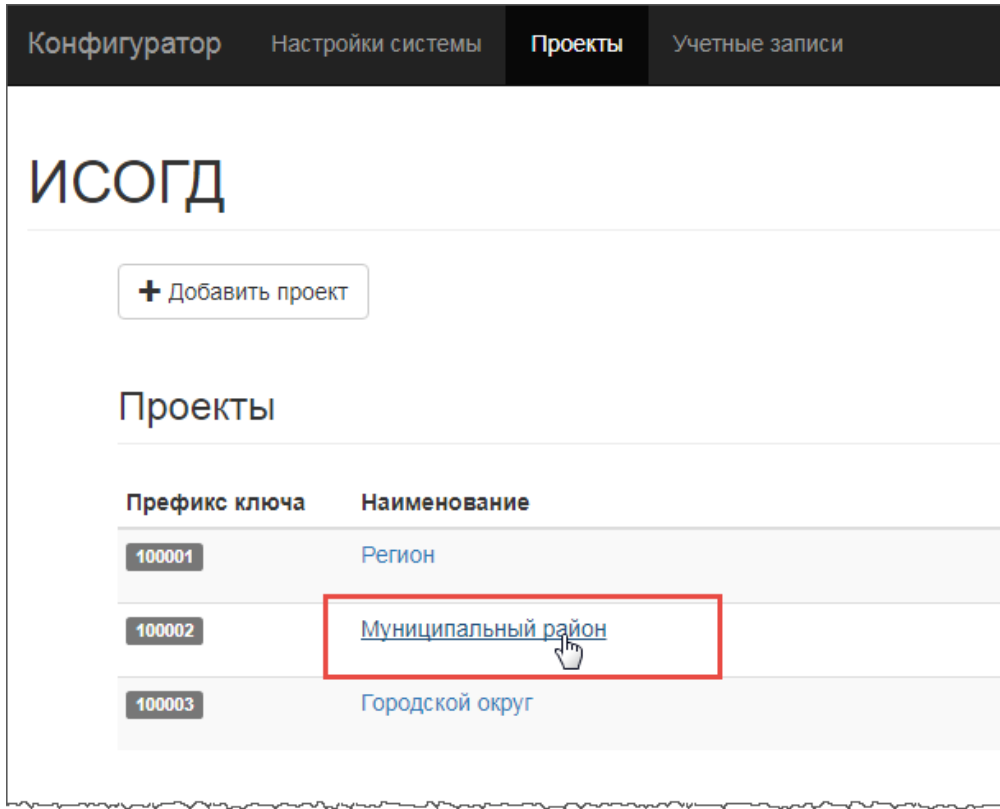

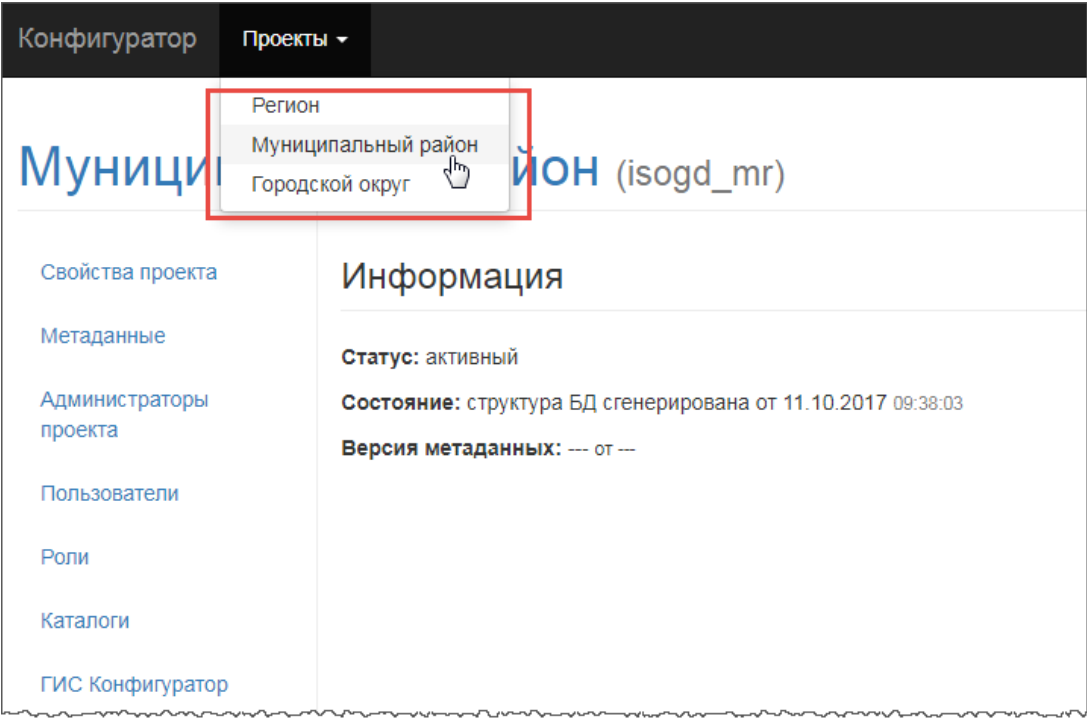

3) Откроется страница, содержащая настройки проекта.

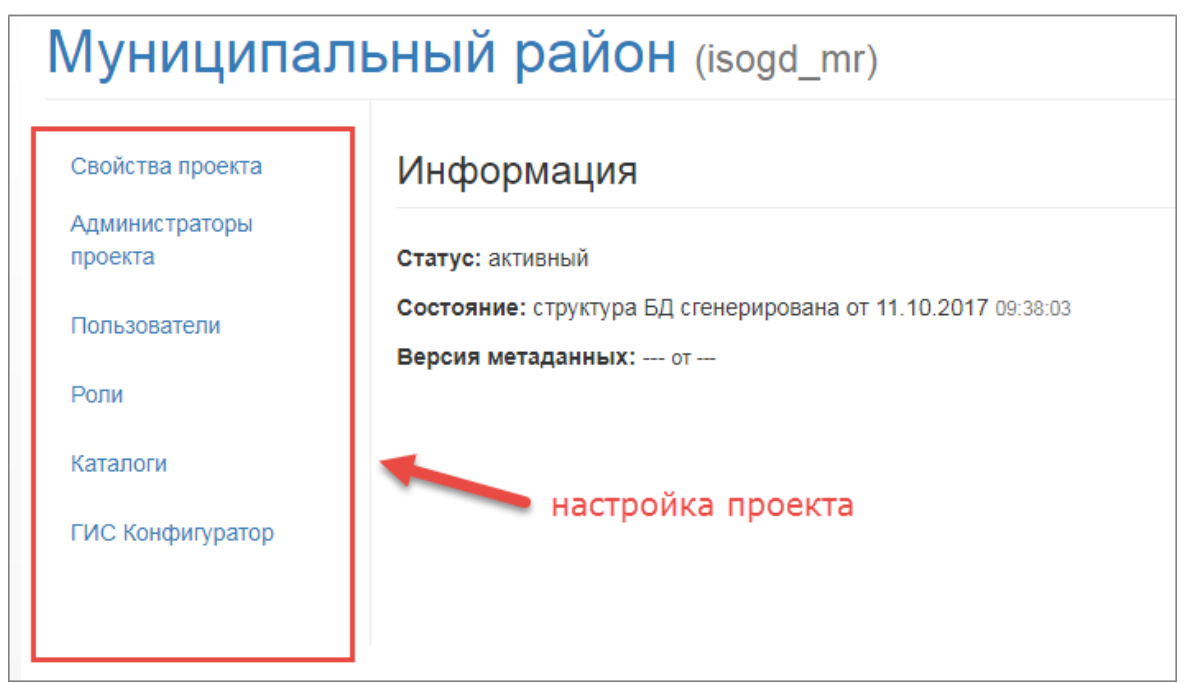

Конфигурирование проекта включает в себя:

- определение свойств проекта;
- назначение администратора проекта;
- назначение прав доступа на типы объектов системы и выполнение функций;
- добавление пользователей в проект и назначение пользователем ролей;
- создание дерева каталогов для отображения в панели навигации в системе;
- создание карт и слоев с пространственными объектами.

#### <span id="page-23-0"></span>**1.4.4 Свойства проекта**

Чтобы перейти к описанию свойств проекта, откройте раздел «Свойства проекта».

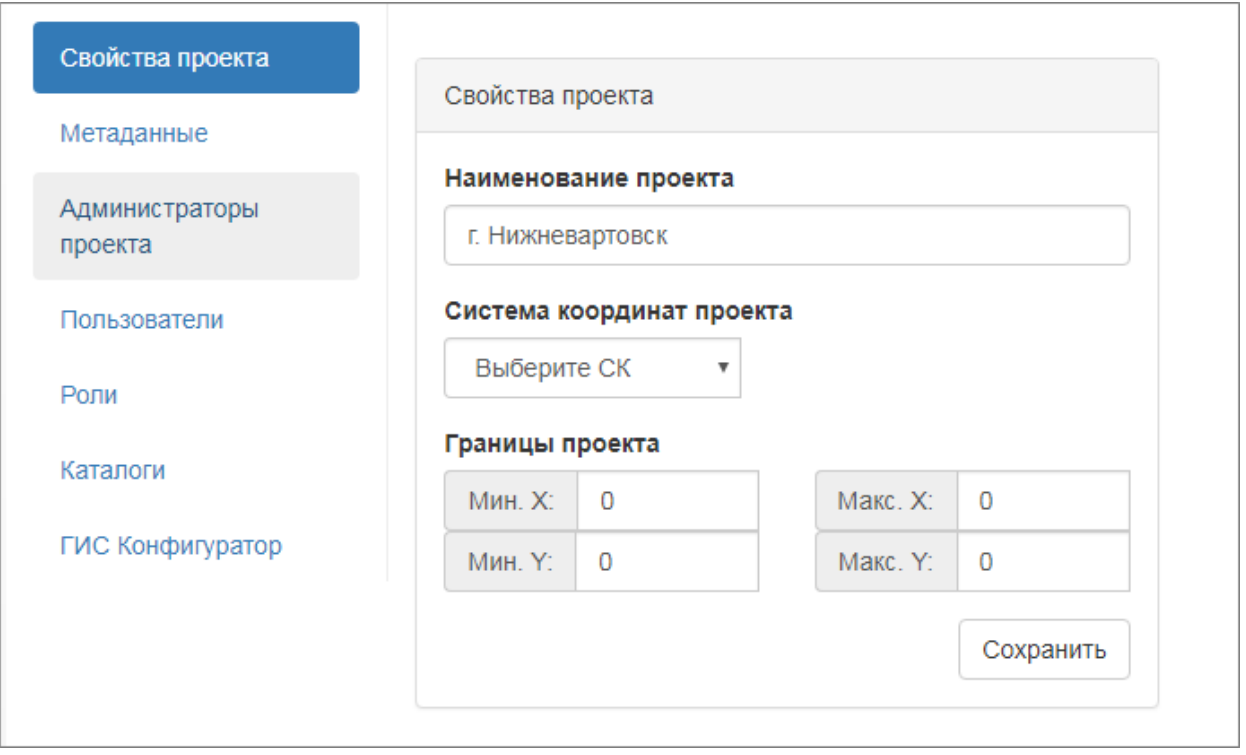

- Наименование проекта отображается название проекта, указанное при создании проекта, при необходимости измените название проект.
- Система координат выберите из списка систему координат, в которой будут отображаться пространственные объекты проекта. Перечень систем координат определяется в разделе «Настройки системы» (см. пункт [1.2.4.2\)](#page-15-0).
- Границы проекта введите координаты точек границ минимально описывающего прямоугольника.

#### <span id="page-24-0"></span>**1.4.5 Добавить администратора проекта**

Администратор проекта — это пользователь, который управляет проектом. Администратору проекта доступны следующие функции конфигуратора:

- создание дерева каталогов;
- создание карт и слоев с пространственными объектами;
- добавление/исключение пользователя в проект;
- управление ролями;
- назначение пользователем ролей.

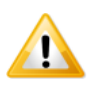

*Администратор проекта может создавать учетные записи пользователя, если учетной записи пользователя, который выбран администратором проекта, назначена системная роль «Менеджер учетных записей».*

Чтобы добавить администратора проекта:

- 1) Перейдите в раздел «Администраторы проекта».
- 2) Выберите учетную запись из списка.

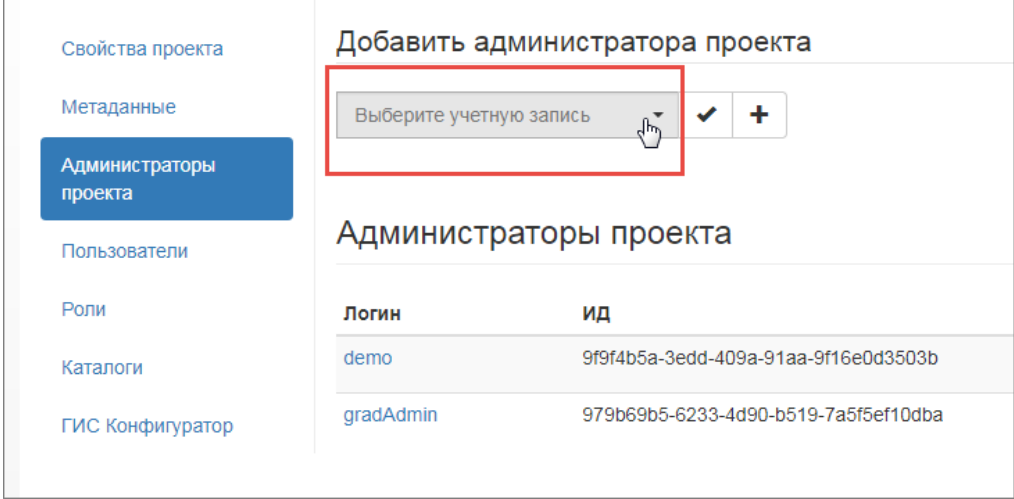

3) Если пользователь не найден в списке, то нажмите на кнопку  $\begin{bmatrix} \mathbf{+} \\ \mathbf{0} \end{bmatrix}$  и заполните поля карточки регистрации нового пользователя (описание полей карточки см. в пункте [1.3.1\)](#page-18-0). В этом случае пропустите дальнейшие шаги текущего пункта.

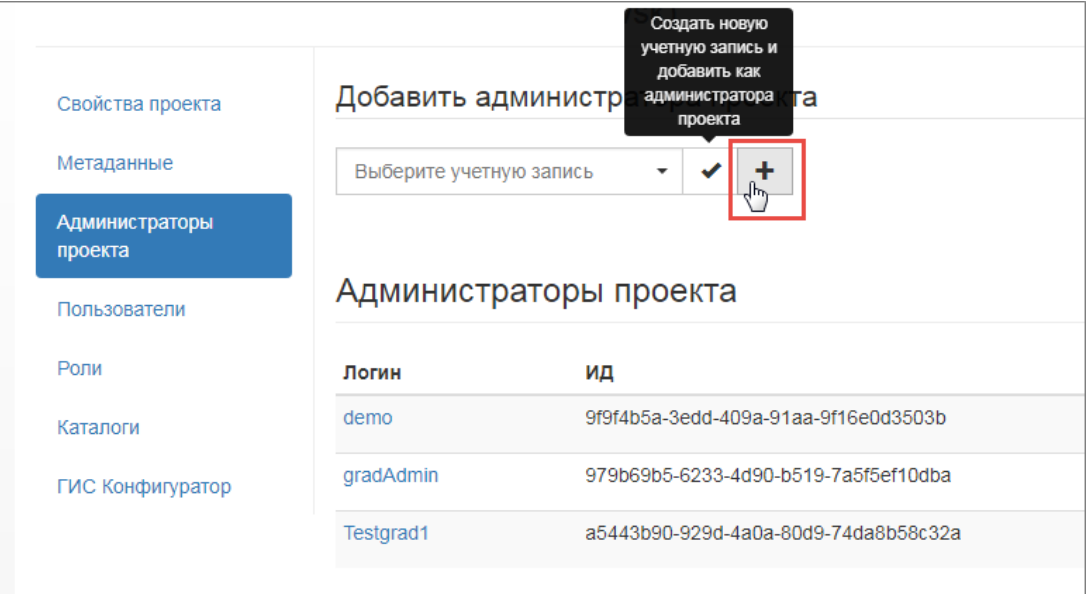

4) Нажмите на кнопку .

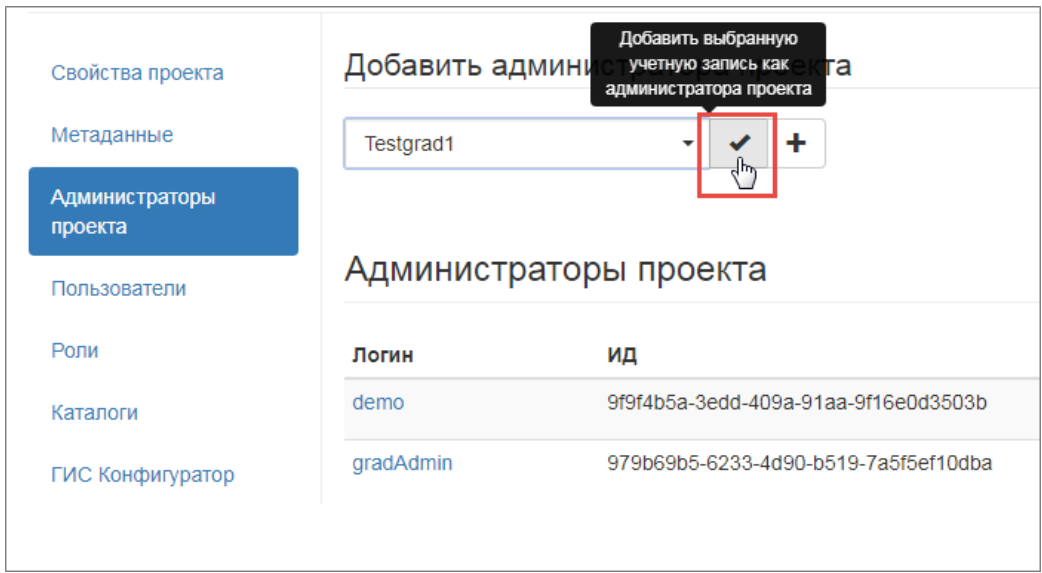

#### 5) Пользователь добавлен в список администраторов проекта.

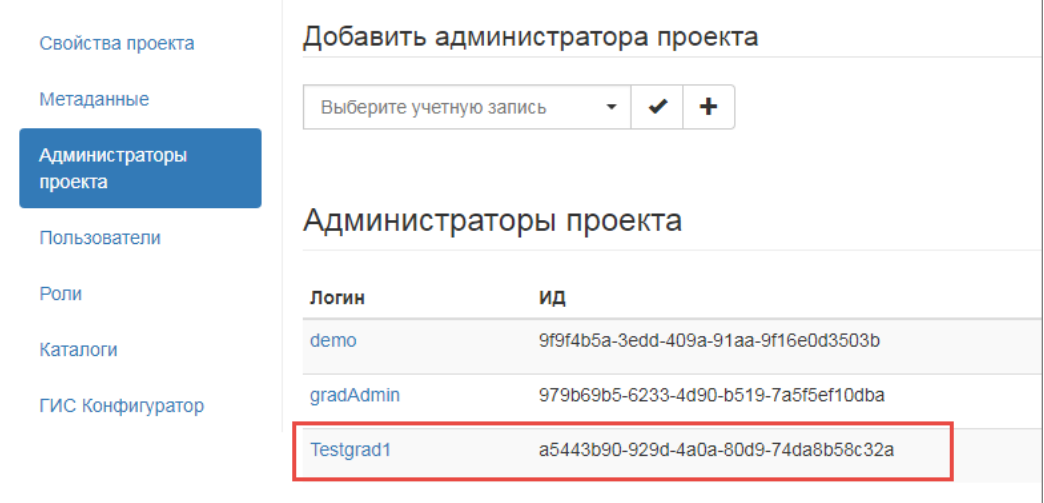

#### <span id="page-26-0"></span>**1.4.6 Удалить администратора из проекта**

Чтобы удалить администратора из проекта:

- 1) Перейдите в раздел «Администратора проекта».
- 2) Нажмите кнопку **пользователя.**
- 3) Администратор удаляется из списка администраторов проекта, но учетная запись пользователя остается в системе.

#### <span id="page-26-1"></span>**1.4.7 Добавить пользователя в проект**

Пользователя в проект может администратор проекта.

Чтобы добавить пользователя в проект:

- 1) Перейдите в раздел «Пользователи».
- 2) Выберите учетную запись из списка.

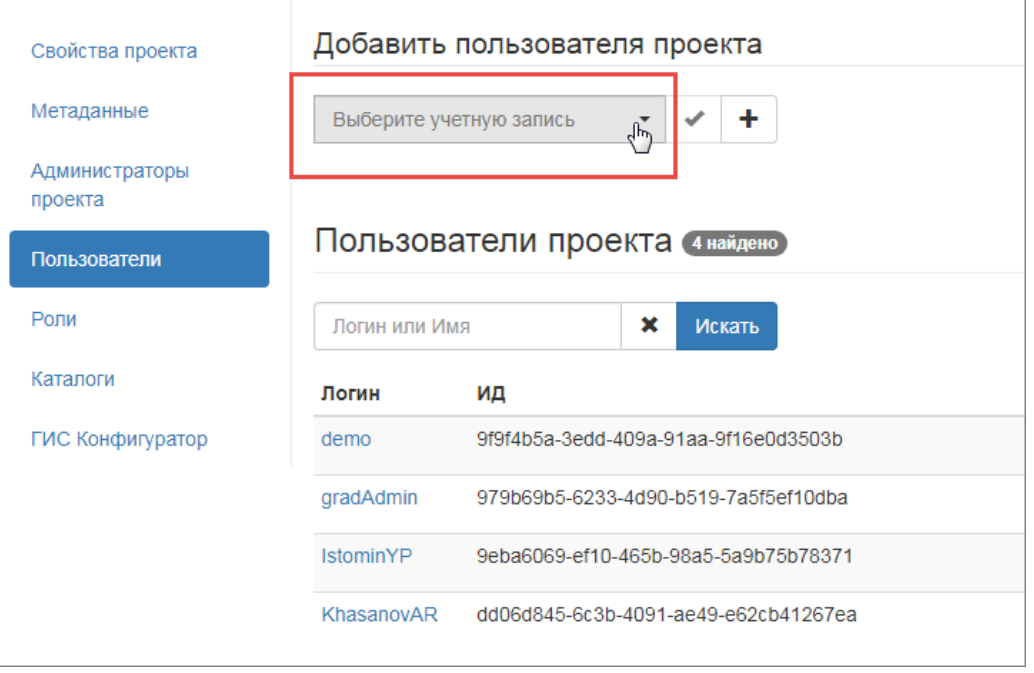

3) Если пользователь не найден в списке, то нажмите на кнопку  $\begin{array}{c} \mathbf{+} \\ \mathbf{0} \end{array}$  и заполните поля карточки регистрации нового пользователя (описание полей карточки см. в пункте [1.3.1\)](#page-18-0). В этом случае пропустите дальнейшие шаги текущего пункта.

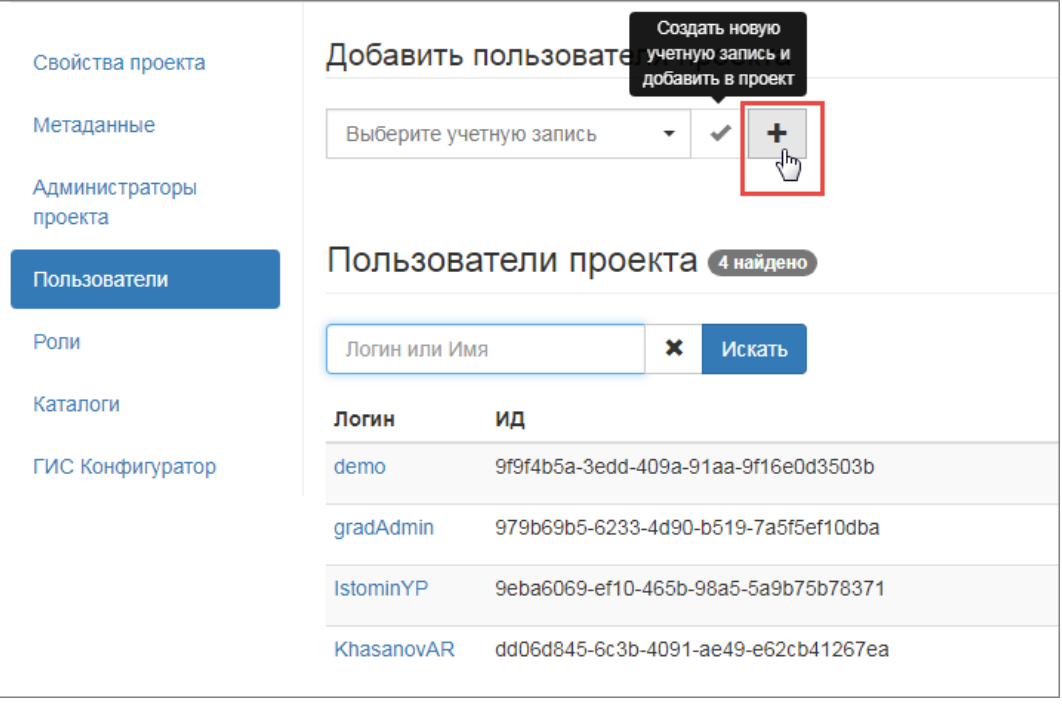

4) Нажмите на кнопку .

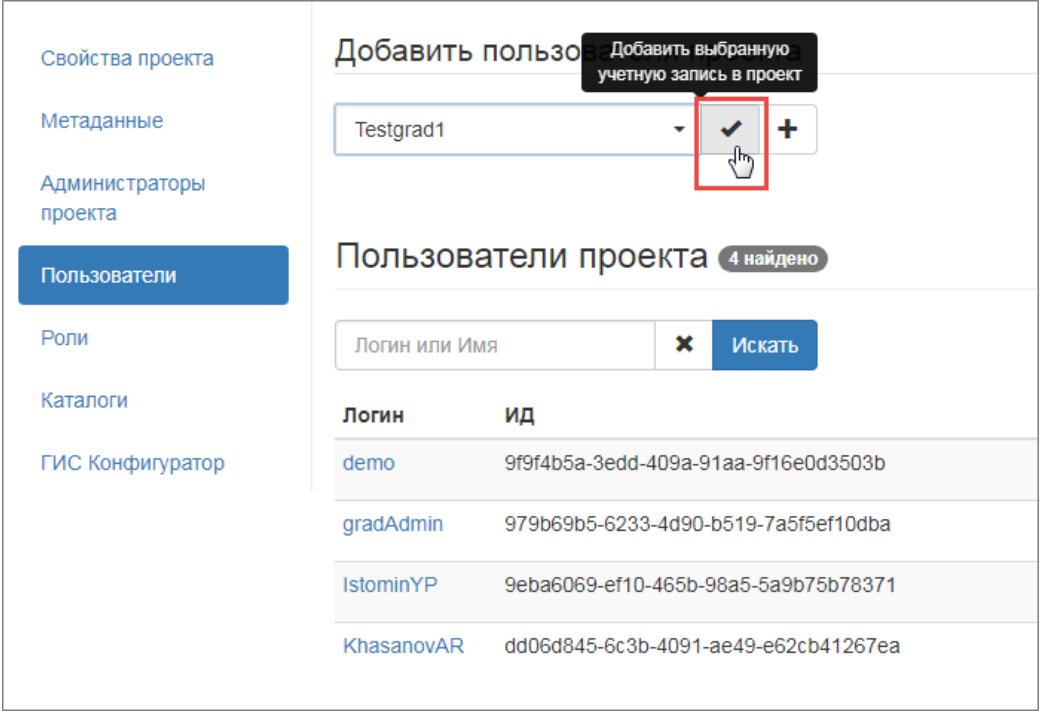

5) Пользователь добавлен в список пользователей проекта.

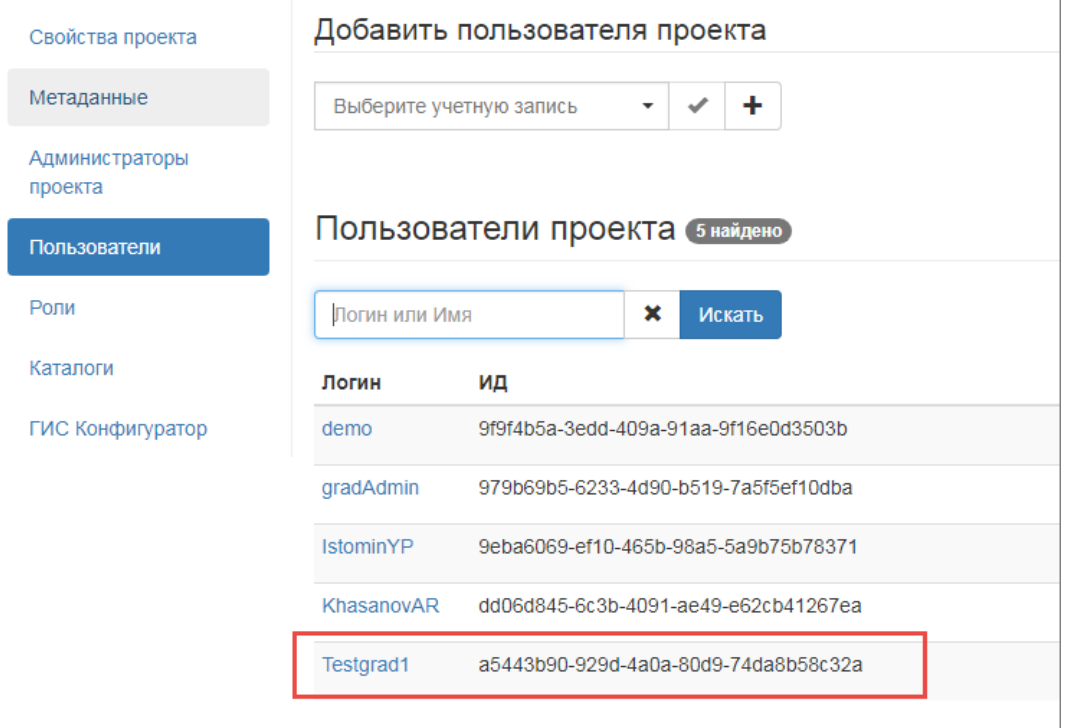

## <span id="page-28-0"></span>**1.4.8 Предоставить пользователя права доступа к объектам системы**

Чтобы предоставить права доступа пользователю к данным в системе, щелкните по ссылке-логину пользователя в списке.

Установите флажки напротив наименования ролей.

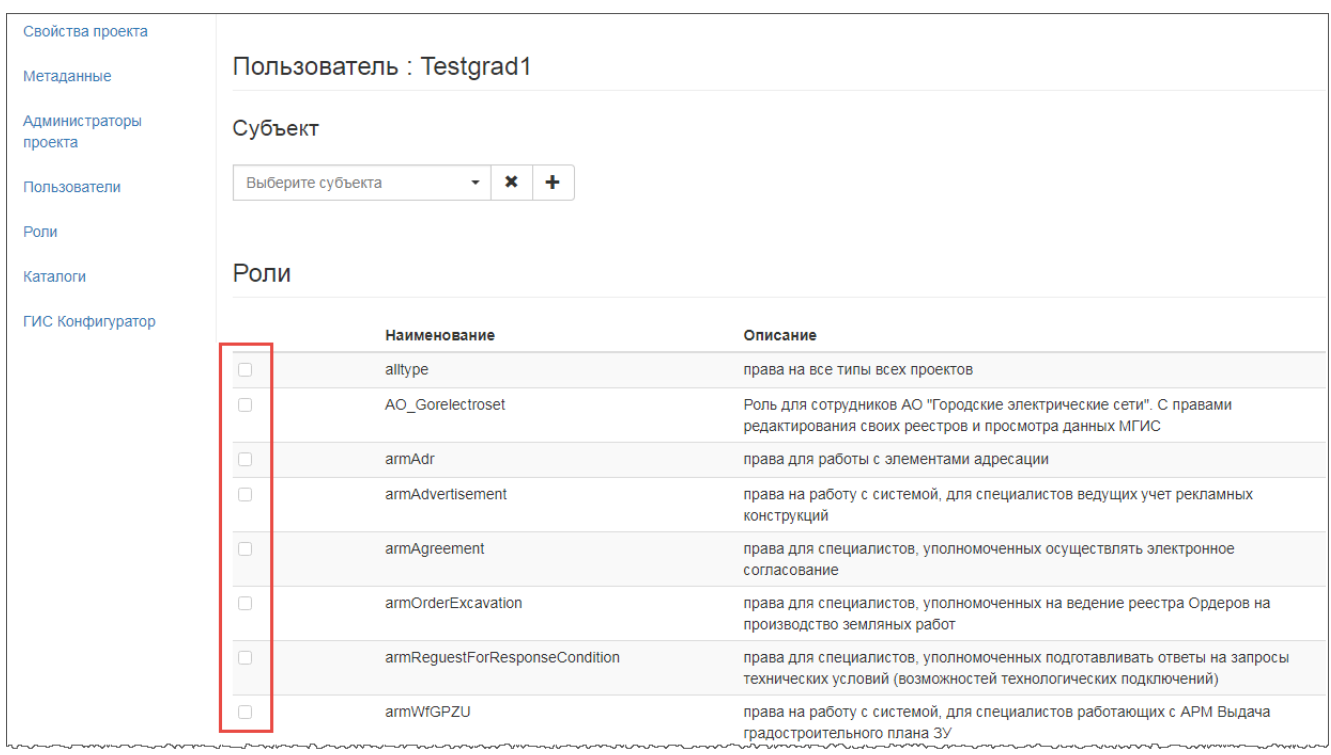

### <span id="page-29-0"></span>**1.4.9 Удалить пользователя из проекта**

Чтобы удалить администратора из проекта:

- 1) Перейдите в раздел «Пользователи».
- 2) Нажмите кнопку **пользователя.**
- 3) Пользователь удаляется из списка пользователей проекта, но учетная запись пользователя остается в системе.

#### <span id="page-29-1"></span>**1.4.10 Управление ролями**

Роль определяет набор прав пользователя в проекте. В системе существуют два типа ролей:

- Предустановленные роли права на работу с функциями системы: импорт сведений ЕГРН, импорт КПТ, работа в АРМ «ИСОГД». Такие роли создаются разработчиками системы.
- Пользовательские роли права на просмотр или редактирование типов объектов системы.

#### **1.4.10.1 Добавить роль**

Для создания роли:

1) Нажмите на кнопку  $\begin{array}{|c|c|c|c|}\n\hline\n+ \end{array}$  Добавить роль и заполнить форму:

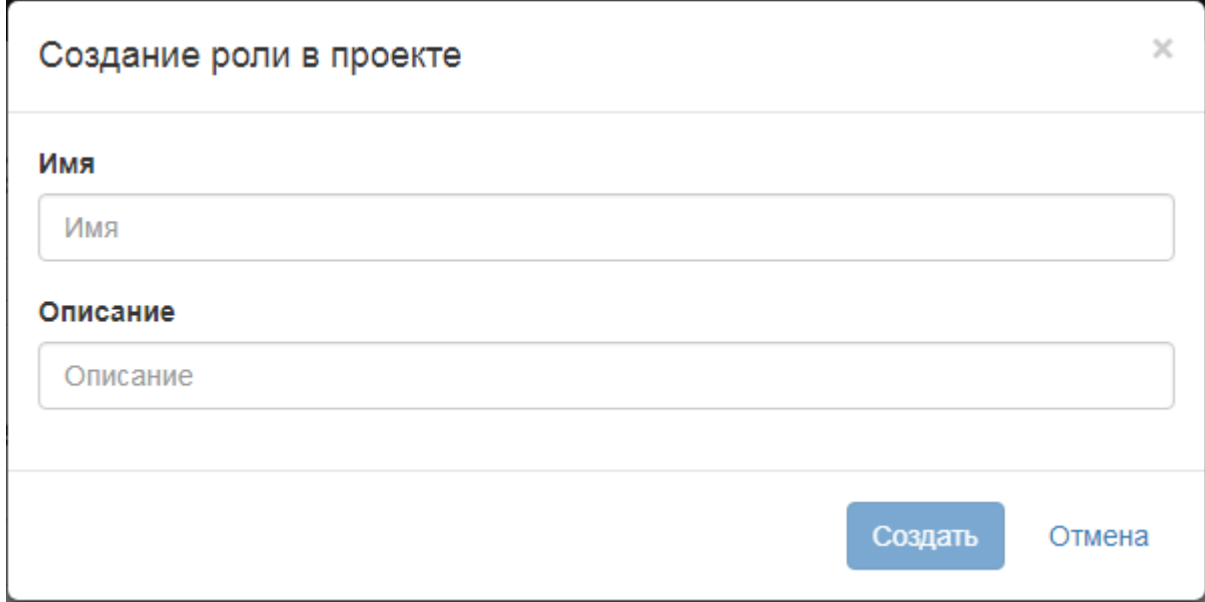

- Имя введите название роли, используйте латиницу;
- Описание укажите краткое назначение роли.
- 2) Нажать на кнопку **«Создать»**.
- 3) Роль добавится в список. Далее требуется определить состав роли.
- 4) Указать права на типы объектов. По умолчанию для всех типов объектов установлены права на только просмотр объектов.

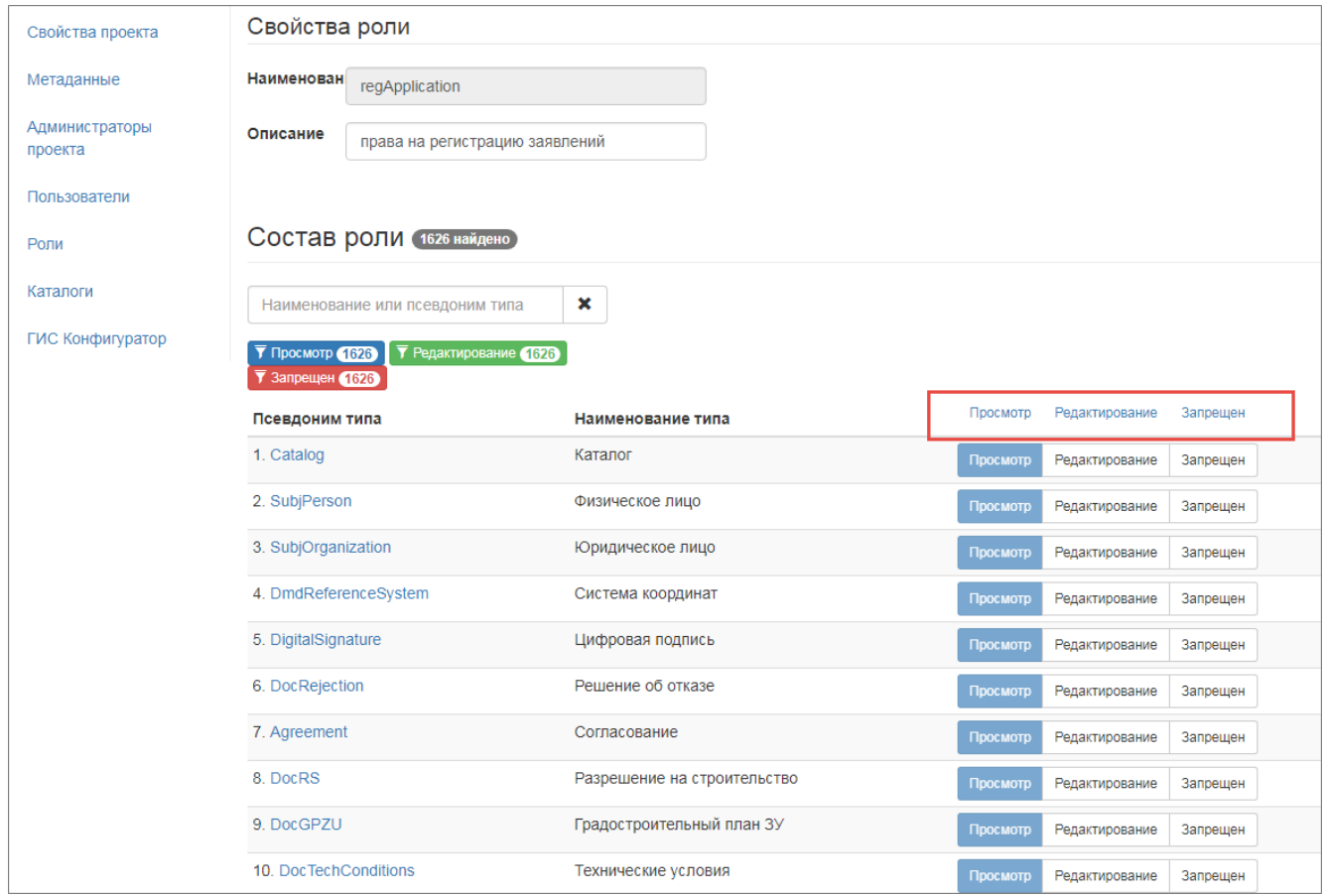

- 5) Чтобы изменить вид права для типа объекта, найдите тип объекта в списке (для удобства воспользуйтесь строкой поиска, расположенной над списком типов объектов).
- 6) Выберите тип права, нажав на соответствующую кнопку справа от названия типа объекта:
	- a. Просмотр права на просмотр выбранного типа объекта;
	- b. Редактирование права на изменение выбранного типа объекта
	- c. Запрещен отсутствие прав на выбранный тип объекта.

Если для одного и того же типа объекта в разных ролях предоставлены различные права, то для пользователя применяется принцип запрещающего права.

#### **1.4.10.2 Удалить роль**

Чтобы удалить роль из проекта:

- 1) Перейдите в раздел «Роли».
- 2) Нажмите кнопку справа от ссылки-названия роли.
- 3) Роль удаляется из списка ролей проекта, но роль остается в системе.

#### <span id="page-31-0"></span>**1.4.11 Управление деревом каталогов**

Панель навигации предоставляет доступ к данным системы. Панель навигации расположена в левой части главного окна системы и состоит из каталогов, которые организованы в виде дерева. На рис. ниже представлен пример внешнего вида панели навигации в системе.

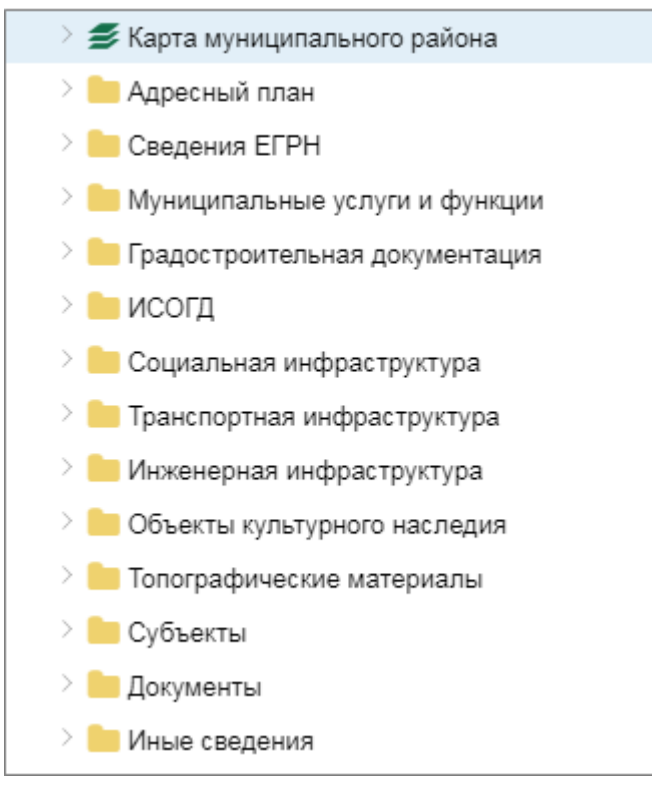

Дерево каталогов создается для каждого проекта в конфигураторе в разделе «Каталоги». Каталоги в системе подразделяются на следующие виды:

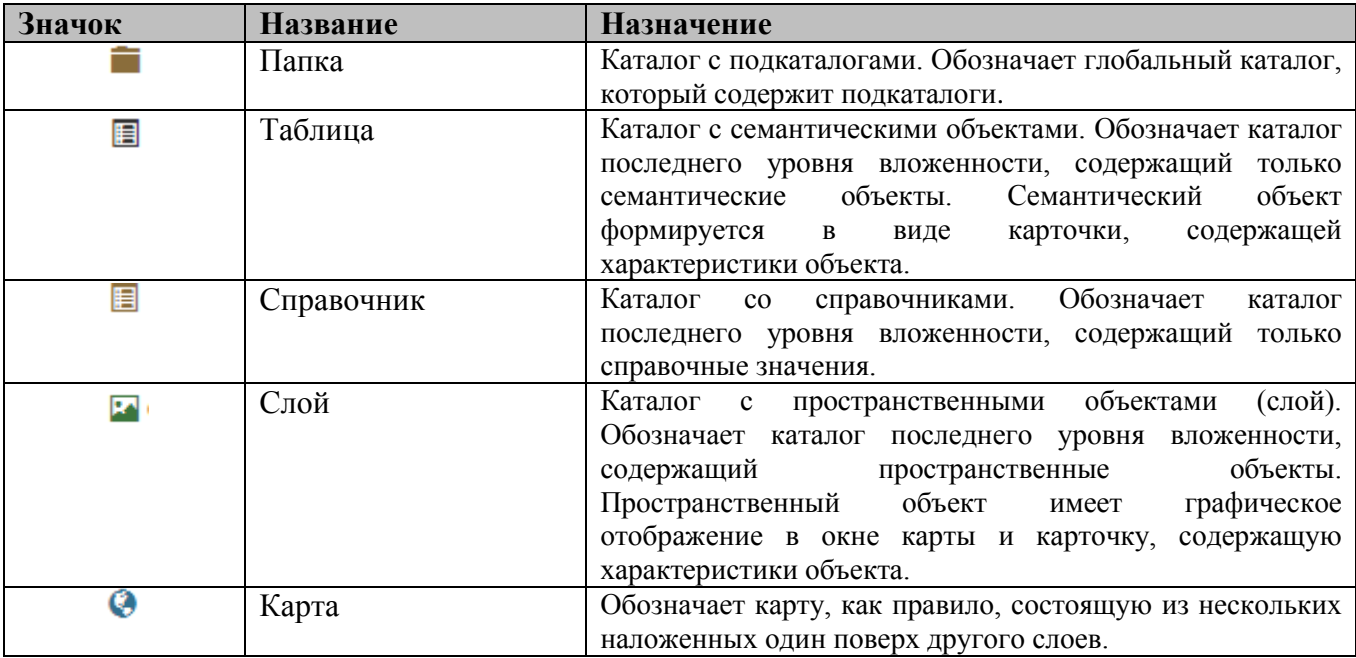

### **1.4.11.1 Создать папку**

Чтобы создать папку:

- 1) Перейдите в раздел «Каталоги».
- 2) Наведите курсор мыши справа от названия корневого каталога и выберите тип каталога «Папка».

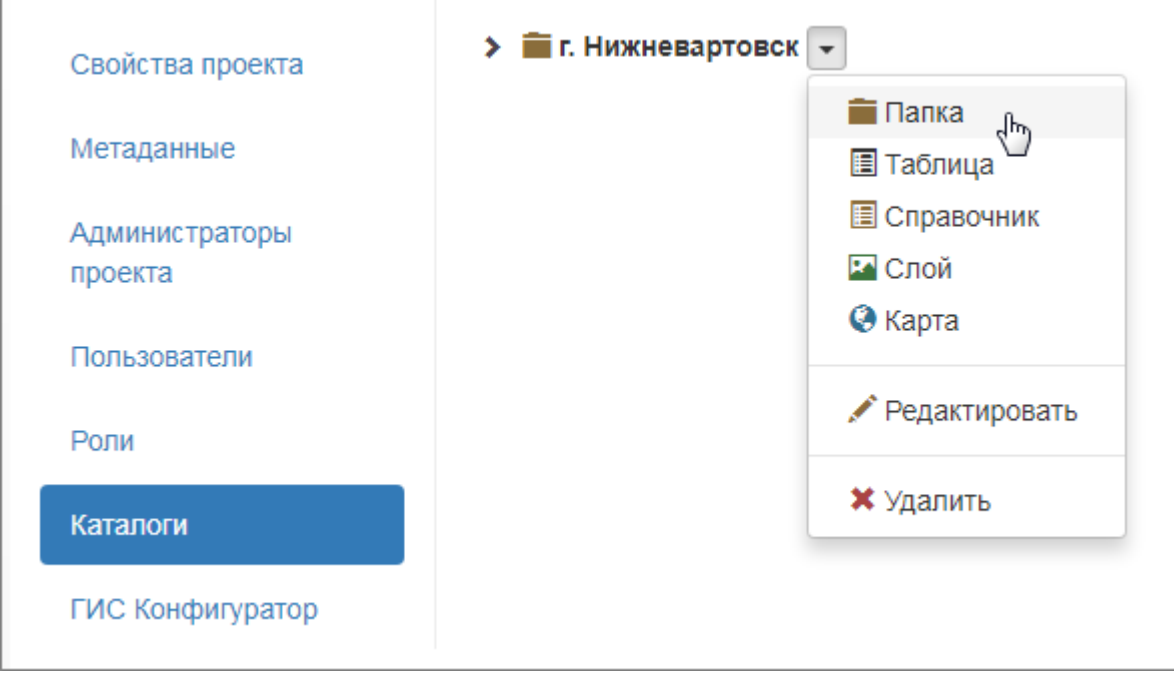

3) Заполните карточку каталога.

- a. **Наименование**. Параметр определяет наименование, которое будет отображаться в дереве каталогов, выбирается как обобщающее значение всех объектов, включенных в данный каталог.
- b. **Предназначение**. Содержит информацию о назначении каталога. Указанная в данном поле информация выводится во всплывающей подсказке при наведении курсора на каталог.
- 4) Нажмите на кнопку **«Сохранить»**.

#### **1.4.11.2 Создать таблицу**

Чтобы создать таблицу:

- 1) Перейдите в раздел «Каталоги».
- 2) Наведите курсор мыши справа от названия каталога и выберите тип каталога «Таблица».

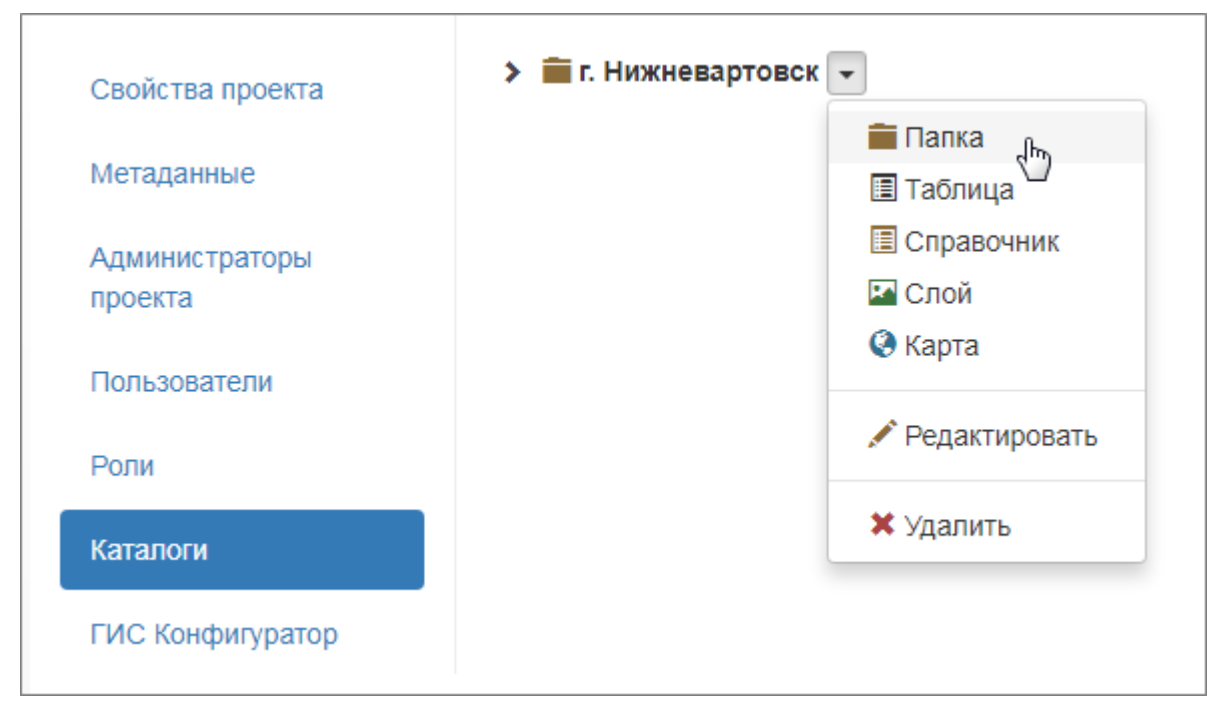

- 3) Заполните карточку каталога.
	- a. **Наименование**. Параметр определяет наименование, которое будет отображаться в дереве каталогов, выбирается как обобщающее значение всех объектов, включенных в данный каталог.
	- b. **Предназначение**. Содержит информацию о назначении каталога. Указанная в данном поле информация выводится во всплывающей подсказке при наведении курсора на каталог.
	- c. **Тип объектов**. Выбрать из списка тип объектов, которые будут регистрироваться в каталоге.
	- d. **Загружать по умолчанию**. Установите флажок, чтобы данные каталога автоматически загружались в таблице при запуске системы.
- 4) Нажмите на кнопку **«Сохранить»**.

#### **1.4.11.3 Создать справочник**

Чтобы создать справочник:

- 1) Перейдите в раздел «Каталоги».
- 2) Наведите курсор мыши справа от названия каталога и выберите тип каталога «Справочник».

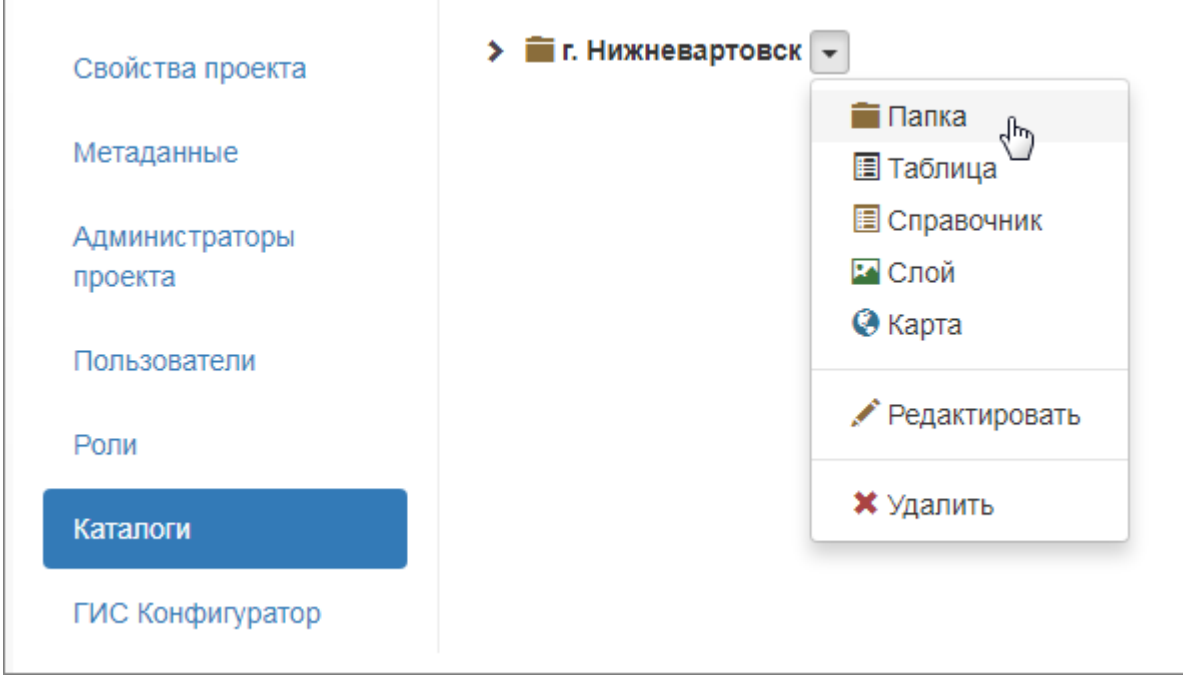

- 3) Заполните карточку каталога.
	- a. **Наименование**. Параметр определяет наименование, которое будет отображаться в дереве каталогов, выбирается как обобщающее значение всех объектов, включенных в данный каталог.
	- b. **Предназначение**. Содержит информацию о назначении каталога. Указанная в данном поле информация выводится во всплывающей подсказке при наведении курсора на каталог.
	- c. **Тип объектов**. Выбрать из списка справочник.
- 4) Нажмите на кнопку **«Сохранить»**.

#### **1.4.11.4 Создать слой**

Чтобы создать слой:

- 1) Перейдите в раздел «Каталоги».
- 2) Наведите курсор мыши справа от названия каталога и выберите тип каталога «Слой».

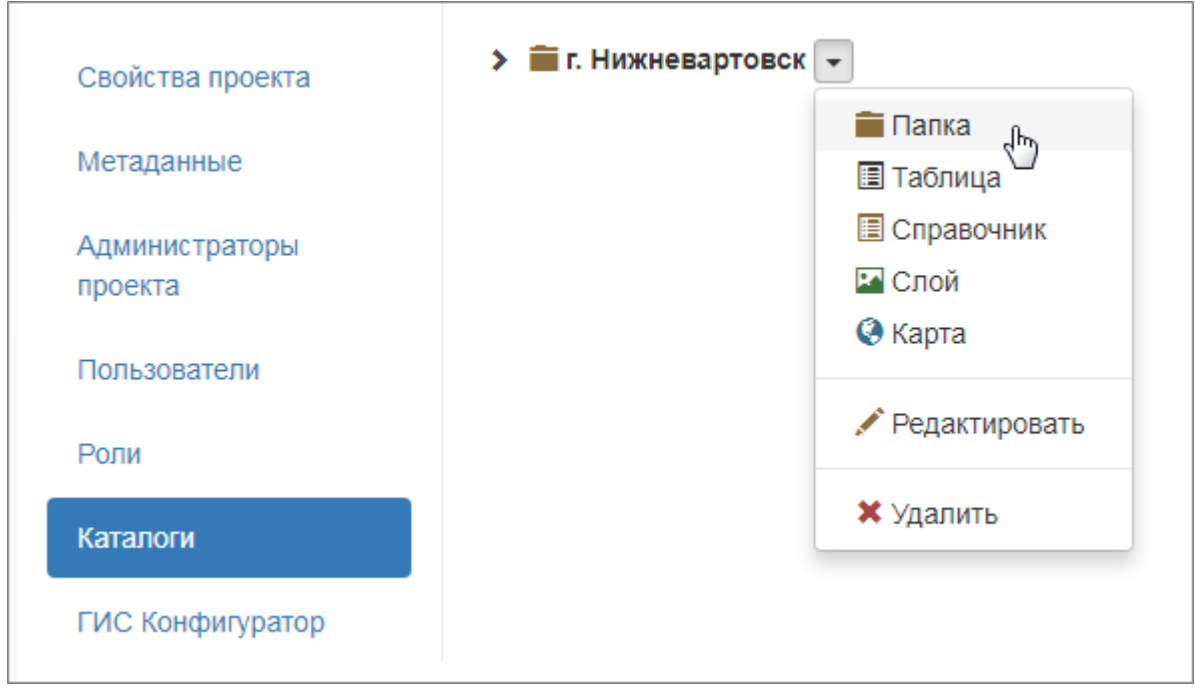

- 3) Заполните карточку каталога.
	- a. **Наименование**. Параметр определяет наименование, которое будет отображаться в дереве каталогов, выбирается как обобщающее значение всех объектов, включенных в данный каталог.
	- b. **Предназначение**. Содержит информацию о назначении каталога. Указанная в данном поле информация выводится во всплывающей подсказке при наведении курсора на каталог.
	- c. **Слой гео-сервера**. Выбрать из списка слой, опубликованный на ГИС сервере (описание публикации слоя на ГИС сервере см. в пункте [1.4.12.1\)](#page-37-1)
	- d. **Загружать по умолчанию**. Установите флажок, чтобы слой автоматически загружался в окно карты при запуске системы.
- 4) Нажмите на кнопку **«Сохранить»**.

#### **1.4.11.5 Создать карту**

Чтобы создать карту:

- 1) Перейдите в раздел «Каталоги».
- 2) Наведите курсор мыши справа от названия каталога и выберите тип каталога «Карта».

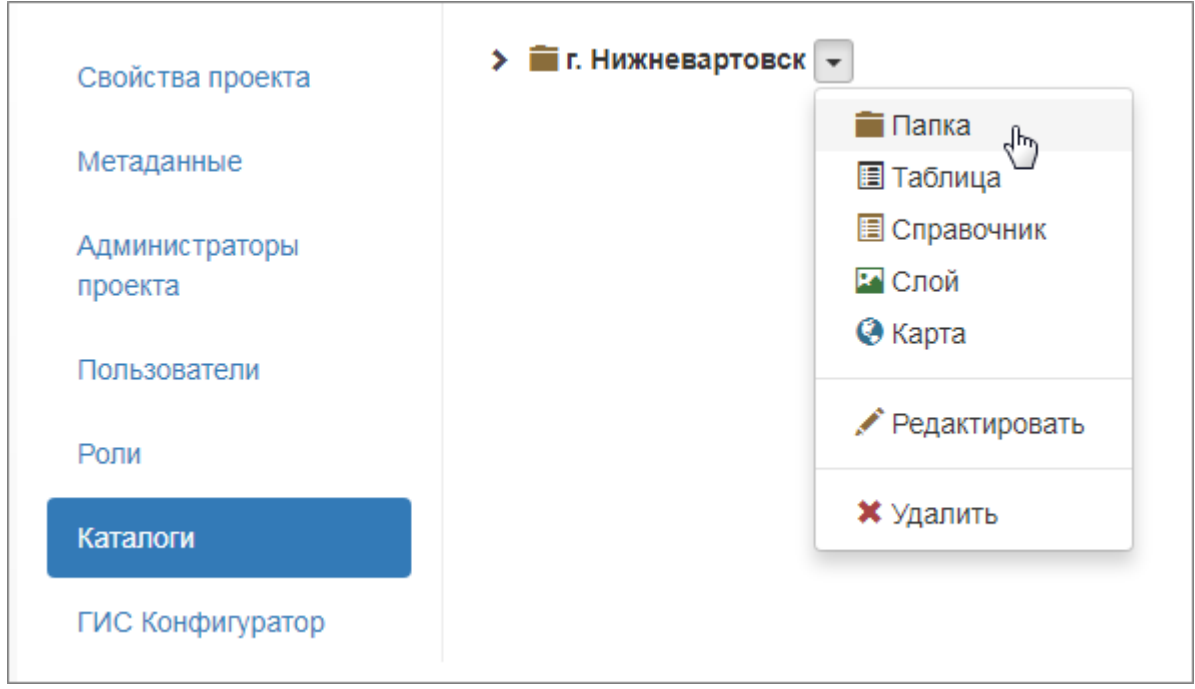

- 3) Заполните карточку каталога.
	- a. **Наименование**. Параметр определяет наименование, которое будет отображаться в дереве каталогов, выбирается как обобщающее значение всех объектов, включенных в данный каталог.
	- b. **Предназначение**. Содержит информацию о назначении каталога. Указанная в данном поле информация выводится во всплывающей подсказке при наведении курсора на каталог.
	- c. **Карта гео-сервера**. Выбрать из списка карту, опубликованную на ГИС сервере (описание публикации карты на ГИС-сервере см. в пункте [1.4.12.2\)](#page-38-0)
	- d. **Загружать по умолчанию**. Установите флажок, чтобы кара автоматически загружалась при запуске системы.

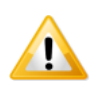

*Слои в карту добавляются в разделе «ГИС конфигуратор».*

4) Нажмите на кнопку **«Сохранить»**.

#### **1.4.11.6 Редактировать каталог**

Чтобы изменить свойства каталога любого типа:

- 1) Перейдите в раздел «Каталоги».
- 2) Наведите курсор мыши справа от названия каталога и выберите пункт «Редактировать».
- 3) Измените свойства каталога.
- 4) Нажмите на кнопку **«Сохранить»**.

#### **1.4.11.7 Удалить каталог**

Чтобы удалить каталог любого типа из дерева каталогов:

- 1) Перейдите в раздел «Каталоги».
- 2) Наведите курсор мыши справа от названия каталога и выберите пункт «Удалить».

### <span id="page-37-0"></span>**1.4.12 ГИС конфигуратор**

Слои и карты создаются в разделе «ГИС конфигуратор».

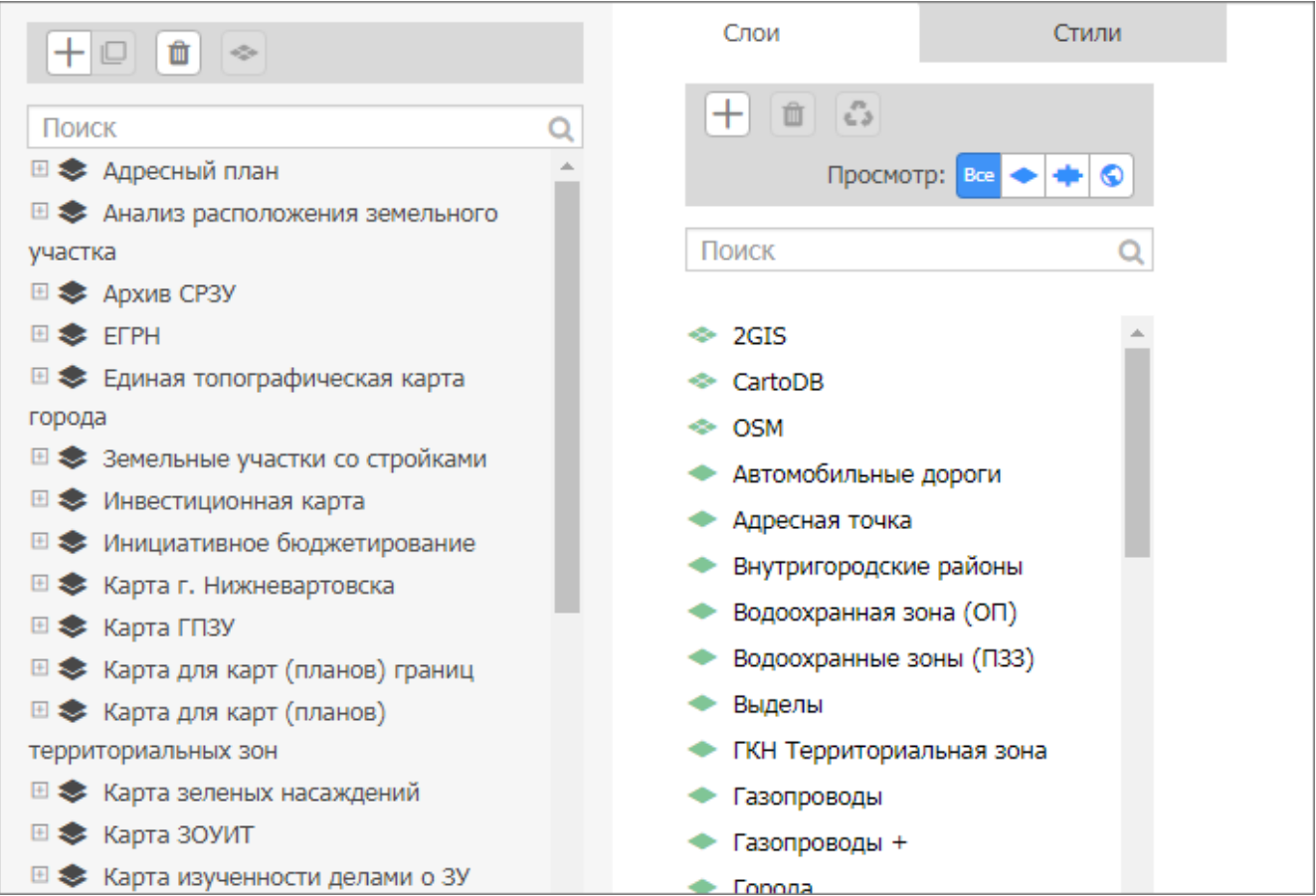

#### <span id="page-37-1"></span>**1.4.12.1 Создать слой**

- 3) Перейдите в раздел «ГИС конфигуратор».
- 4) Нажмите на кнопку  $\Box$  и выберите тип слоя.

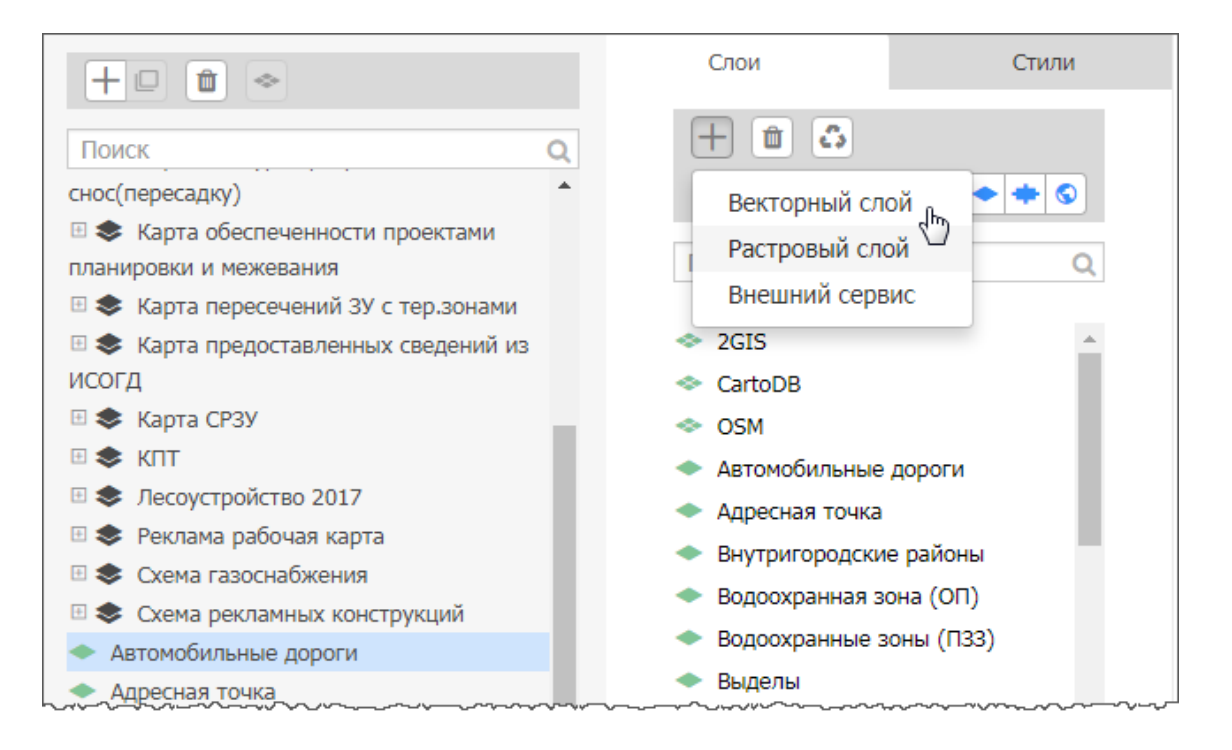

5) Заполнить свойства слоя и нажать на кнопку «Сохранить». Слой опубликуется на геосервере.

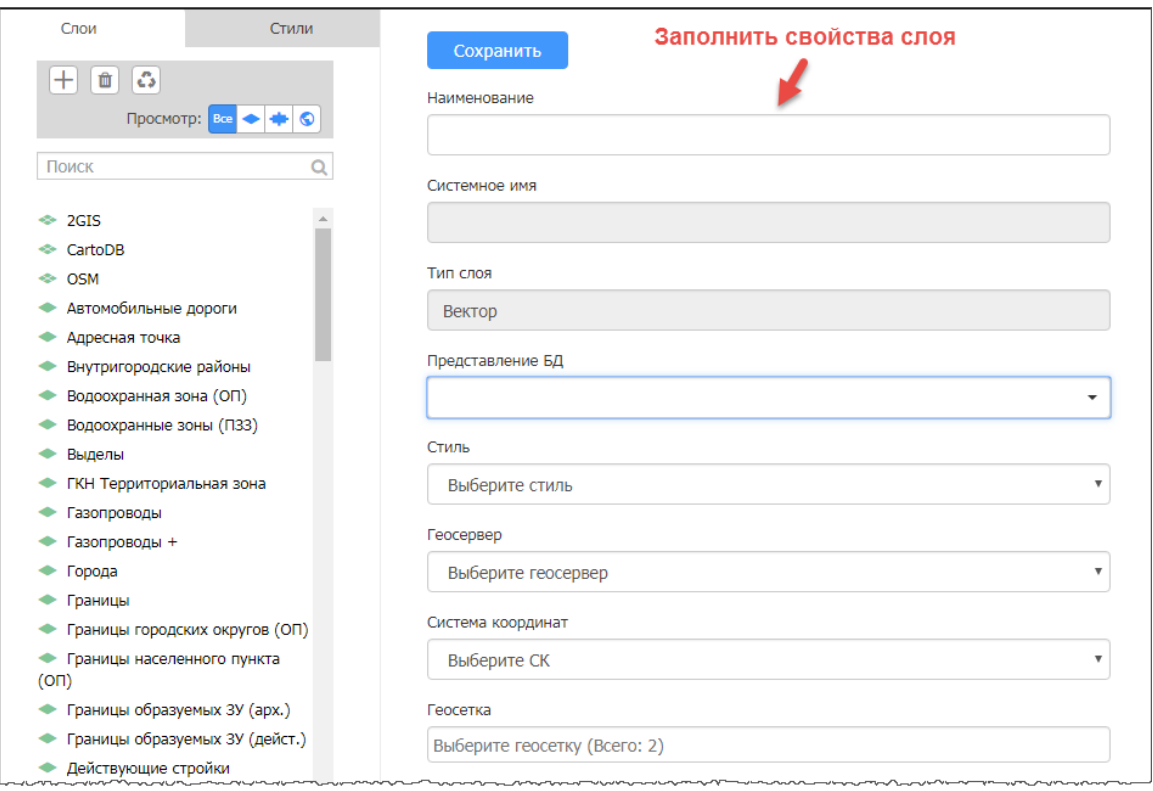

6) В списке слоев выбрать созданный слой и нажать на → слева от наименования слоя. Слой опубликуется на ГИС-сервере и будет доступен в разделе «Каталоги».

#### <span id="page-38-0"></span>**1.4.12.2 Создать карту**

1) Перейдите в раздел «ГИС конфигуратор».

2) Нажмите на кнопку $+$ .

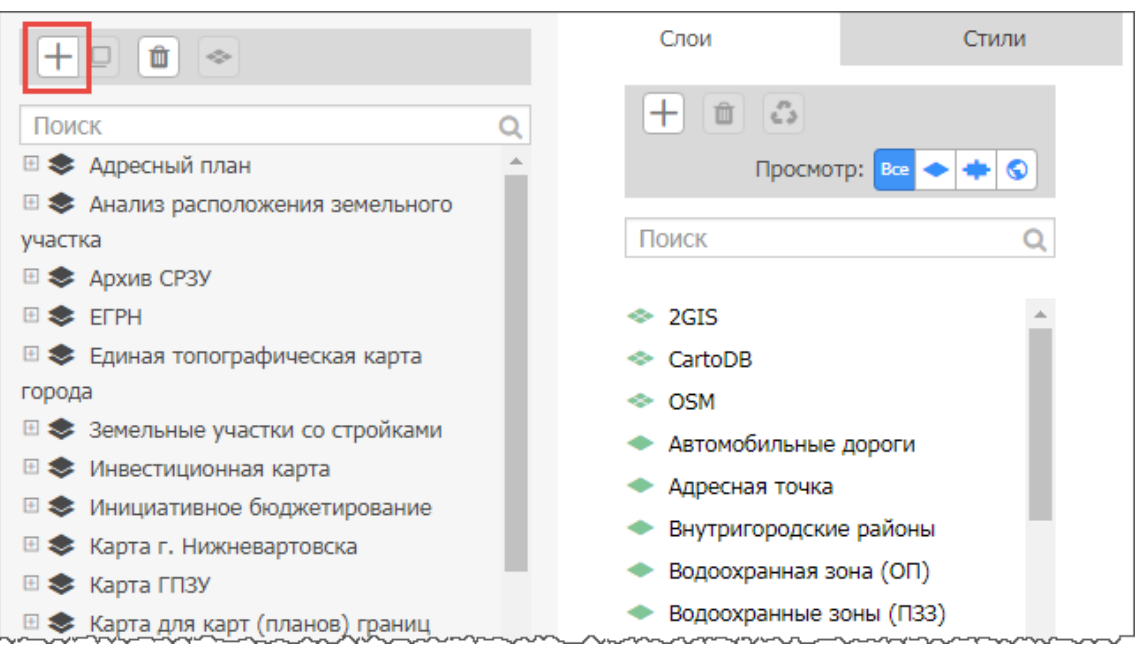

3) В список добавится новая карта. Выделите новую карту в списке и укажите свойства новой карты.

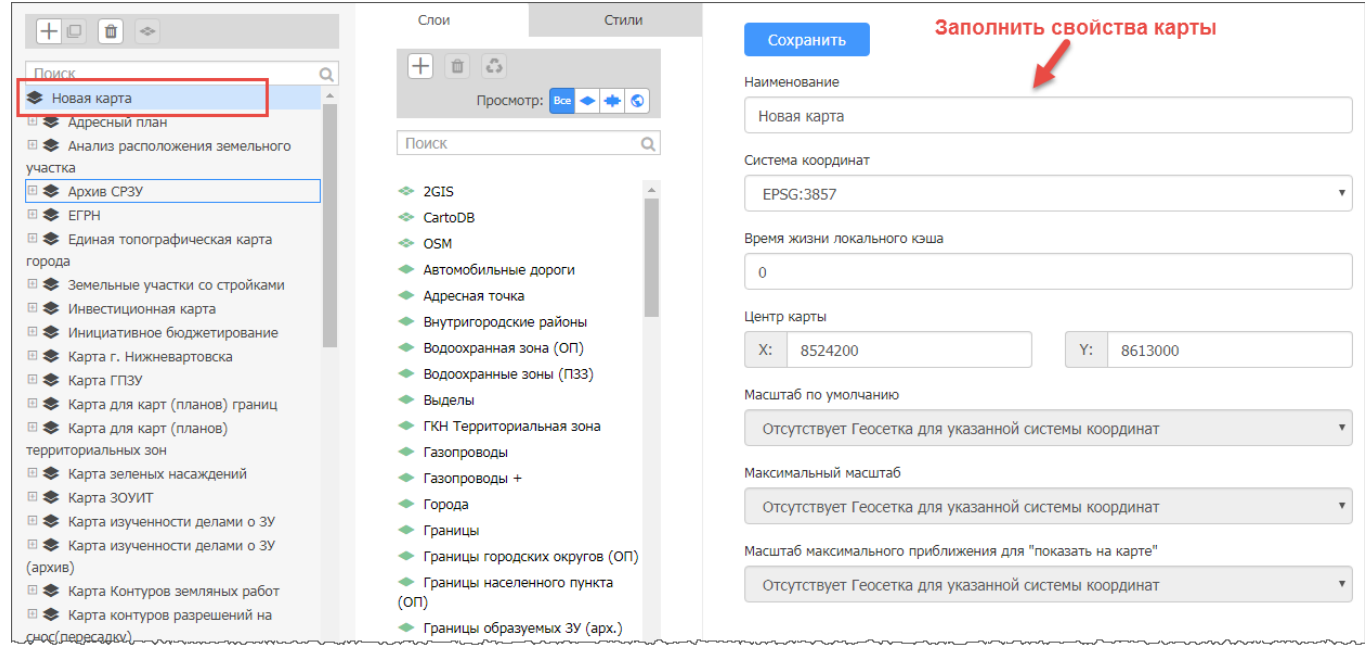

- 4) Нажать на кнопку **«Сохранить»**.
- 5) Добавить слои в карту:
	- a. Установить фокус на карту в списке карт и слоев.
	- b. В списке слоев выбрать слой (можно выбрать несколько слоев) и нажать на → слева от наименования слоя. При выборе слоев, которые требуется добавить в карту, воспользуйтесь поиском.

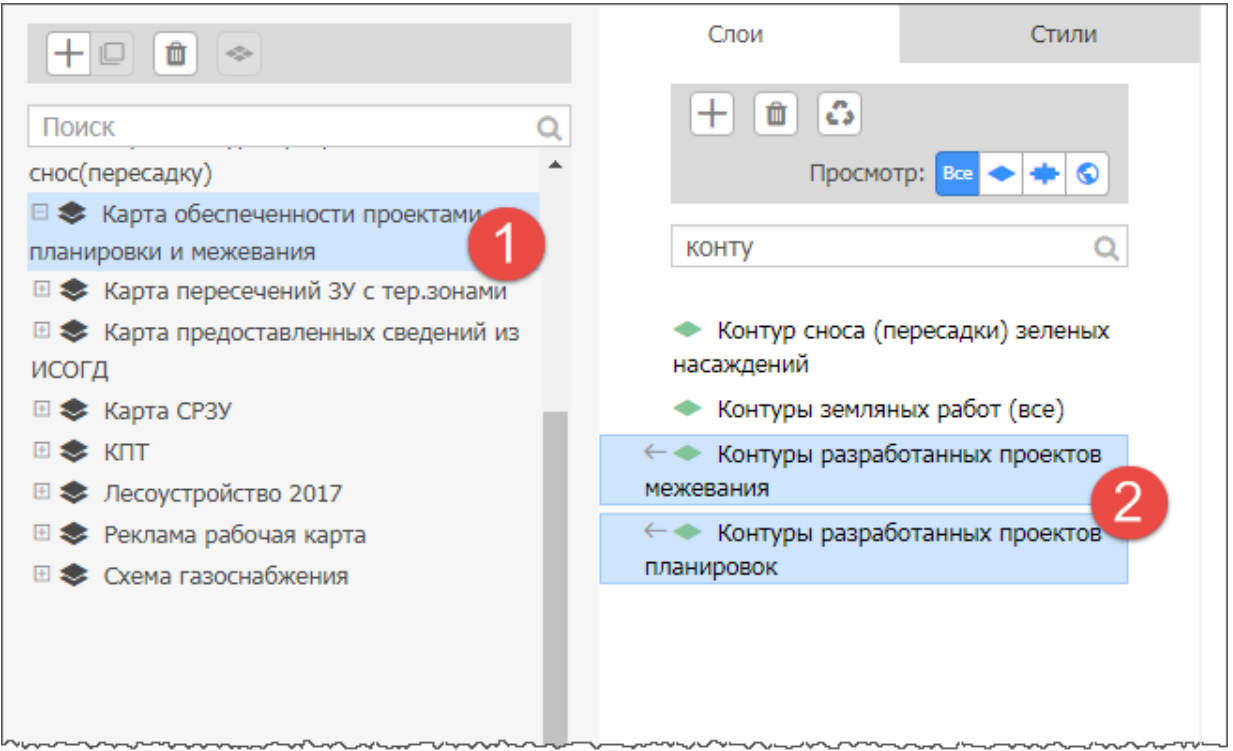

## c. Слои будут добавлены в карту. Карта опубликована на ГИС-сервере.

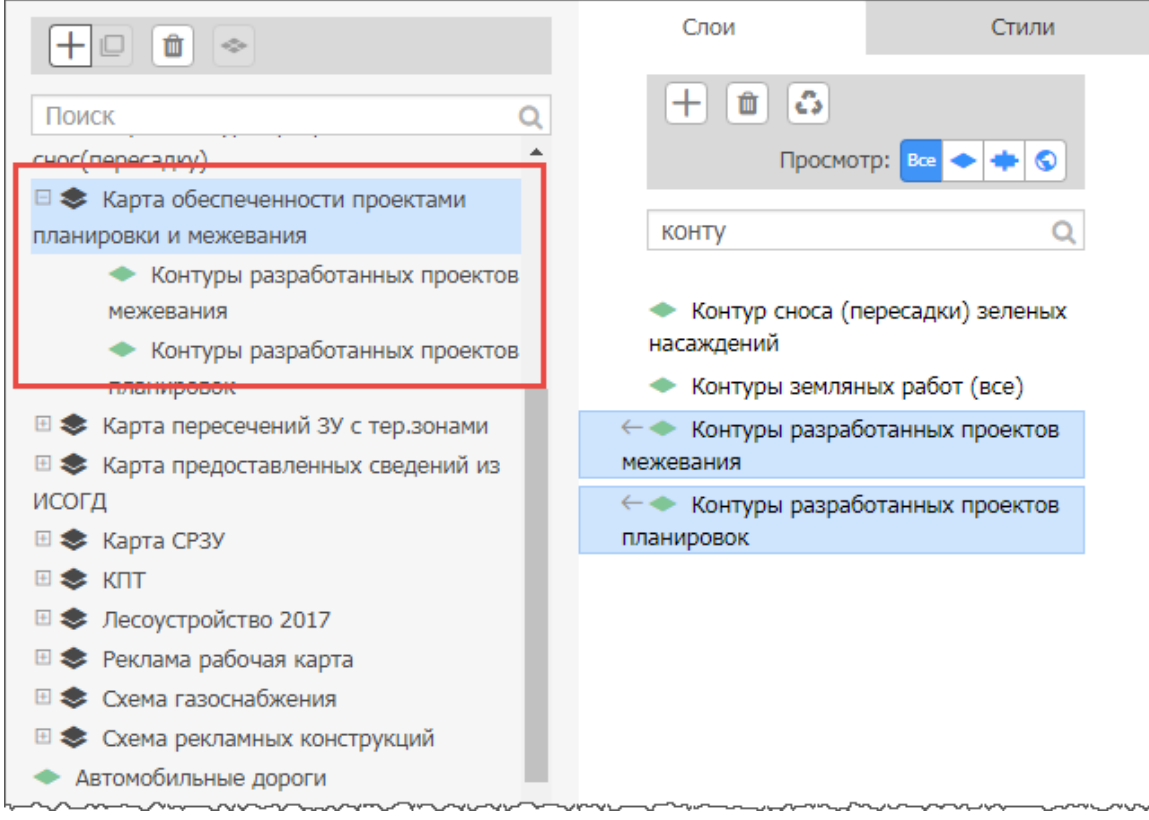

#### 1.4.12.3 Подключение подложки 2ГИС, OSM

TMS сервисы Openstreetmap (OSM) и 2ГИС предоставляют подложку в системе координат EPSG:3857, то предварительно необходимо создать геосетку с системой координат EPSG:3857. Описание создание геосетки см. в пункте 1.2.4.3.1.

- 1) Перейдите в раздел «ГИС конфигуратор».
- 2) Нажмите на кнопку  $\left| + \right|$  и выберите тип слоя «Внешний сервис».

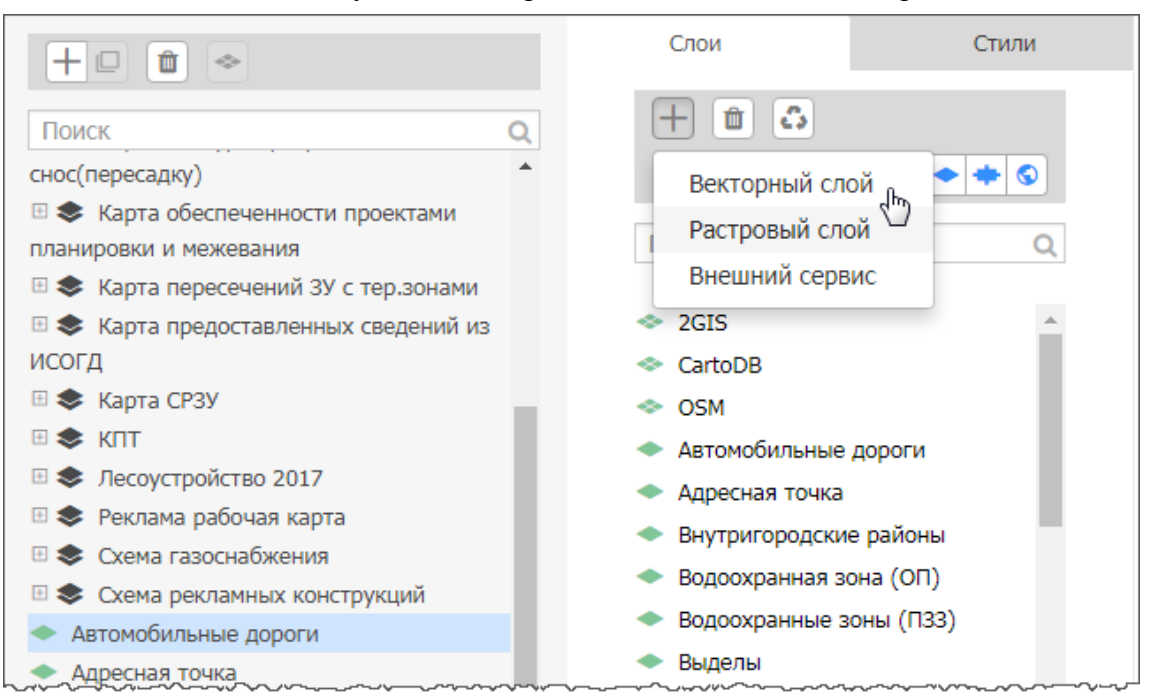

#### 3) Указать настройки слоя:

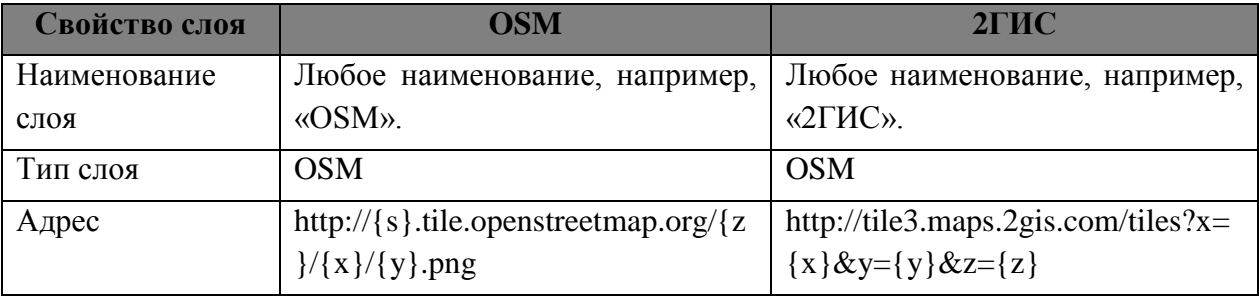

4) Нажать на кнопку «Сохранить».

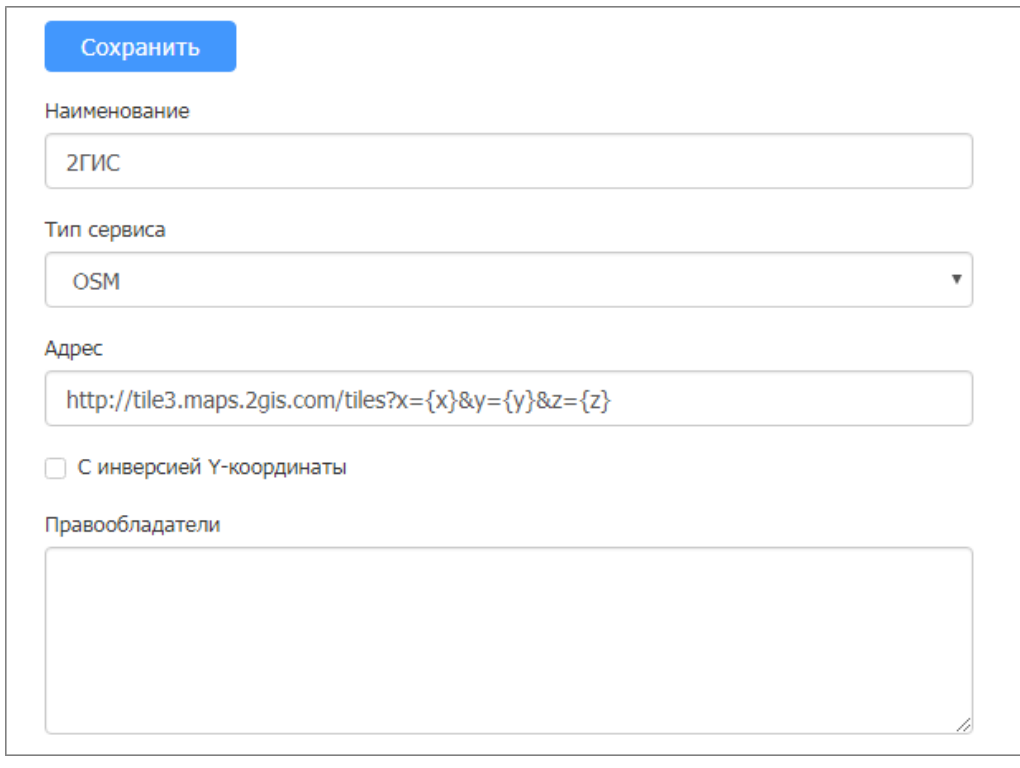

- 5) Создать карту:
	- а. нажать на  $\left| + \right|$  в списке карт;
	- b. в список карт добавится «Новая карта». Выделить новую карту в списке и перейти к свойствам карты;

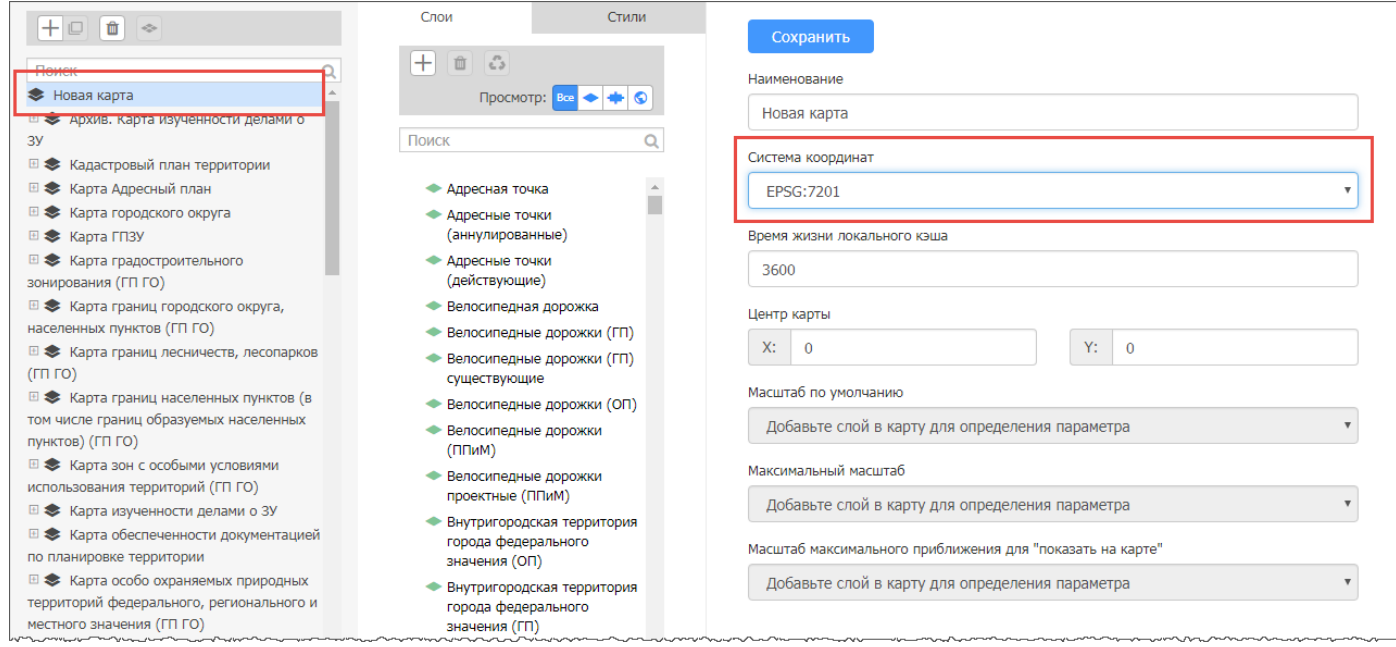

- c. укажите наименование карты и выберите систему координат EPSG:3857;
- d. нажать на кнопку **«Сохранить»**.
- 6) Добавить слой в карту:
	- a. выделить слой в списке слоев;
	- b. выделить карту в списке карт;

c. важать на $\rightarrow$ .

**□ <del>●</del>** Карта с внешними слоями

**⊞ <del>©</del>** Карта существующих и строящихся

объектов местного значения городского

**⊞ <del>●</del>** Карта территорий объектов

культурного наследия, исторических

 $\geq$  2ГИС

**⊞ <> Kapta CP3y** 

округа (ГП ГО)

поселений (ГП ГО)

**⊞ <del>€</del>** Карта стройки

d. слой добавится в карту.

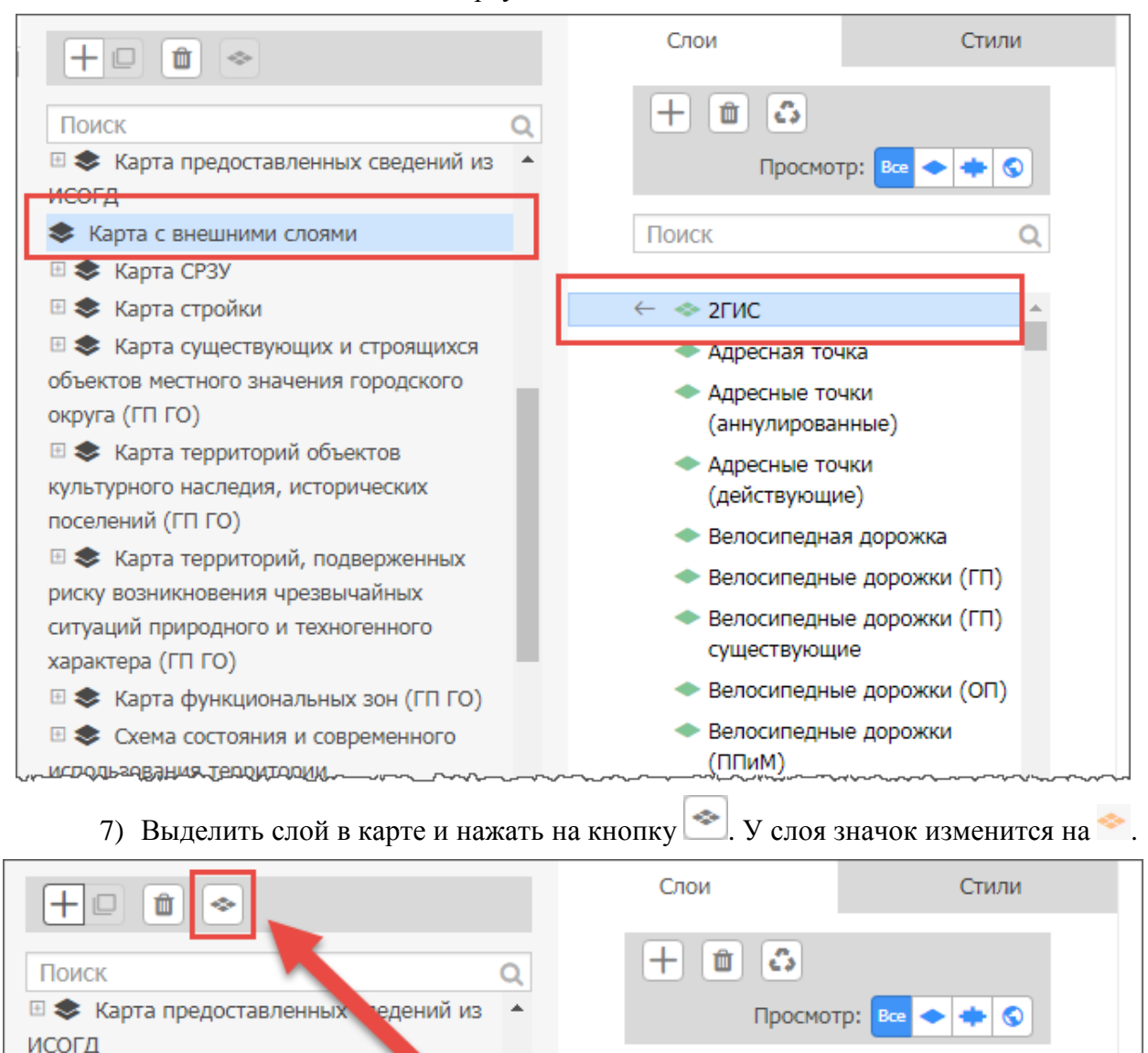

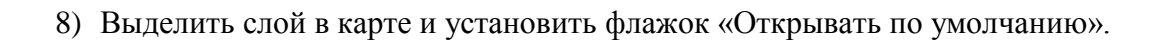

Поиск

 $\leftarrow \Rightarrow$  2FMC

• Адресная точка

**Адресные точки** 

• Адресные точки

(действующие)

(аннулированные)

• Велосипедная дорожка

**, С. Велосиленные дорожки (СП)** 

Ō

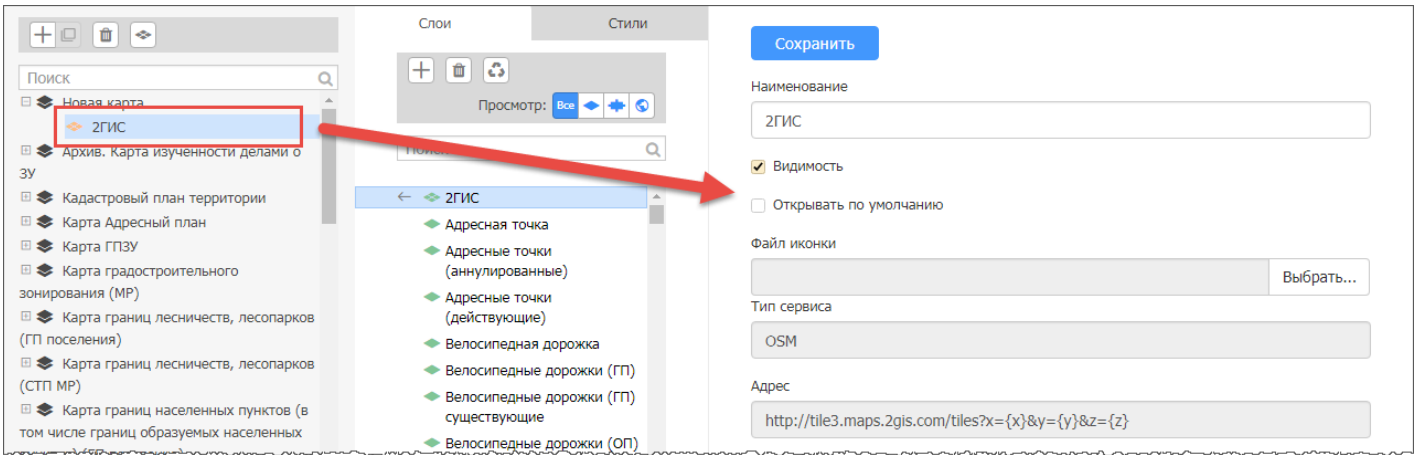

Добавить в карту дополнительные слои. У этих слоев в свойствах слоя среди систем координат обязательно должна присутствовать система координат EPSG:3857.

#### 1.4.12.4 Создание карты из нескольких растровых слоев

- 1) Перейдите в раздел «ГИС конфигуратор».
- 2) Нажмите на кнопку + и выберите тип слоя «Растровый слой».

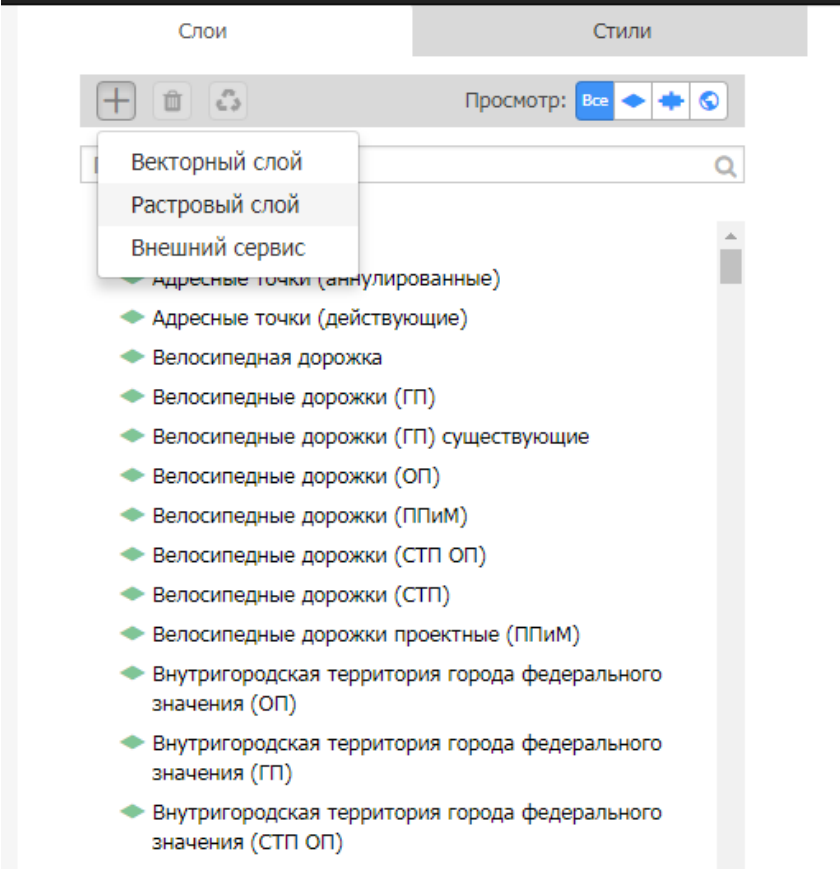

- 3) Загрузите файл с геопривязанным растром (это может быть отдельный geoTiff или пара файлов tab+bmp, tif, jpeg или png)
- 4) Укажите параметры слоя:
	- а. Наименование;
	- **b.** Системное имя;
- c. Стиль выбрать из списка стиль «raster»;
- d. Геосервер;
- e. Система координат;
- f. Геосетка;
- g. Нажать на кнопку «Сохранить».

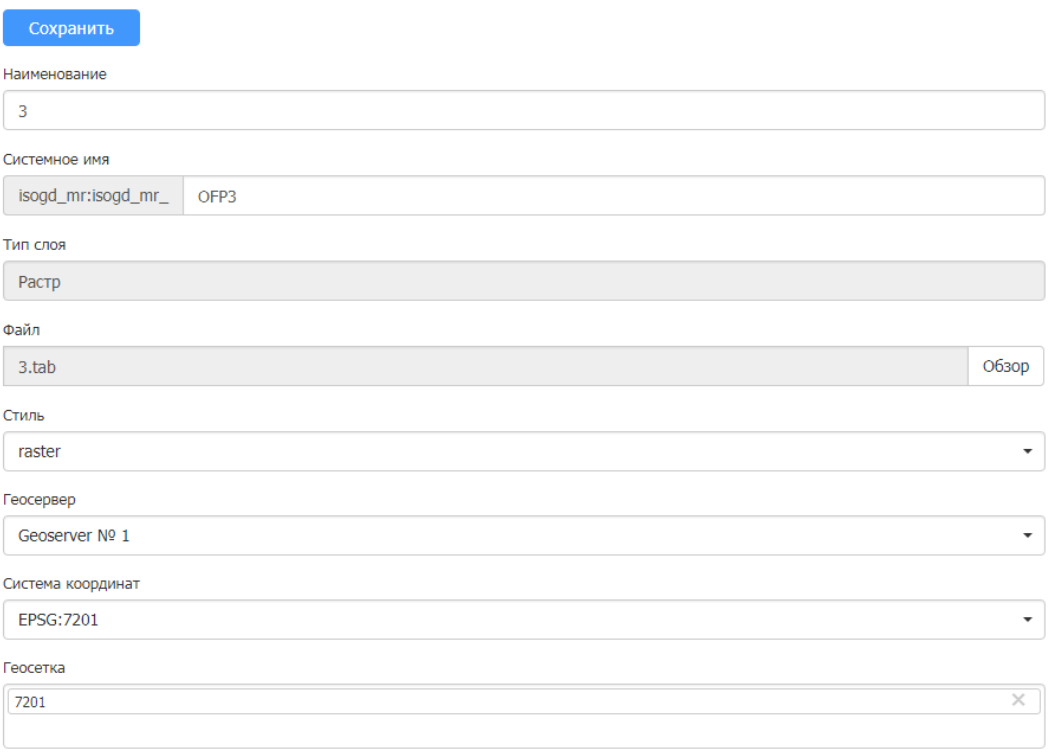

5) Аналогичным образом добавьте еще растровые слои.

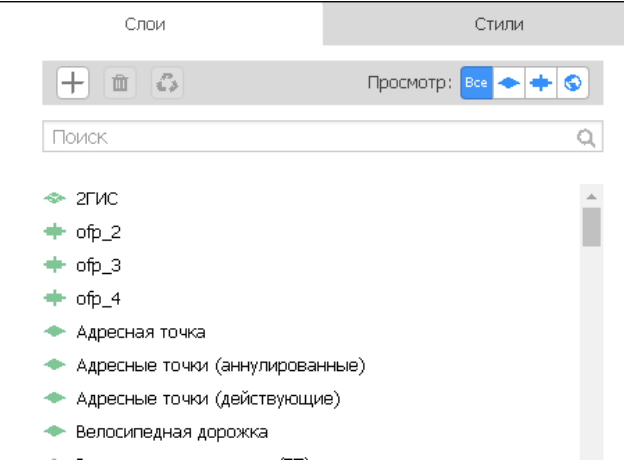

- 6) Создать карту:
	- а. нажать на  $\pm$  в списке карт;
	- b. в список карт добавится «Новая карта». Выделить новую карту в списке и перейти к свойствам карты;
- 7) Добавить растровые слои в карту (см. пункт «Создать карту»).

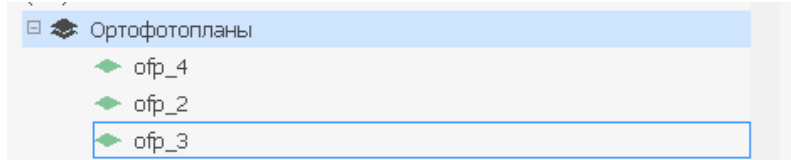

8) Создать карту в дереве каталогов (см пункт «Управление деревом каталогов»). В качестве карты гео-сервера выбрать созданную карту с растровыми слоями.

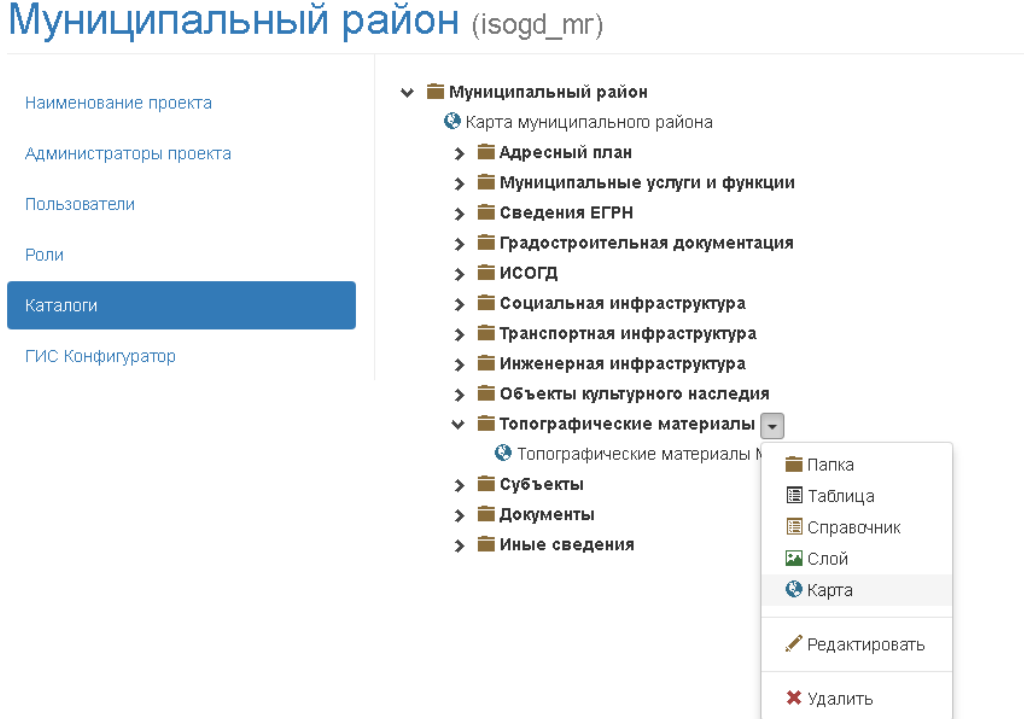

Карта с растровыми слоями отобразится в системе в каталоге «Топографические материалы».

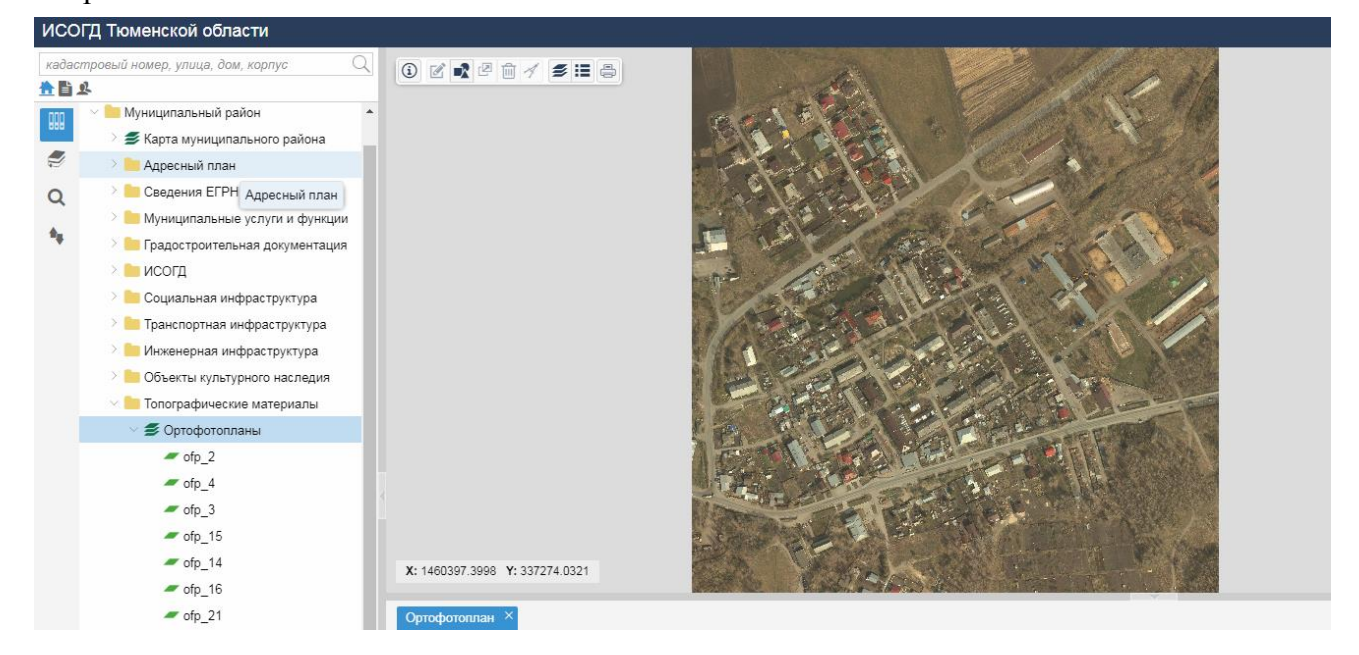

#### **1.4.12.5 Создание слоя-мозаики из геопривязанных растров**

- 1) Перейдите в раздел «ГИС конфигуратор».
- 2) Нажмите на кнопку  $\Box$  и выберите тип слоя «Растровый слой».

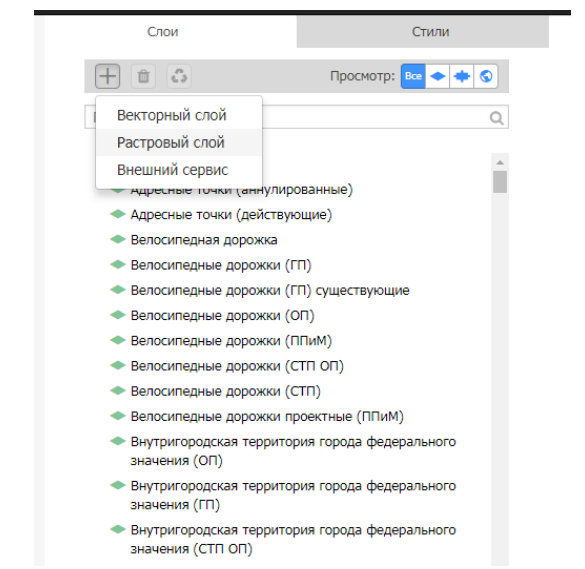

- 3) Загрузите zip-архив, содержащий файлы с геопривязанными растрами (это может быть отдельные geoTiff или пары файлов tab+bmp, tif, jpeg или png).
- 4) Укажите параметры слоя:
	- a. Наименование;
	- b. Системное имя;
	- c. Стиль выбрать из списка стиль «raster»;
	- d. Геосервер;
	- e. Система координат;
	- f. Геосетка;
	- g. Нажать на кнопку «Сохранить».

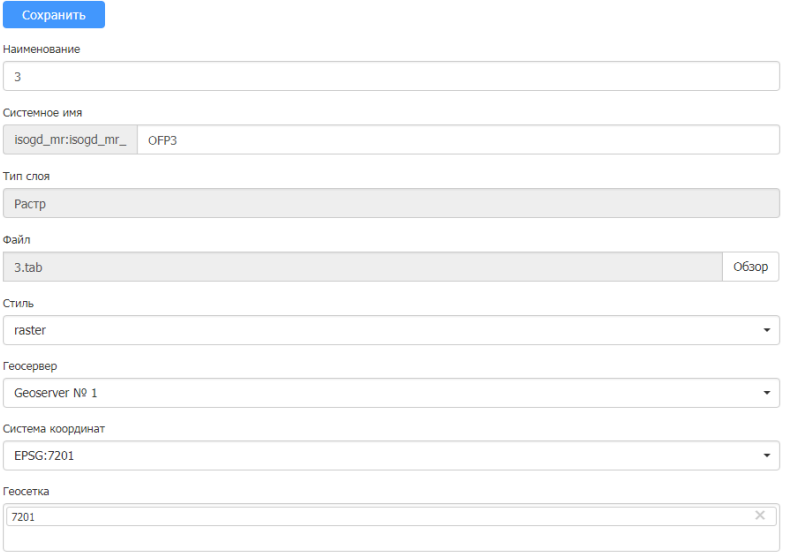

- 5) В списке слоев выбрать созданный слой и нажать на  $\rightarrow$ .
- 6) Слой добавится в список карт слева.
- 7) Выбрать слой в списке карт и укажите в свойствах координаты центра карты и масштаб по умолчанию.
- 8) Создать карту в дереве каталогов (см пункт «Управление деревом каталогов»). В качестве карты гео-сервера выбрать созданную слой.

Слой отобразится в системе в каталоге «Топографические материалы».

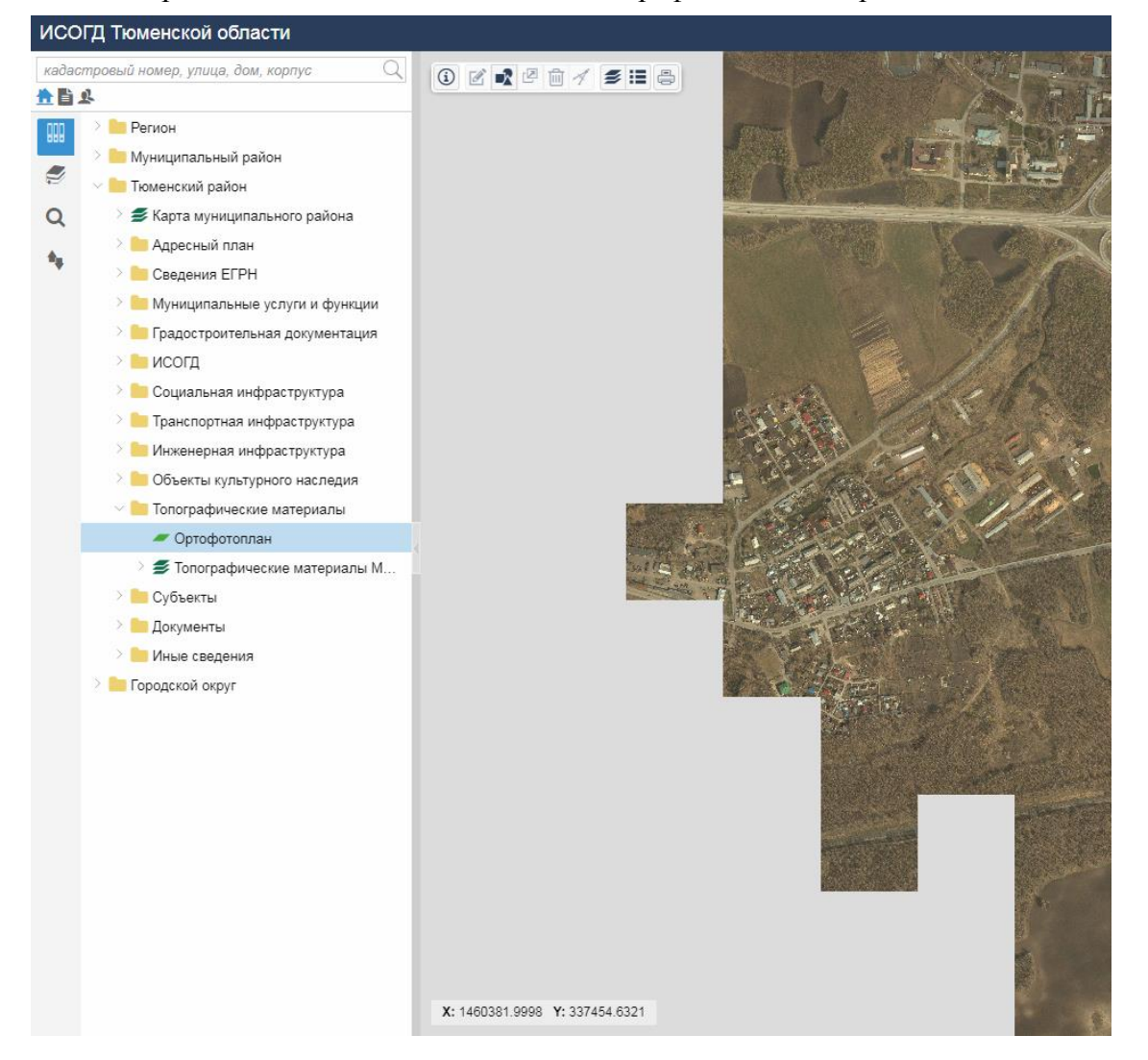

#### **1.4.12.6 Изменение состава мозаики**

Для изменения состава мозаики:

- 1) Добавьте в zip-архив, файлы с геопривязанными растрами, по которым требуется обновление.
- 2) Выберете слой-мозаику из библиотеки слоев.
- 3) Загрузите zip-архив в поле «файл» и нажмите кнопку «Сохранить».

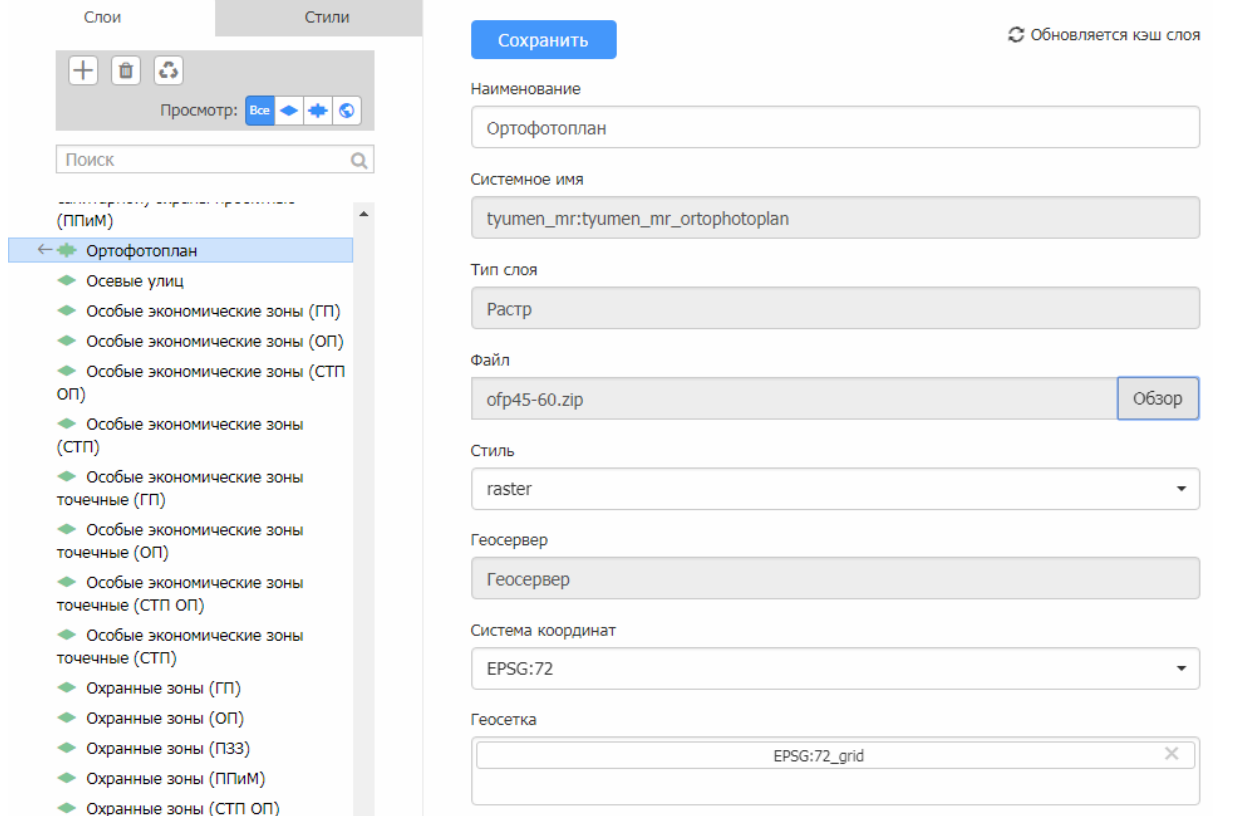

В мозаику будут добавлены новые растры, а при совпадении имен размещенные ранее

растры будут заменены.

## <span id="page-50-0"></span>**2 Настройка взаимодействия с внешними ИС**

В данном разделе описан перечень мероприятий, необходимых для обеспечения взаимодействия системы с внешними информационными системами.

### <span id="page-50-1"></span>**2.1 Интеграция с СМЭВ**

Сервисы СМЭВ предназначены для оказания государственных и муниципальных услуг в электронной виде.

Сервисы позволяют:

- принимать заявления с ЕПГУ, РПУ и МФЦ;
- оповещать заявителя о готовности результата;
- отправлять результат услуги, подписанный ЭП, на ЕПГУ, РПУ.

#### <span id="page-50-2"></span>**2.1.1 Процедура регистрации сервисов**

- 4) Для подключения к СМЭВ информационной системы, участвующей в предоставлении государственных и муниципальных услуг или исполнении государственных и муниципальных функций, Участнику информационного взаимодействия необходимо:
	- a. Получить средства технологической электронной подписи для каждой информационной системы, обратившись в любой удостоверяющий центр, входящий в Единое пространство доверия. Перечень удостоверяющих центров доступен по адресу [http://e-trust.gosuslugi.ru/CA.](http://e-trust.gosuslugi.ru/CA)
	- b. Направить Оператору СМЭВ запрос на подключение информационных систем с приложением [Заявки на регистрацию Участника и/или](https://smev3.gosuslugi.ru/portal/api/files/Форма_заявки_для%20регистрации%20участника%20и(или)%20ИС%20в%20СМЭВ_3.0.docx)  [информационной системы в СМЭВ 3.0](https://smev3.gosuslugi.ru/portal/api/files/Форма_заявки_для%20регистрации%20участника%20и(или)%20ИС%20в%20СМЭВ_3.0.docx) и сертификата ключа электронной подписи информационной системы в формате BASE 64. Процедура подключения системы к СМЭВ является подготовительным этапом и может быть проведена до ввода системы в эксплуатацию.
- 5) Направить Оператору СМЭВ запрос на регистрацию вида сведений с приложением [Заявки на регистрацию Вида сведений в СМЭВ 3.0](https://smev3.gosuslugi.ru/portal/api/files/1_Форма_заявки_для%20регистрации_ВС_в_СМЭВ_3.0.docx) и соответствующий комплект документов к сервису.
	- a. Перечень сервисов:
	- Подготовка и выдача разрешения на строительство, который включает в себя подготовку и выдачу разрешения на строительство, продление разрешения на строительство, подготовка и выдача разрешения на строительство объекта индивидуального жилищного строительства.
	- Подготовка и выдача разрешения на ввод в эксплуатацию;
	- Подготовка и выдача ГПЗУ;

Предоставление сведений ИСОГД.

Комплекты документов ко каждому из представленных сервисов прилагаются к ИС: .\Сопроводительная и методическая документация\СМЭВ. Данная документация не является итоговой, необходимо откорректировать части, выделенные цветом. Изменение иной информации недопустимо и может привести к некорректной работе сервиса либо отказе в регистрации.

- 6) Разработать формы предоставления муниципальных услуг. Технические задания для разработки форм на ЕПГУ так же прилагаются: .\Сопроводительная и методическая документация\СМЭВ. Так же сервис позволяет получать заявления с РПГУ и МФЦ (п.п. 5.1 ТЗ на разработку формы).
- 7) Провести тестирование форм и сервисов в среде тестирования\разработки. При необходимости, совместно с разработчиками сервисов, форм, внести корректировки.
- 8) Направить комплект документов для регистрации сервисов в продуктивной среде. Для этого в заявке на регистрацию (п.2) изменить Среда Разработки\Тестовая среда на Продуктивная среда.

### <span id="page-51-0"></span>**2.1.2 Установка и настройка сервисов СМЭВ**

Установка сервисов происходит автономно при развертывании системы, при необходимости в *ServiceConfig.xml* доступны следующие параменты для корректировки:

1) Для настройки подписи поменять содержимое тега "thumbprint" на отпечаток сертификата, которым будут подписываться заявления.

<signature alias='Tum' name='signature' assign\_ds="false">

<thumbprint></thumbprint>

 $\langle$ signature $\rangle$ 

- 2) Содержимое тега ServiceProviderId должно соответствовать названию проекта (схемы в бд), куда должно быть направлено.
- 3) В группу schemas\_list должны быть добавлены все используемые схемы, с которыми должен работать сервис. Каждая схема должна быть представлена в виде

<schema\_item>

<name></name>

<description></description>

<key></key>

</schema\_item>

, гдe name - наименования схемы в бд,

description - описание схемы на русском языке,

key - целое число.

Важно, чтобы у всех элементов schema\_item элемент key имел различные значения.

4) Начальная конфигурация сервиса включает в себя 4 услуги: РВ, РС (ОКС, ИЖС, Продление), Предоставление сведений ИСОГД, ГПЗУ.

Если у какого-то из ВС (вида сведений), зарегистрированных в СМЭВ, изменится namespace, то:

- если нужно продолжить принимать заявления по предыдущей версии ВС, то нужно добавить новый элемент в группу <ns list>

- если этого делать не нужно, можно просто заменить у имеющейся записи содержимое тега namespace на обновленную версию.

#### <span id="page-52-0"></span>**2.2 Публикация пространственных данных документов**

**территориального планирования, градостроительного зонирования и документов по планировке территории для организации взаимодействия с ФГИС территориального планирования**

Публикация пространственных данных документов территориального планирования, градостроительного зонирования и документов по планировке территории с целью организации взаимодействия с ФГИС территориального планирования осуществляется посредством публикации сервисов WFS/WMTS в веб-приложении Geoserver по адресу http://<Адрес ИСОГД>:8080/geoserver/web.

Публикация данных осуществляется в следующем порядке:

- 1) Создание рабочей области:
	- a. Выбрать пункт меню *«Рабочие области».*
	- b. Нажать на кнопку **«Добавить новую рабочую область»** (•).
	- c. Указать имя и URI пространства имен (например: fgis\_isogd\_mr).
	- d. Нажать на кнопку **«Отправить»**.
- 2) Создание Хранилища:
	- a. Выбрать пункт меню *«Хранилища».*
	- **b.** Нажать на кнопку «Добавить новое хранилище» (•).
	- c. Выбрать пункт *«PostGIS - PostGIS Database».*
	- d. Указать основную информацию хранилища и параметры подключения.
	- e. Нажать на кнопку **«Сохранить».**
- 3) Создание Слоя:
	- a. Выбрать пункт меню *«Слои».*
	- b. Выбрать пункт *«Добавить новый ресурс»*.
	- c. Из предложенного списка выбрать ранее созданное хранилище.
	- d. В строке поиска ( $\blacktriangle$ ) ввести наименование представления.
	- e. Нажать клавишу **«Enter»**.
	- f. Напротив, найденного представления выбрать действие *«Опубликовать».*
- g. На следующей странице заполнить информацию о слое. В поле Заголовок заносим тип каталога, например, «Функциональные зоны планируемые». Также необходимо рассчитать родной охват и ограничивающее поле.
- h. Перейти на вкладку *«Публикация».*
- i. Выбрать из выпадающего списка ранее созданный стиль. Наименование стиля должно совпадать с наименованием представления.
- j. Нажать на кнопку **«Сохранить»** в нижней части экрана.
- 4) Настроить доступ к данным:
	- a. Выбрать пункт меню «Безопасность» «Данные».
	- b. Нажать на кнопку **«Добавить новое правило».**
	- c. Выбрать значение рабочей области выпадающего списка (созданной на шаге 1).
	- d. В пункте «Роли» добавить новую роль (например: fgis\_isogd\_mr).
	- e. Нажать **«Сохранить».**
	- f. Перейти в пункт меню «Безопасность» «Пользователи, Группы, Роли»
	- g. Перейти вкладку *«Пользователи\Группы»*.
	- h. Нажать кнопку **«Добавить нового пользователя»**.
	- i. Задать «Имя пользователе» и «Пароль», в разделе «Роли, полученные из активной службы ролей» выбрать роль созданную в пп. d).

**Примечание**: в названии рабочих областей, хранилищ, слоев желательно без не использовать символы (только текст).

#### <span id="page-53-0"></span>**2.2.1 Проверка отображения опубликованных слоев**

Для проверки проведенной публикации данных можно воспользоваться одной из доступных ГИС систем, поддерживающих WMS\WMTS сервисы. Рассмотрим проверку отображения слоев с помощью бесплатного программного обеспечения QuantumGis [http://www.qgis.org/ru/site/forusers/download.html:](http://www.qgis.org/ru/site/forusers/download.html)

- 1) Запустить QGIS Desktop.
- 2) Выбрать пункт «Слой Добавить слой Добавить слой WMS/WMTS».
- 3) Создать подключение, где необходимо ввести название подключения и адрес. Пример адреса для подключения к fgis isogd\_mr [http://localhost:8080/geoserver/fgis\\_isogd\\_mr/wms?request=getcapabilities](http://localhost:8080/geoserver/fgis_isogd_mr/wms?request=getcapabilities) (где fgis\_isogd\_mr – наименование хранилища, localhost – адрес ИСОГД).
- 4) Нажать на кнопку **«Подключиться»**.

В том случае если на компьютере заданы параметры прокси-сервера, их необходимо также прописать в настройках QGIS. Параметры прокси находятся в свойствах браузера, вкладка «Подключения».

- 5) Нажать на кнопку **«Настройка сети»**, далее **«Дополнительно»**.
- 6) Скопировать адрес и порт прокси-сервера для типа HTTP.
- 7) В приложении QGIS в меню «Установки» выбрать «Параметры», вкладка «Сеть».
- 8) Установить флажок на пункте «Use proxy for web access» и вставить скопированные данные прокси-сервера.

Результат подключения ниже на картинке:

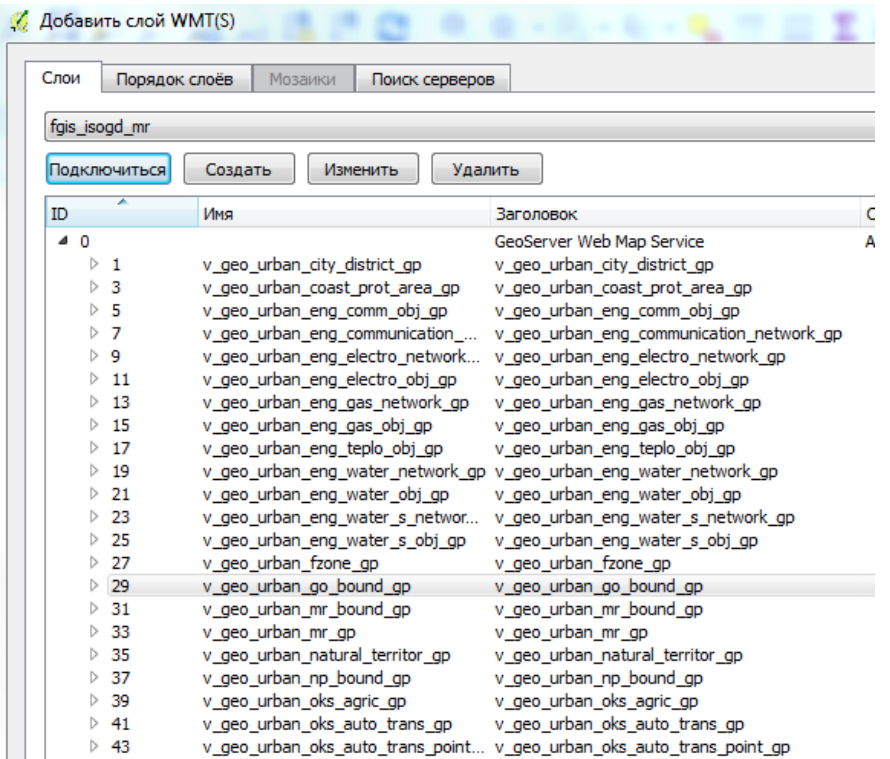

Выбираем один или несколько каталогов и нажать **«Добавить»**. В результате

отображается геометрия слоя, а также легенда.

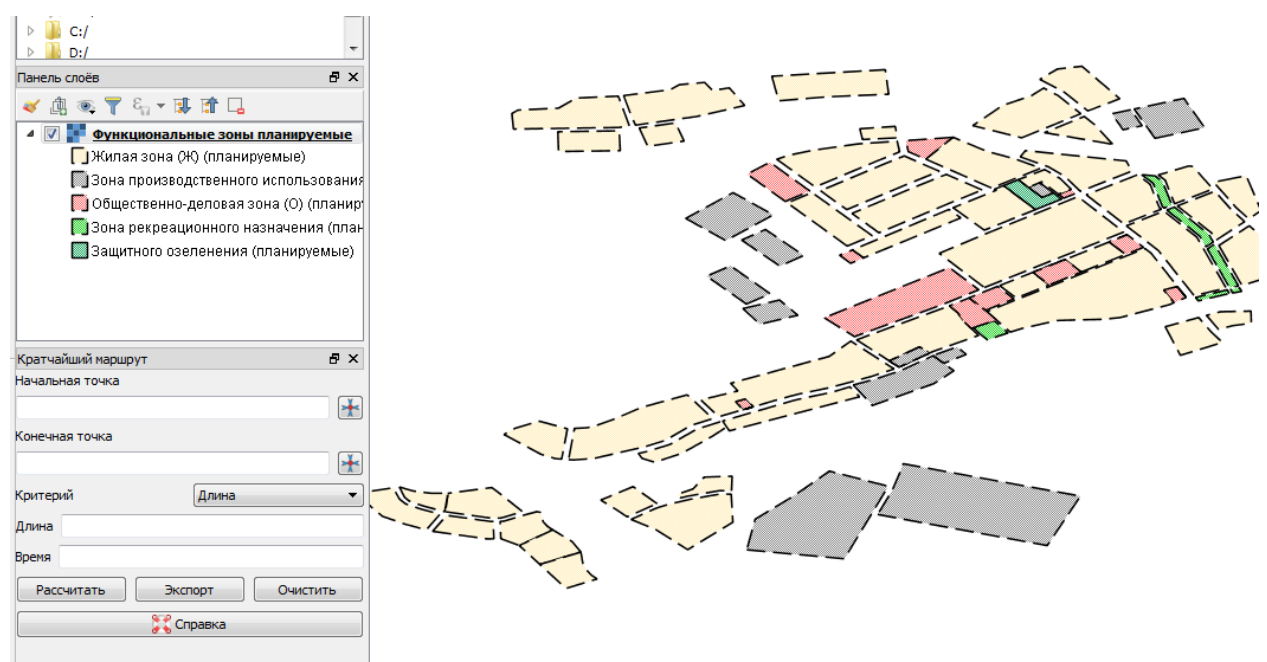

Если стиль применился корректно, создалась легенда, а также имеется семантика, то слой опубликован верно.

# <span id="page-56-0"></span>**3 Работа с электронной подписью в системе**

Система позволяет подписывать документы электронной подписью. Для осуществления данной возможности необходимо на каждой клиентской машине выполнить следующие действия:

- установить криптопровайдер на клиентскую машину, например, КриптоПро csp;
- установить для браузера плагин КриптоПро ЭЦП Browser plug-in https://www.cryptopro.ru/products/cades/plugin/;
- установить сертификат пользователя.

## <span id="page-57-0"></span>**4 Редактирование шаблонов отчетов**

В системе предусмотрена возможность настройки печатной формы отчетов. Шаблоны отчетов хранятся в формате \*.dotx и редактируются в текстовом редакторе, поддерживающий данный формат. Отчеты формируются в системе в формате \*.docx.

Выполните следующие действия для редактирования шаблона отчета:

*Предусловие:* установлен текстовый редактор (например, LibreOffice), установлен файловый менеджер, например, WinSCP.

- 1) Открыть папку с шаблонами отчетов по следующему пути *home/administrator/IAS/AppServer/ReportTemplates*.
- 2) Выбрать шаблон отчета, например, rs.dotx и открыть его в текстовом редакторе.

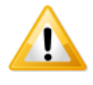

*Перед редактированием создайте резервную копию шаблона отчета.*

#### 3) Выполнить настройку шаблона отчета.

</t-emptv-not-linear>

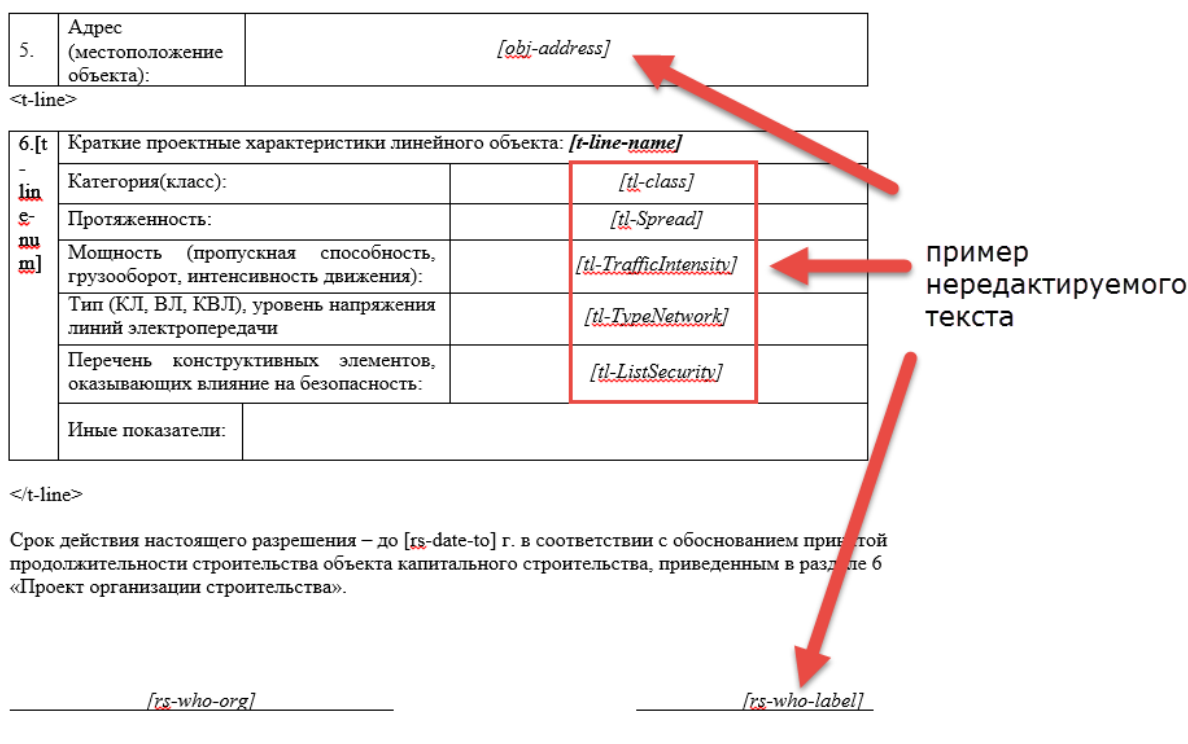

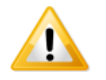

*В открывшемся файле нельзя редактировать текст, находящийся в тегах, например, [person-name][org-name], <t-line>.*

4) Сохранить изменения в файле шаблона отчета и заменить шаблон в исходной папке ReportTemplates.

#### <span id="page-58-0"></span>Мониторинг стабильности системы  $\overline{5}$

Приложение «Мониторинг стабильности системы» предназначено для проверки доступности и работоспособности отдельных составных частей системы (сервисов, служб, подсистем, модулей и т.д.) и базы данных с целью оперативного обнаружения и устранения возможных проблем.

- 1) Введите в адресной строке браузера адрес приложения «Мониторинг стабильности системы».
- 2) Если потребуется авторизация, то введите учетные данные.
- 3) При успешной авторизации на странице браузера загрузится приложение.

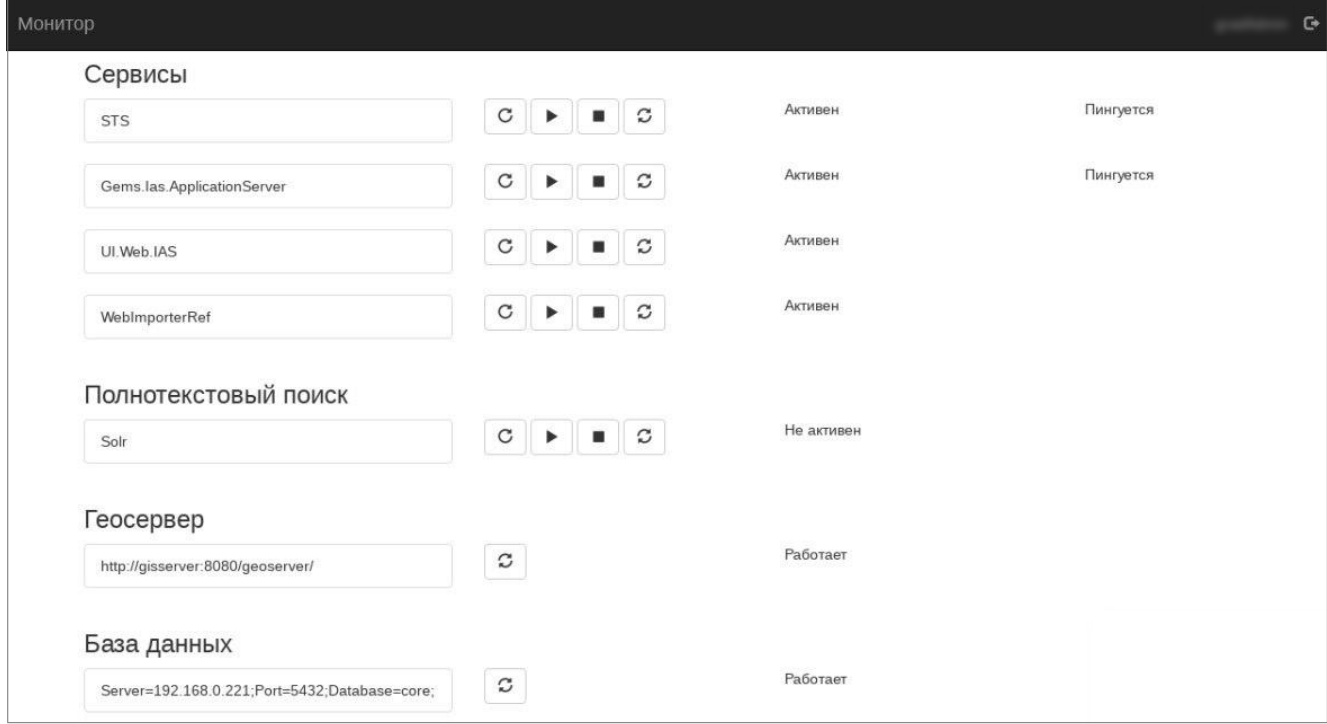

Отображается список сервисов и базы данных.

Рассылка уведомлений осуществляется в случае, если в списке сервисов имеются сервисы в состоянии Не активен. Уведомления отправляются автоматически.

Для настройки списка адресатов, которым необходимо отправлять уведомления о недоступности или неработоспособности сервисов следует открыть конфигурационный файл appsettings.json. Перейти в блок emailconfig и заполнить поля:

- User имя пользователя почтового ящика, с которого отправляются сообщения от имени системы;
- $-$  Password пароль;
- fromAddress адрес, с которого отправляются сообщения;
- toAddress адрес доставки сообщения.

## <span id="page-59-0"></span>6 Импорт данных

Приложение «Импортер данных» предназначен для загрузки данных из внешних источников в схему базы данных PostgreSQL и дальнейшей конвертации данных в соответствующие классы системы с учетом сопоставления полей, справочников, преобразования типов.

Для запуска приложения:

- 1) Введите в адресной строке браузера адрес приложения «Импортер данных».
- 2) Если потребуется авторизация, то введите учетные данные.
- 3) При успешной авторизации на странице браузера загрузится приложение.

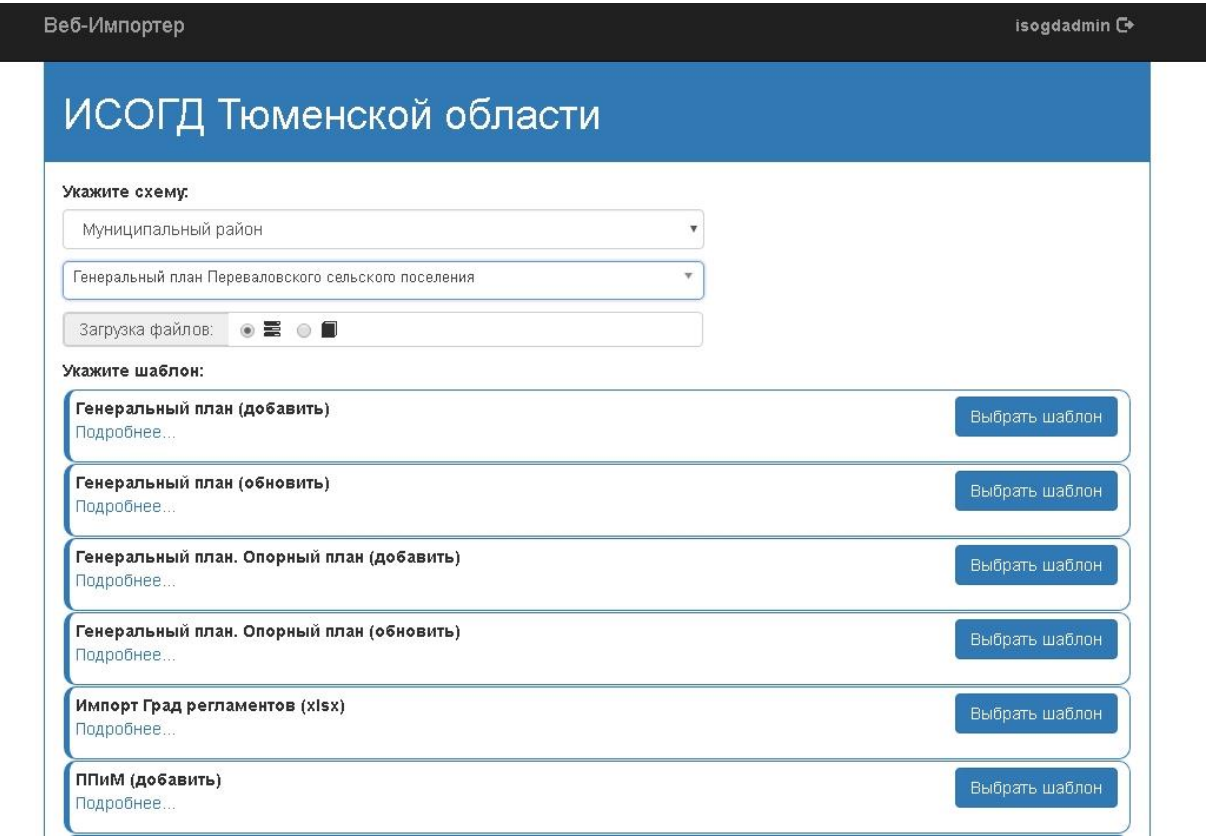

Для загрузки данных следует:

- 4) Выбрать проект для загрузки данных.
- 5) Выбрать набор данных.
- 6) Выбрать шаблон для загрузки нажать на кнопку «Выбрать шаблон». Шаблоны предопределены и выполнена настройка сопоставления данных.
- 7) В открывшемся окне нажмите на кнопку «Выбрать файлы» и укажите путь к архиву с файлами формата tab.

#### Укажите zip-архив с файлами для следующих шаблонов

Выбрать файлы Файл не выбран

#### UrbanOKNPZZ - Объекты\_культурного\_наследия.TAB Тип файла: ■ ТАВ

Имя файла: \опорный план\объекты культурного наследия\объекты\_культурного\_наследия.tab

#### UrbanNaturalTerritorPZZ - Поверхн\_водные\_объекты. ТАВ

#### Тип файла:  $\mathbf{F}$  *тав*

| Имя файла: \опорный план\поверхностные водные объекты\поверхн\_водные\_объекты.tab

#### UrbanWaterProtAreaPZZ - Водоохранная\_зона\_пр.ТАВ

Тип файла: 174B

Имя файла: \правила землепользования и застройки\зоны с особыми условиями использования территории\водоохранная\_зона\_пр.tab

#### UrbanCultObjProtAreaPZZ - Границы\_зон\_охраны\_ОКН\_пр.ТАВ

Тип файла: ■ ТАВ

Имя файла: \правила землепользования и застройки\зоны с особыми условиями использования территории\границы зон охраны\_окн\_пр.tab

- 8) Нажать на кнопку «Далее».
- 9) Начнется импорт данных в систему.